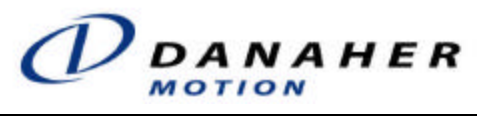

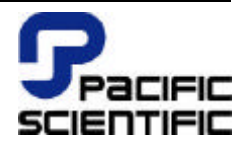

**www.DanaherMotion.com**

# *OC930 Hardware & Software Reference & SC900 Software Reference Manual*

**Part Number: MA930 Rev G Firmware Version 1.6**

#### **Copyright Information**

 Copyright 1995 - 2003 Danaher Motion - All rights reserved. Printed in the United States of America.

#### **NOTICE:**

This document is copyrighted by Danaher Motion. It is supplied to the user with the understanding that it will not be reproduced, duplicated, or disclosed in whole or in part without the express written permission of Danaher Motion.

#### **WARRANTY AND LIMITATION OF LIABILITY**

#### **Includes software provided by Danaher Motion**

Danaher Motion warrants its motors and controllers ("Product(s)") to the original purchaser (the "Customer"), and in the case of original equipment manufacturers or distributors, to their original consumer (the "Customer") to be free from defects in material and workmanship and to be made in accordance with Customer's specifications which have been accepted in writing by Danaher Motion. In no event, however, shall Danaher Motion be liable or have any responsibility under such warranty if the Products have been improperly stored, installed, used or maintained, or if customer has permitted any unauthorized modifications, adjustments, and/or repairs to such Products. Danaher Motion's obligation hereunder is limited solely to repairing or replacing (at its option), at its factory any Products, or parts thereof, which prove to Danaher Motion's satisfaction to be defective as a result of defective materials or workmanship, in accordance with Danaher Motion's stated warranty, provided; however, that written notice of claimed defects shall have been given to Danaher Motion within two (2) years after the date of the product date code that is affixed to the product, and within thirty (30) days from the date any such defect is first discovered. The products or parts claimed to be defective must be returned to Danaher Motion, transportation prepaid by Customer, with written specifications of the claimed defect. Evidence acceptable to Danaher Motion must be furnished that the claimed defects were not caused by misuse, abuse, or neglect by anyone other than Danaher Motion. Danaher Motion also warrants that each of the Pacific Scientific Motion Control Software Programs ("Program(s)") will, when delivered, conform to the specifications therefore set forth in Danaher Motion's specifications manual. Customer, however, acknowledges that these Programs are of such complexity and that the Programs are used in such diverse equipment and operating environments that defects unknown to Danaher Motion may be discovered only after the Programs have been used by Customer. Customer agrees that as Danaher Motion's sole liability, and as Customer's sole remedy, Danaher Motion will correct documented failures of the Programs to conform to Danaher Motion's specifications manual. DANAHER MOTION DOES NOT SEPARATELY WARRANT THE RESULTS OF ANY SUCH CORRECTION OR WARRANT THAT ANY OR ALL FAILURES OR ERRORS WILL BE CORRECTED OR WARRANT THAT THE FUNCTIONS CONTAINED IN PACIFIC SCIENTIFIC'S PROGRAMS WILL MEET CUSTOMER'S REQUIREMENTS OR WILL OPERATE IN THE COMBINATIONS SELECTED BY CUSTOMER. This warranty for Programs is contingent upon proper use of the Programs and shall not apply to defects or failure due to: (I) accident, neglect, or misuse; (ii) failure of Customer's equipment; (iii) the use of software or hardware not provided by Danaher Motion; (iv) unusual stress caused by Customer's equipment; or (v) any party other than Danaher Motion who modifies, adjusts, repairs, adds to, deletes from or services the Programs. This warranty for Programs is valid for a period of ninety (90) days from the date Danaher Motion first delivers the Programs to Customer.

THE FOREGOING WARRANTIES ARE IN LIEU OF ALL OTHER WARRANTIES (EXCEPT AS TO TITLE), WHETHER EXPRESSED OR IMPLIED, INCLUDING WITHOUT LIMITATION, ANY WARRANTY OF MERCHANTABILITY OR OF FITNESS FOR ANY PARTICULAR PURPOSE, AND ARE IN LIEU OF ALL OTHER OBLIGATIONS OR LIABILITIES ON THE PART OF DANAHER MOTION. DANAHER MOTION'S MAXIMUM LIABILITY WITH RESPECT TO THESE WARRANTIES, ARISING FROM ANY CAUSE WHATSOEVER, INCLUDING WITHOUT LIMITATION, BREACH OF CONTRACT, NEGLIGENCE, STRICT LIABILITY, TORT, WARRANTY, PATENT OR COPYRIGHT INFRINGEMENT, SHALL NOT EXCEED THE PRICE SPECIFIED OF THE PRODUCTS OR PROGRAMS GIVING RISE TO THE CLAIM, AND IN NO EVENT SHALL DANAHER MOTION BE LIABLE UNDER THESE WARRANTIES OR OTHERWISE, EVEN IF DANAHER MOTION HAS BEEN ADVISED OF THE POSSIBILITY OF SUCH DAMAGES, FOR SPECIAL, INCIDENTAL, OR CONSEQUENTIAL DAMAGES, INCLUDING WITHOUT LIMITATION, DAMAGE OR LOSS RESULTING FROM INABILITY TO USE THE PRODUCTS OR PROGRAMS, INCREASED OPERATING COSTS RESULTING FROM A LOSS OF THE PRODUCTS OR PROGRAMS, LOSS OF ANTICIPATED PROFITS, OR OTHER SPECIAL, INCIDENTAL, OR CONSEQUENTIAL DAMAGES, WHETHER SIMILAR OR DISSIMILAR, OF ANY NATURE ARISING OR RESULTING FROM THE PURCHASE, INSTALLATION, REMOVAL, REPAIR, OPERATION, USE OR BREAKDOWN OF THE PRODUCTS OR PROGRAMS, OR ANY OTHER CAUSE WHATSOEVER, INCLUDING NEGLIGENCE.

The foregoing shall also apply to Products, Programs, or parts for the same which have been repaired or replaced pursuant to such warranty, and within the period of time, in accordance with Danaher Motion's date of warranty. No person, including any agent, distributor, or representative of Danaher Motion, is authorized to make any representation or warranty on behalf of Danaher Motion concerning any Products or Programs manufactured by Danaher Motion, except to refer purchasers to this warranty.

#### **Table of Contents**

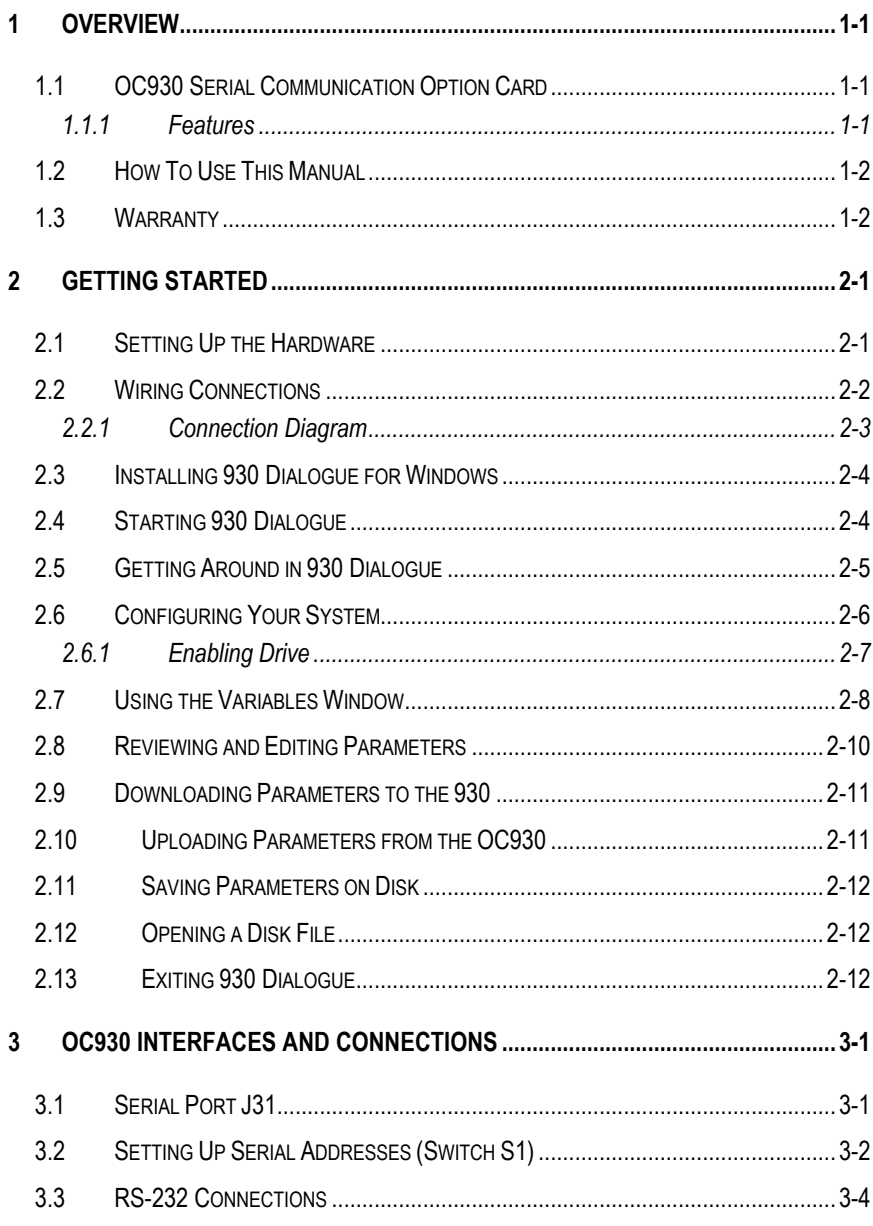

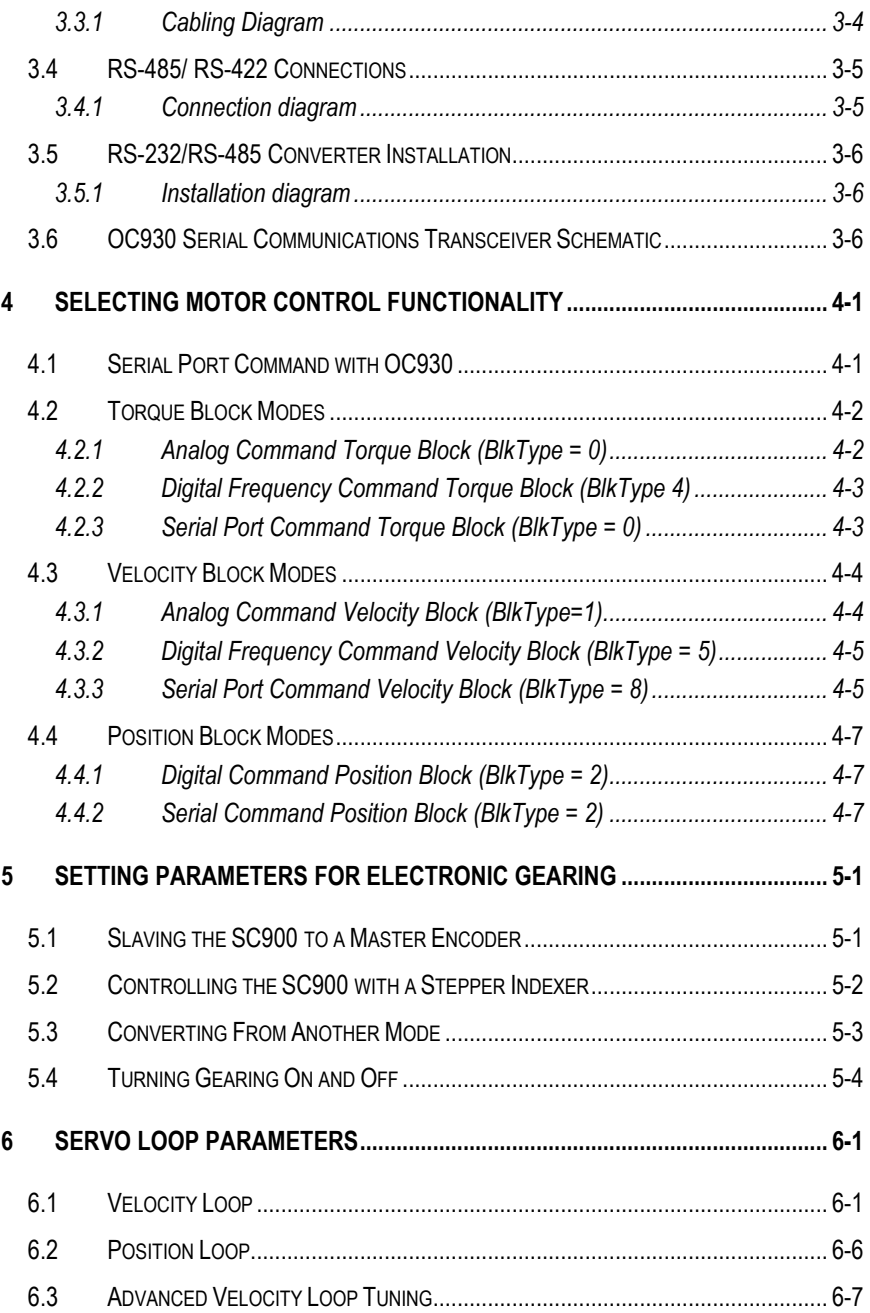

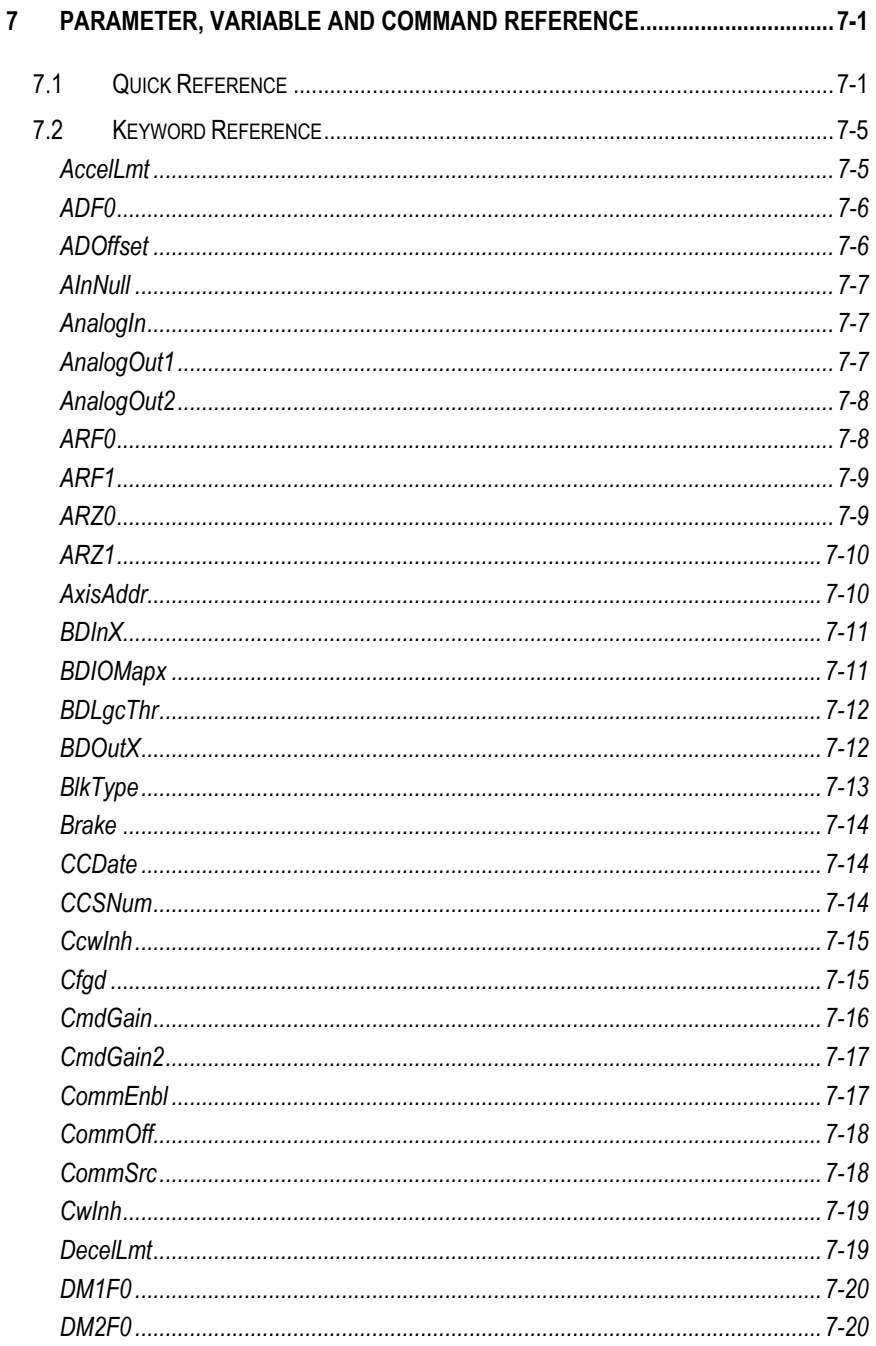

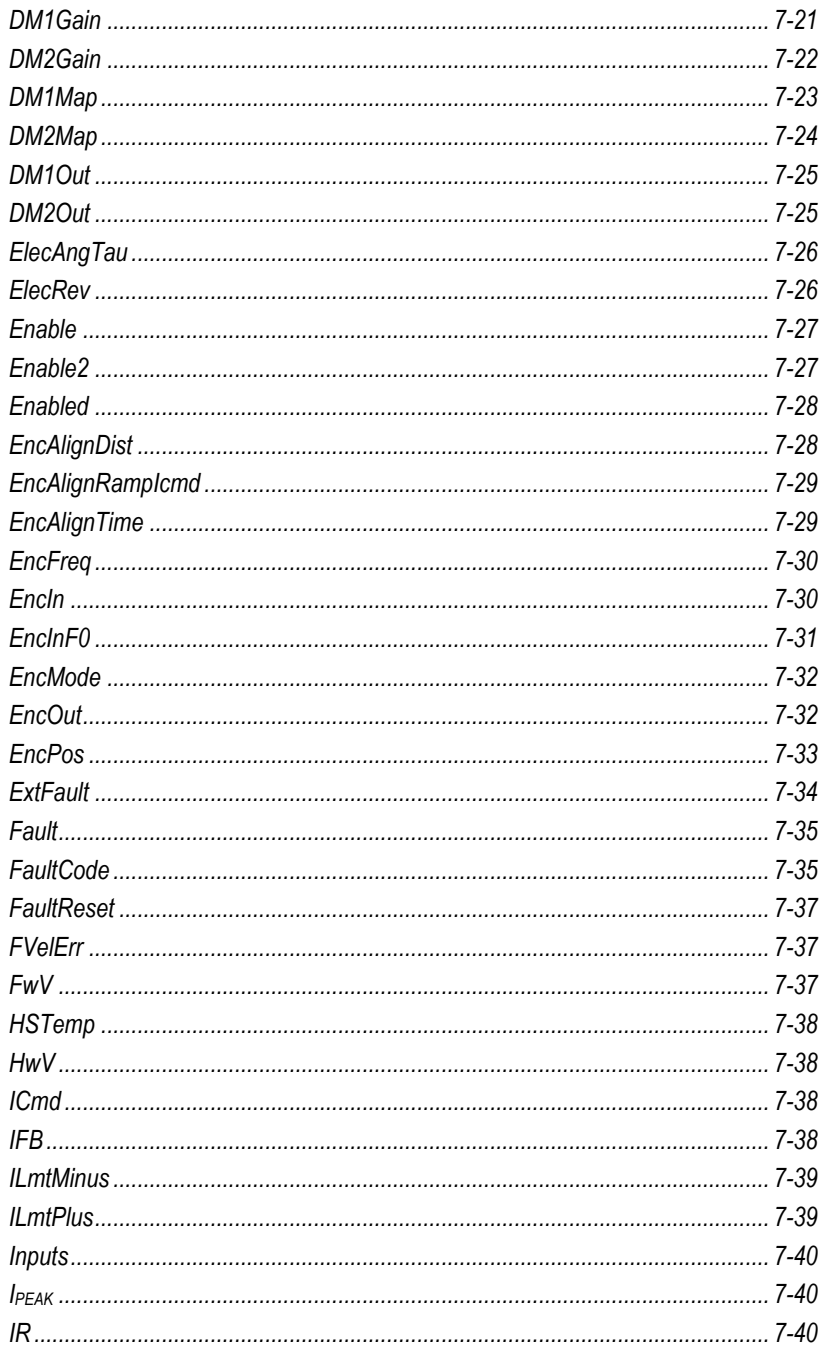

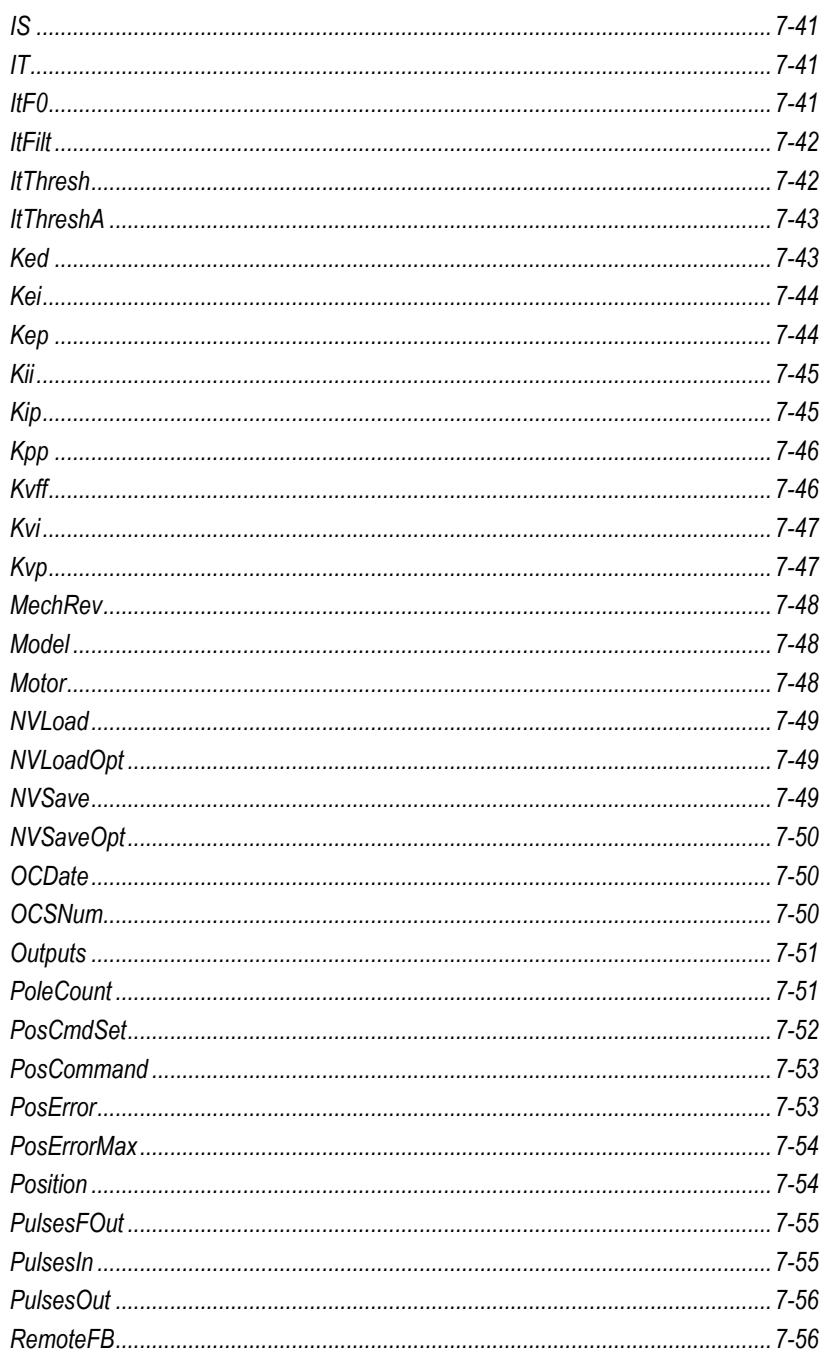

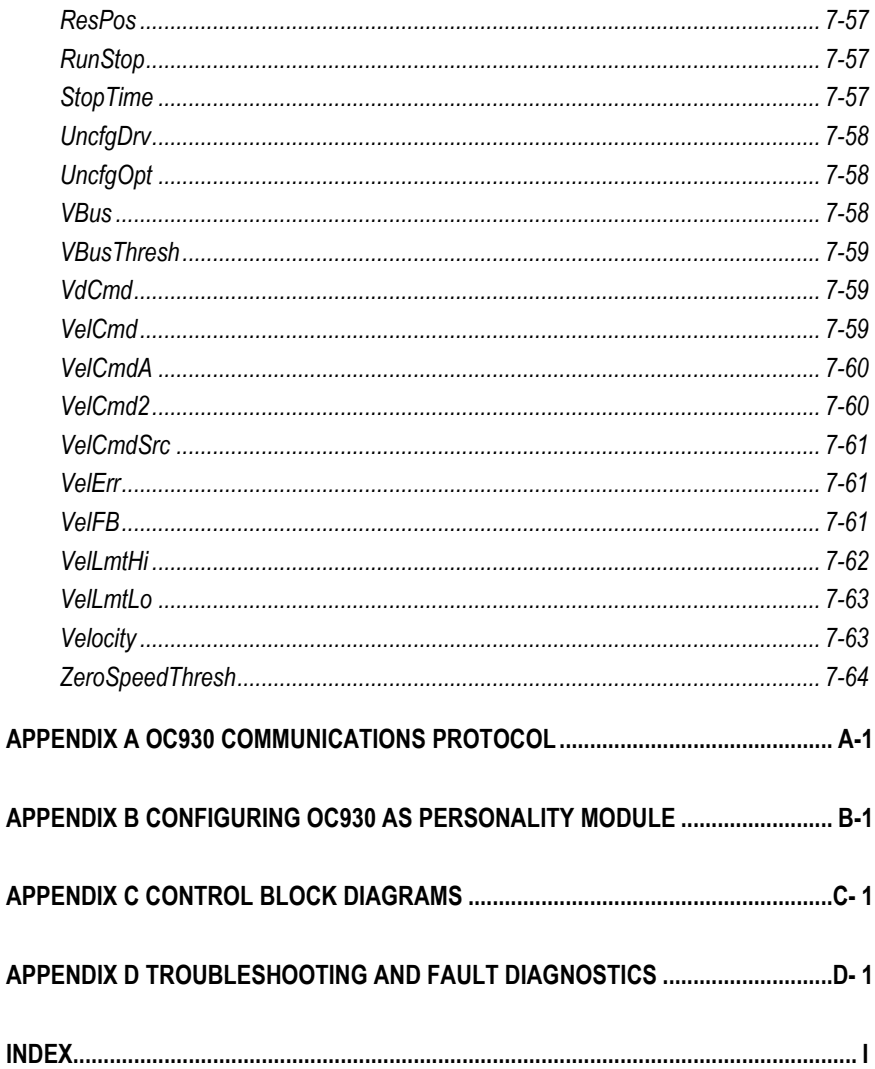

# **1 OVERVIEW**

This manual covers the OC930 Serial Communication Option Card hardware and the SC930 drive firmware functionality. The SC930 drive firmware controls the base SC900 drive, whether the OC930 Serial Option Card is installed or not.

# *1.1 OC930 Serial Communication Option Card*

# *1.1.1 FEATURES*

The Serial Communications Option Card (OC930) for your Pacific Scientific SC900 is used to communicate over a 9600 Baud serial link to a host PC. Combined with 930 Dialogue, a menu-driven software support package runs on your PC. The OC930 offers the following features:

- l All-digital setup of the current loop, velocity loop, and (when utilized) position loop. There are no pots, DIP switches, plug-on jumpers or components to alter when setting up the servo loops. All parameters are downloaded using an RS-232 or RS-485 port and are saved either in nonvolatile memory in the SC900 or on the OC930.
- l Automatic drive setup using 930 Dialogue.
- l Automatic Analog Command Offset adjustment using 930 Dialogue.
- l Simplified uploading, downloading, and disk storage of SC900 parameters for easy cloning and backup documentation.
- Precise readout of motor velocity, position, and other variables using the serial link and 930 Dialogue.
- l On-board EEPROM that allows the OC930 to be used as a Personality Module with all non-volatile parameters stored on the OC930 (see Appendix B for additional information.)

Except for using the OC930 as a Personality Module, the OC930 is only required for set up and monitoring of SC900 drive operation. Once set up, the OC930 Option Card can be removed and an OC900 Blank Panel installed with the SC900 drive remaining fully-functional.

# *1.2 How To Use This Manual*

Chapter 2, "Getting Started", is a step-by-step guide to configuring an SC930 and running your motor within a few minutes. It is strongly recommended that you go through Chapter 2 first to give you a feel for using the SC930 and lay the framework for reading the other chapters. Thoroughly read Chapters 3 through 7 to gain the most from the OC930. If your SC900 will be used as a slave in electronic gearing or driven by step-and-direction inputs, also read Chapter 5. Chapter 7 is an alphabetized listing of commands and variables with detailed descriptions, a very useful reference during setup.

# *1.3 Warranty*

The Pacific Scientific OC930 has a two-year warranty against defects in material and assembly. Products that have been modified by the customer, physically mishandled, or otherwise abused through miswiring, and so on, are exempt from the warranty plan.

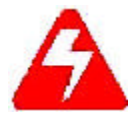

*If the continuous current rating of the drive is greater than the continuous current rating of the motor being used, it is possible to cause significant damage to the motor. Danaher Motion may not honor the warranty of the motor if it is run under these conditions.*

# **2 GETTING STARTED**

This chapter provides a step-by-step introduction to setting up SC900s with the OC930. This procedure uses the minimum possible equipment to run an unloaded motor and sets motor speed from a PC's serial port. It is strongly recommended that all first time users go through this procedure to become familiar with the OC930 and the 930 Dialogue PC interface software before installing the servo system in a machine.

# *2.1 Setting Up the Hardware*

To go through this product introduction procedure, you will need the following items.

- SC900 Base Servo Drive
- **•** OC930 Serial Com Option Card
- Appropriate Brushless Motor with nothing attached to the shaft
- PC Running Windows 3.1 or higher
- 930 Dialogue Floppy Disk
- Motor Power and Feedback Cables (J2, J3)
- RS-232 Communications Cable (J31)
- DB-25 Connector Mate (J4)
- AC Power Line (J1)

If your OC930 is not already installed in your SC900, use the following instructions to install it.

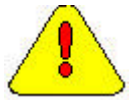

*NEVER insert or remove an Option Card with the Control AC Power (J1-5,6) active. Damage to the base SC900 or the Option Card could occur.*

- 1. Remove Control AC Power from the SC900. The system status LED should be blank.
- 2. Loosen the two locking screws (counter-clockwise) on the existing face plate or existing Option Card and remove.
- 3. Position the new Option Card so the silk screen reads the same as the base SC900.
- 4. Insert the Option Card by sliding it in all the way until it is flush with the base SC900.
- 5. Tighten the two locking screws (clockwise).

# *2.2 Wiring Connections*

Connect the motor, feedback, and AC Power cables as shown in the Connection Diagram, but do not apply AC Power at this time. It is recommended that Pacific Scientific motor and feedback cables be used during setup since improper cabling is the number one cause of start up problems.

The RS-232 cable made by Danaher Motion (order number CS-232-750) can be used to connect the 9 pin serial port socket on the OC930 to the PC. If this cable is unavailable, a simple 3-wire cable can be made using the wiring diagram shown on page 3-5.

The last connection is to provide the hardware enable to the SC900 via J4-6 and I/O RTN on J4-5. Preferably connect a toggle switch between J4-6 and J4-5. If a toggle switch is not available, a clip lead that can connect or disconnect J4-6 to J4-5 will do.

## *2.2.1 CONNECTION DIAGRAM*

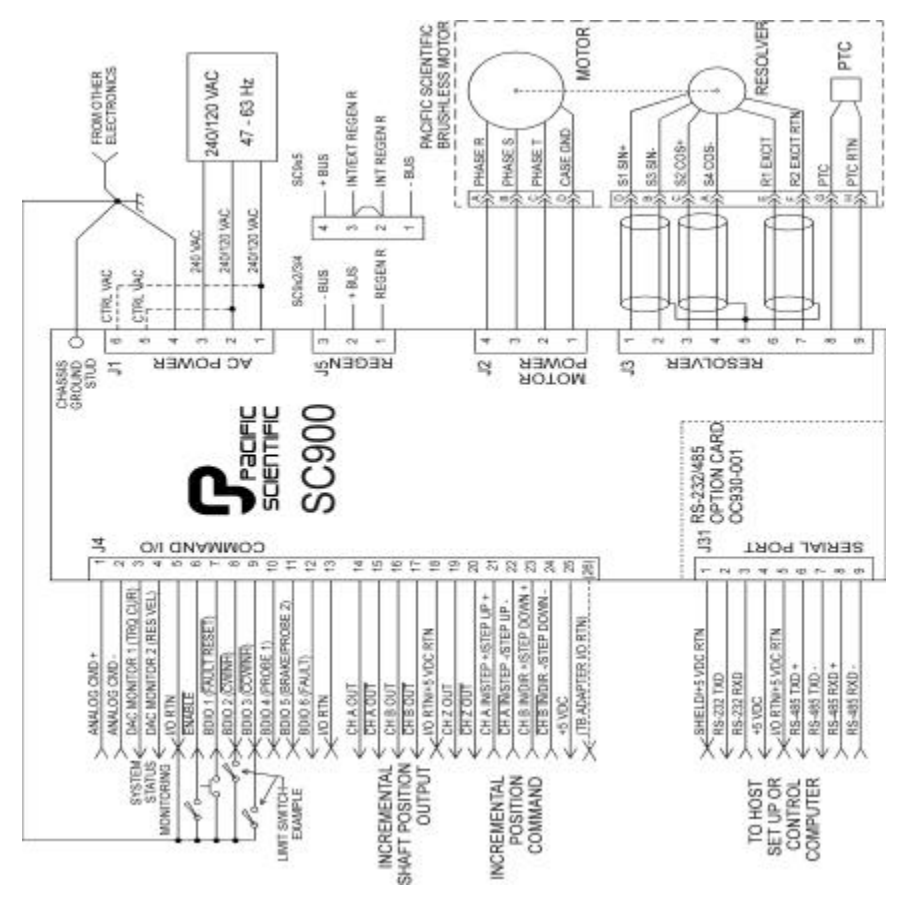

# *2.3 Installing 930 Dialogue for Windows*

To install 930 Dialogue:

- 1. Insert the 930 Dialogue for Windows diskette in your disk drive (A: or B:).
- 2. Start Windows and choose **Run** from the **File Menu** of Program Manager.
- 3. At the Command Line, type **A:\setup930** (or B:\setup930) and press the enter  $key (\perp)$  or click **OK**.
- 4. Select the language that you wish to use for the installation process (English or German).
- 5. Click **OK** to begin the installation of the software on your computer.
- 6. Windows will then prompt you to select the directory that you would like to have 930 Dialogue installed in. The default is **C:\ProgramFiles\930Win**.

If the following error message appears, click **Ignore**.

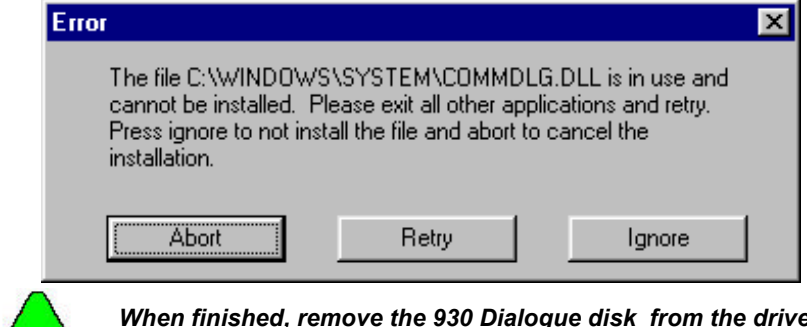

*When finished, remove the 930 Dialogue disk from the drive and store in a safe place.*

# *2.4 Starting 930 Dialogue*

If not already open, open the **930WIN Group** in Program Manager. Double click on the 930WIN icon to begin using 930 Dialogue for Windows.

## *2.5 Getting Around in 930 Dialogue*

**930 Dialogue Main Menu** Once you double-click the 930WIN icon, the following window appears:

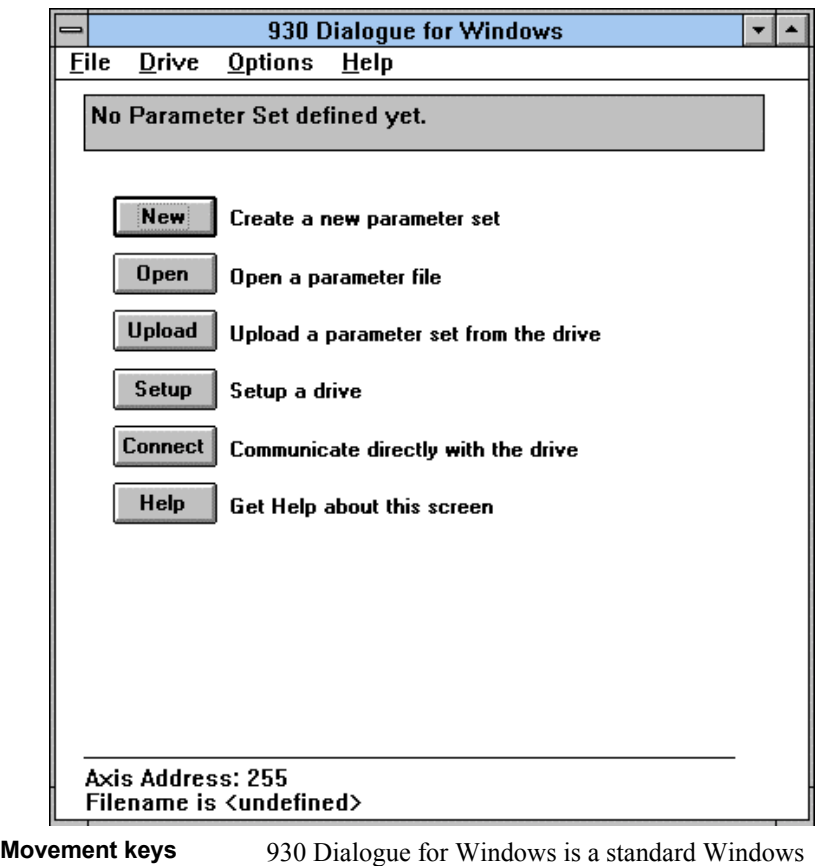

application and the normal cursor movement keys operate the same as in all windows applications.

**<F1>** gives context sensitive on-line help

### *2.6 Configuring Your System*

**Applying AC Power** Carefully check all wiring connections and ensure that J4-6 is not connected to J4-5. Apply AC power to your controller. The drive status display LED should be alternately flashing *U C* (for unconfigured) after the power up message.

- **Serial Port** To specify the PC serial port that is connected to the OC930:
	- 1. Select **Port Configuration** from the **Options Menu**. The following dialogue box appears:

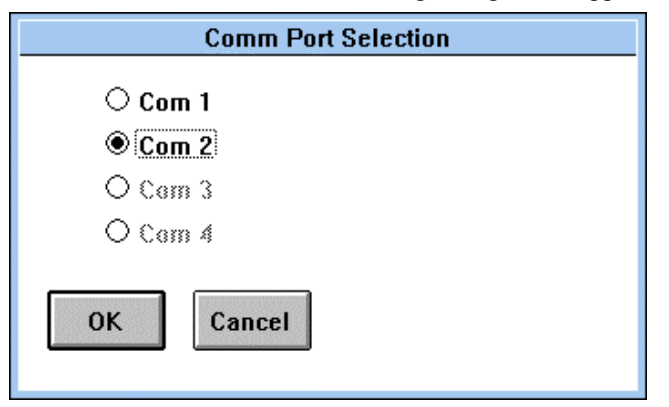

- 2. Specify the serial port you want to use and click **OK**.
- 3. Select **New Setup** from the **File** menu and press <**Enter**>.
- 4. Select **Automatic** for an automatic setup and press ↵.
- 5. Enter the first four digits of your motor part number. For example, if the part number on your motor name plate is R32GENC-R2-NS-NV-00, type **R32G**, press ↵.
- 6. Select the AC line voltage being used (120 or 240 VAC) and press ↵.

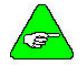

*This option only appears if you are connected to either an SC932 or SC933.*

10. After the parameters have been downloaded, select **Yes** when the following window appears:

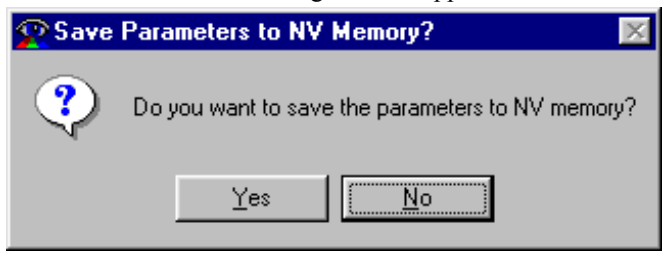

The drive status display should show a steady  $\theta$  for configured and not enabled. To verify that the set up procedure worked, turn power OFF and then ON again. The status LED should repeat its power up message and return a steady *0* . If it is still alternating *U C*, repeat the set up procedure.

The SC930 is configured as a serial port commanded controller. The current loop is compensated properly for the selected motor and the servo parameters are setup to give medium response (approximately 75 Hz velocity loop bandwidth) with the unloaded motor. Additional default settings were also made.

#### *2.6.1 ENABLING DRIVE*

The controller can be enabled at this time by closing the switch between the Enable input (J4-6) and I/O RTN (J4-5). Once enabled, the status LED display should be an *8*. The commanded motor speed is the power up default, set to *0* during configuration. Because the parameters were saved in non-volatile memory, the controller can now be power cycled and, after power-up, be ready to run with the parameters established during this session.

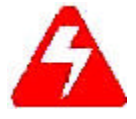

*Before proceeding, the motor may need to be attached or temporarily clamped to the table or bench. The inertial forces created during speed steps may make the motor hop around.*

## *2.7 Using the Variables Window*

**Changing Motor Velocity**

Move to the **Drive** menu with the mouse or by typing **<Alt+D>** and select the **Variables** option. The Variables window allows all parameters, variables, and commands to be examined, changed, or actuated as appropriate.

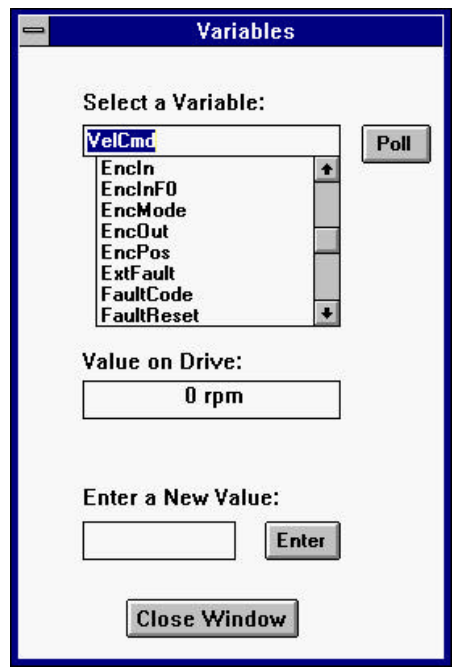

Type the proper key word name in the Select a Variable box or select it from the scrollable alphabetical list of all key words. To change the shaft velocity, type **velcmd** in the Select a Variable box and press ↵. The current value of the motor velocity command in the drive is displayed under Value on Drive.

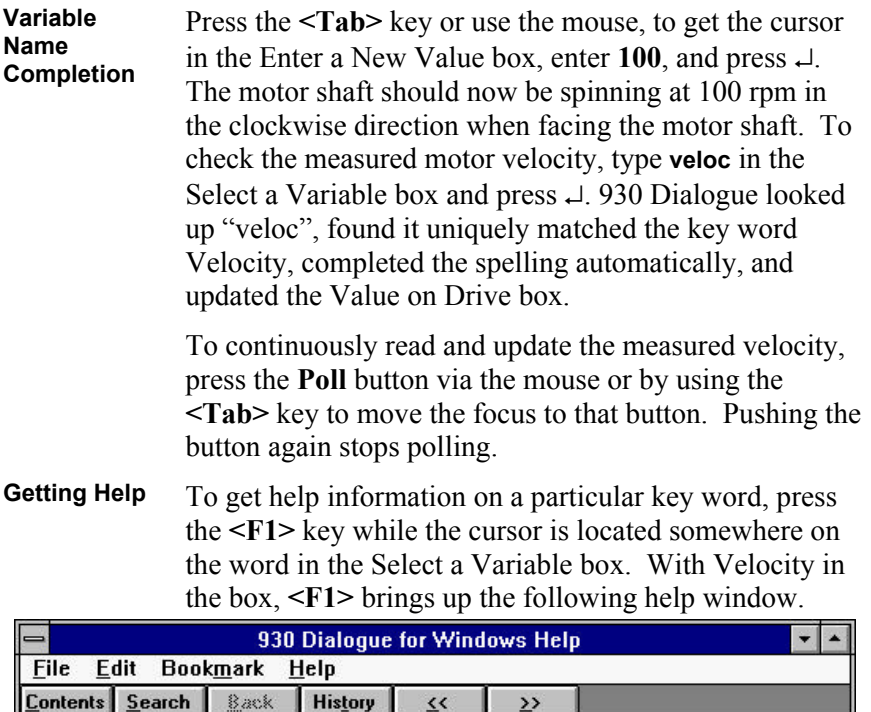

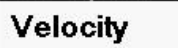

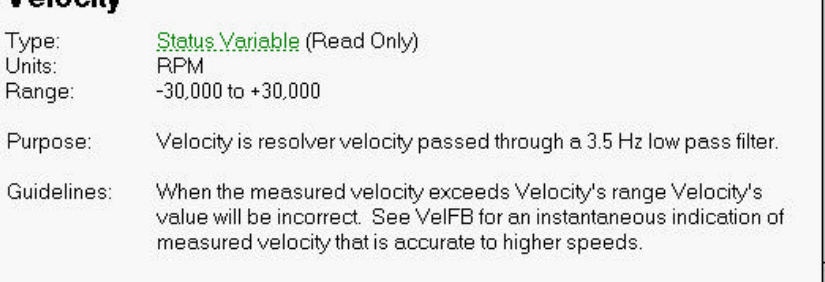

# *2.8 Reviewing and Editing Parameters*

Close the Variables window by clicking on **Close Window** or by pressing **<Alt+F4**>.

The SC930 Off-line Parameter Edit window is displayed. The parameter values displayed are based upon selections made during drive set up. These values are stored in the PC's RAM. Changes made using the Variables window do not change the PC's RAM copy.

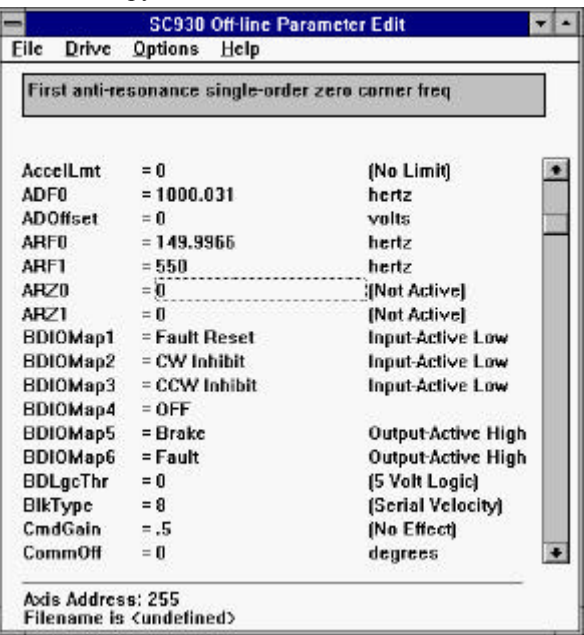

**Getting Help** A parameter in the PC's RAM is edited by moving the highlighting bar to a parameter line and typing a new value followed by  $\downarrow$ . For example, move the highlighting bar to ARF1, type **550** and press ↵. The value of ARF1 changes to the new value.

> Context-sensitive help is also available in the Parameter Edit Window. Press **<F1>** to get help information about a highlighted variable. Information about all variables is available in this way.

# *2.9 Downloading Parameters to the 930*

Changes to values on the Parameter Edit window only affect the PC RAM copy. Changes made in the Parameter Edit window must be downloaded to the drive in order to take affect.

Select **Download to Drive** in the **Drive Menu** and press **<Enter>**. Select **Yes**  to the question "Are You Sure?" and the parameters are downloaded to the OC930. Respond **Yes** to the question "Do an NVSAVE now?" to save the parameters in the SC900's non-volatile memory.

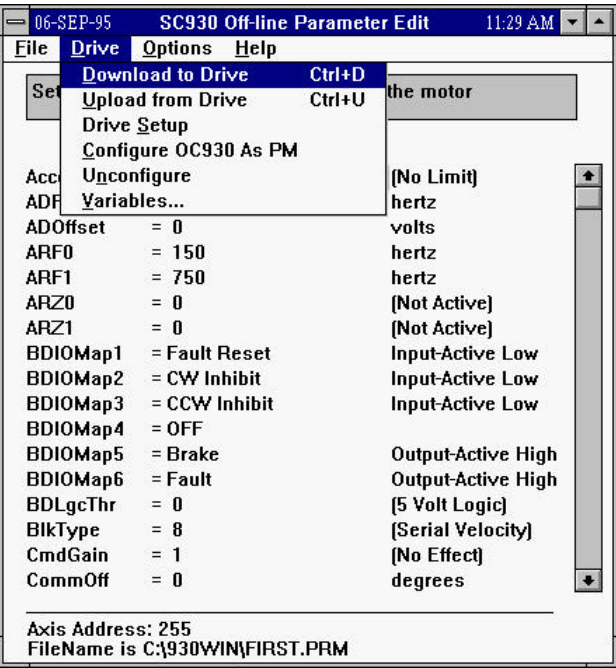

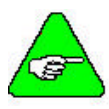

*930 Dialogue sets the drive variable Enable to 0 at the beginning of the download. To enable the drive, use the Variables screen to set Enable = 1. If the downloaded parameters were NVSaved, cycling control AC power returns Enable to its default value of 1.*

# *2.10 Uploading Parameters from the OC930*

It is also possible to upload the current parameter values in the drive's RAM to the Parameter Edit window on the PC by using the symmetric **Upload from Drive** function.

# *2.11 Saving Parameters on Disk*

Select the **File** menu, select **Save As** and press ↵. Type the file name, **STARTING.PRM,** and press ↵. The Parameter Edit window parameters are saved on disk in a file named **STARTING.PRM**.

# *2.12 Opening a Disk File*

Return to the **File** menu by pressing **<F10>** . Select **Open** and press ↵. Press the **<Tab>** key to move to the list of files. Use the arrow keys to select **STARTING.PRM** and press ↓. The Parameter-Edit screen for **STARTING.PRM** you just saved to disk, is read from the disk and displayed. In this way, you can maintain a record of the drive's parameters. If it is ever required to make a clone, open the file in this way and use the **DownLoad to Drive** option of the **Drive** menu to download the parameters to the new drive.

# *2.13 Exiting 930 Dialogue*

Return to the **File** menu by pressing **<F10>** and select **Exit**. Press ↵ and select **Yes** to the question "Are you SURE?" You then exit 930 Dialogue to Program Manager.

You now know how to start and exit 930 Dialogue, configure your drive, edit and save parameters values, and configure a drive using parameters stored in a disk file.

# **3 OC930 INTERFACES AND CONNECTIONS**

This chapter describes the OC930's serial port (J31) and provides the information required to interface to it. This chapter also describes the serial port address DIP switch on the OC930.

## *3.1 Serial Port J31*

The serial port (J31), utilizes the 9 contact female D subminiature style connector shown below. A brief description of each signal is included in the J31 I/O table on following page. For additional information, please refer to the OC930 Serial Communications Transceiver Schematic at the end of this chapter.

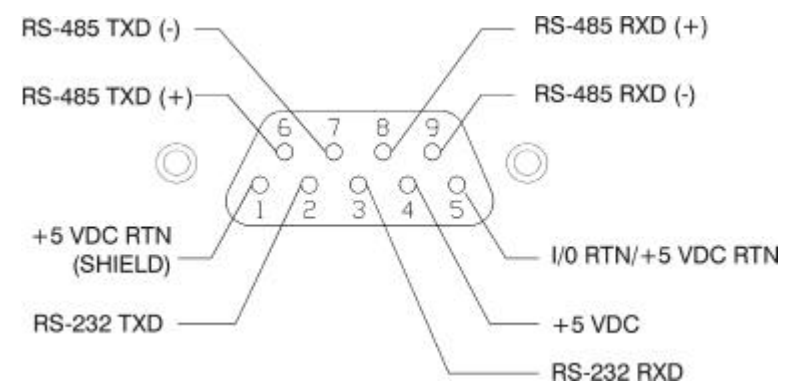

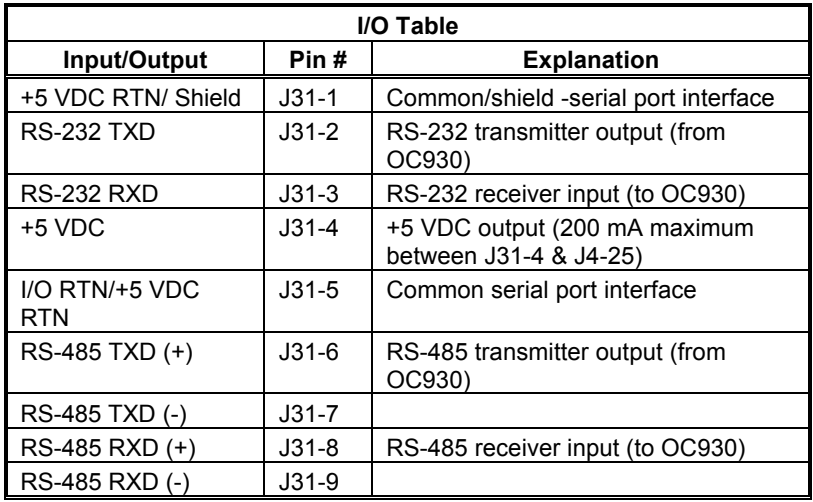

The information provided in this section should be used to connect the SC930 to your computer for use with 930 Dialogue (due to the intelligent communications protocol utilized, *it is not possible to operate the OC930 with a dumb terminal*). Two communication links are available, RS-232 and RS-485. RS-485 allows a single computer to communicate with up to 32 SC930s in multi-axis configurations. A DIP switch on the OC930 selects the communications address for RS-485 communication. 930 Dialogue defaults to communicate with axis 255 upon start up.

# *3.2 Setting Up Serial Addresses (Switch S1)*

The S1 switch sets the communication address for each OC930. The ability to select different addresses is used with RS-485 for multi-drop communications.

Looking down at the top of the OC930, the following diagram shows the location of switch S1.

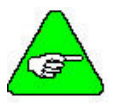

#### *Each SC900 subsystem connected to a multi-drop master must have a unique serial address.*

The diagram below shows the S1 default switch settings. The OC930 factory default address is 255.

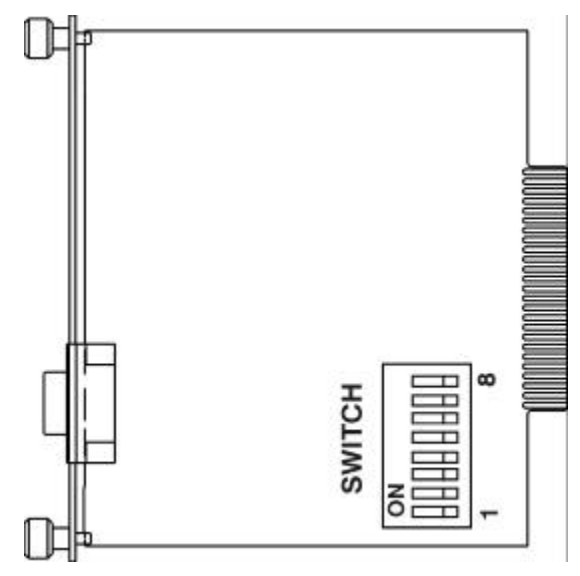

The switches are:

- On in the up position (away from number)
- Off in the down position (toward number)

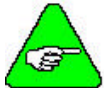

*When using RS-232 communications, it is recommended to leave the address set at 255.*

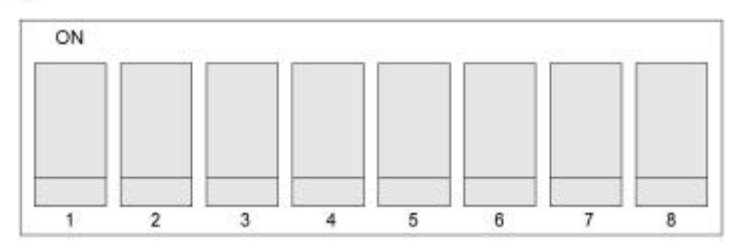

To change the OC930 Address:

- 1. Remove power from the SC900 drive.
- 2. Remove the OC930 from the drive
- 3. Refer to the table below to set the SC900 to the appropriate address.

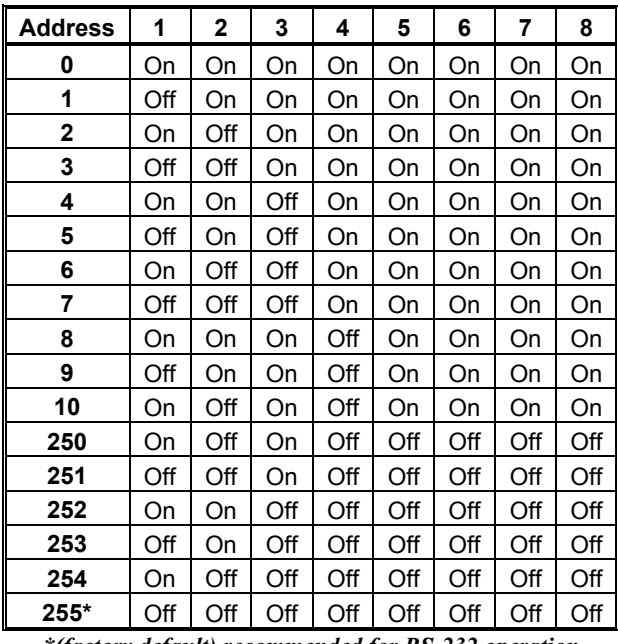

*\*(factory default) recommended for RS-232 operation*

4. Re-connect power to the SC900 drive.

5. Repeat steps 1 through 4 for any other units on the bus. Make sure to give each unit a unique address.

#### *3.3 RS-232 Connections*

RS-232 connections on J31 are shown below. Cable wiring required for connecting to either 9 or 25 pin serial ports of most computers are also shown.

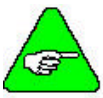

*Pinouts vary among computer manufacturers. Check the hardware reference manual for your machine before wiring.*

#### *3.3.1 CABLING DIAGRAM*

A 6 foot (1.8 m) RS-232 Cable with 9 pin connectors and a 9 pin to 25 pin adapter is available from Danaher Motion (part number RS-232-750).

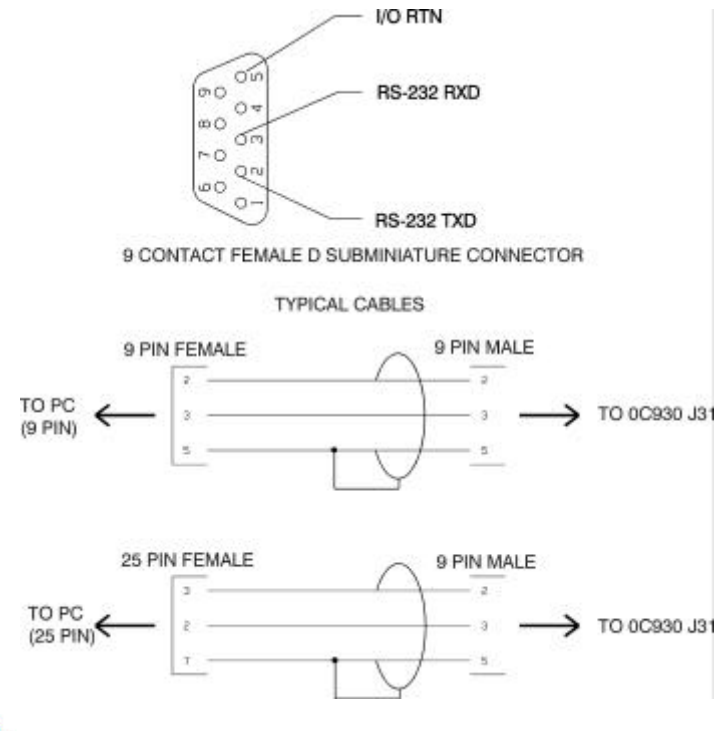

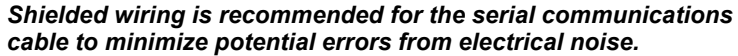

## *3.4 RS-485/ RS-422 Connections*

Up to 32 OC930s can be connected in parallel to a multidrop master. The OC930s must each have a unique address, set using switch S1. Once the address is set, use **Axis Selection** in 930 Dialogue to select the designated axis address. Then, either the RS-232 or the RS-485 link can be used to communicate with the selected axis.

For example, the RS-232 link can be used to completely setup and test an individual axis before connecting it into the multi-axis configuration.

RS-485/RS-422 connections to J31 are shown below. A multidrop interconnection diagram, showing multiple axes connected to a single host is also shown.

#### *3.4.1 CONNECTION DIAGRAM*

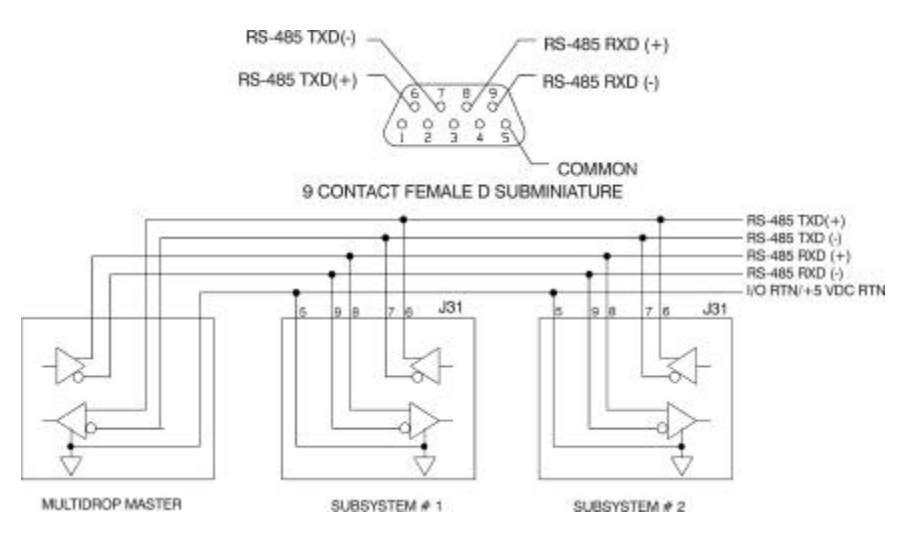

# *3.5 RS-232/RS-485 Converter Installation*

It is often convenient to use an RS-232 to RS-485/RS-422 converter so that an RS-232 port, available on all PCs, can be used to connect to multiple axes. The figure below shows a typical installation, using the B & B Model 422 RS-232 to RS-422 adapter. RS-232 to RS-485/RS-422 adapters are available from many sources.

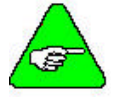

*An adapter can be powered from the serial port +5 VDC output on J31-4 as long as the load current on J31-4 and J4-25 both total less than 200 mA.*

#### *3.5.1 INSTALLATION DIAGRAM*

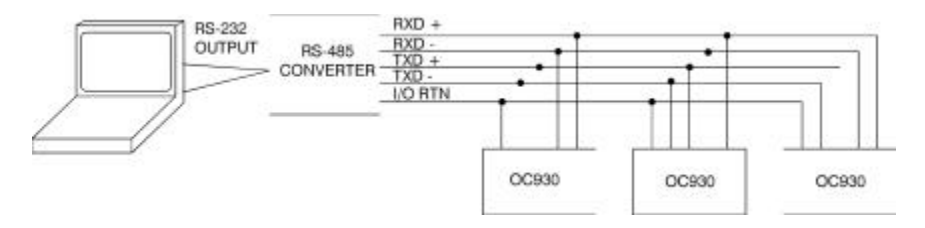

#### *3.6 OC930 Serial Communications Transceiver Schematic*

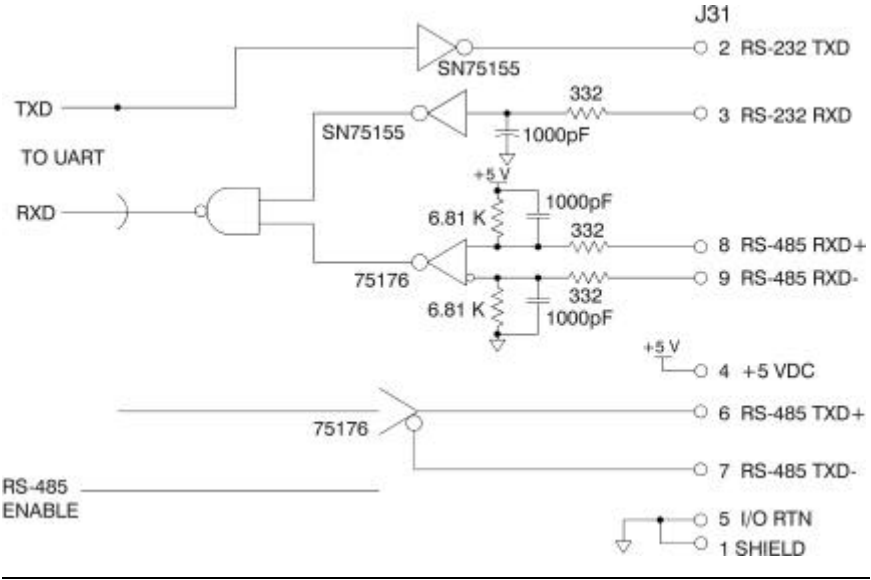

## **4 SELECTING MOTOR CONTROL FUNCTIONALITY**

The SC900 family has three distinct modes of controlling the motor shaft and three distinct sources for the shaft command:

- Modes **•** Torque Control
	- Velocity Control
	- Position Control

- **Commands** Analog Command
	- Incremental Digital Pulse Command

## *4.1 Serial Port Command with OC930*

The SC930 implements seven of the nine possible combinations from the above list. The eighth possibility, Serial Port command torque block, is implemented indirectly and the ninth possibility, analog command position block is not implemented. The BlkType parameter sets most of the overall drive functionality. Many other parameters need to be set to ensure smooth and proper operation and this chapter goes over these requirements.

Within these eight combinations of mode and command, additional parameters allow further specialization. For example, BlkType = 1 (analog command velocity block) is further enhanced to be an emulation of a superior performance clutch brake with a number of features.

Most of the drive's operating modes are easily set up using **New Set Up** under the **File** menu or **Drive Set Up** under the **Drive** menu of 930 Dialogue. The others are set up by using the Variables screen to change parameters or by changing appropriate entries in the parameter edit form and down loading the new configuration. The following sections give the details on these eight operating modes.

Refer to Appendix C for control block diagrams. Refer to Chapter 6 for additional information on velocity and position loops.

# *4.2 Torque Block Modes*

#### *4.2.1 ANALOG COMMAND TORQUE BLOCK (BLKTYPE = 0)*

This mode allows the differential analog voltage between terminals J4-1 and J4-2 to set the motor's terminal torque current amplitude. Since the actual motor current amplitude (IFB) times the motor's 0-peak line-line torque constant K<sub>T</sub> times  $\sqrt{3}/2$  is the shaft torque. The analog input directly controls motor shaft torque. The easiest way to set up this mode is to select **Torque Block - Analog Command** when doing **New Set Up** under the **File** menu or **Drive Set Up** under the **Drive** menu of 930 Dialogue. The overall gain of this block (output current amplitude in amps/input volt), is set by the CmdGain parameter directly in amps/volt and is set by the user to the desired value.

**Command Processing** Figure 1 in Appendix C Control Block Diagrams shows the analog torque block mode has the same signal processing as a velocity loop except that the velocity error signal (VelErr) is set to VelCmdA - not to (VelCmdA - VelFB) and the VelCmd clamp is bypassed. The analog input goes through a number of signal processing steps before becoming the motor torque current command, ICmd.

- 1. Analog differential amplifier with 1200 Hz low pass filter.
- 2. High resolution A/D sampled at the velocity loop update rate and added to the ADOffset parameter.
- 3. ADF0 adjustable low pass filter to become AnalogIn.
- 4. Bypass the VelLmtHi, VelLmtLo clamp.
- 5. d/dt slew limit clamped by the AccelLmt and DecelLmt to become VelCmdA.
- 6. Velocity error (VelErr) is set equal to VelCmdA.
- 7. The anti-resonance, second-order velocity loop compensation block controlled by ARF0, ARF1, ARZ0, and ARZ1 become FVelErr.
- 8. The proportional and integral velocity loop compensation block is controlled by KVP and KVI.
- 9. Through the IlmtPlus and IlmtMinus current command clamp to become ICmd (motor torque current command).

The options allow tailoring the response to fit a particular application. Typically, most of the signal blocks are set to directly pass the signal so ICmd = CMDGain \* (AnalogIn) as directly as possible. The parameters below are set by 930 Dialogue during Analog Torque block set up.

```
\text{AccellLmt} = 0 (no \text{Accel limiting})
DecelLmt = 0 (no Decel limiting)
ADF0 = 100,000 Hz to bypass, 1000 Hz by auto set up
ARF0 = 100,000 HzARF1 = 100,000 HzARZ0 = 0 (not active)
ARZ1 = 0 (not active)
KVP = 1 A/rad/sec
KVI = 0 Hz
```
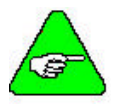

*KVP must be set to 1 A/rad/sec for the units on CmdGain to be correct. If CmdGain is set to 1 A/V and KVP to 2 A/rad/sec, an analog input of 1 volt incorrectly gives 2 amps of output torque current amplitude.*

When changing BlkType from some value to 0 to get an analog torque block, you need to also set KVP to 1, KVI to 0, and the other items in the above list to appropriate values to get the system working as desired.

## *4.2.2 DIGITAL FREQUENCY COMMAND TORQUE BLOCK (BLKTYPE 4)*

Similar to the analog command torque block mode except the command input comes from the Incremental Position Command inputs, J4-21 through J4-24. The frequency on these input terminals is EncFreq and is substituted for the Analogin input to the CmdGain scaling. The units on CmdGain for BlkType = 4 become A/kHz. For this mode to work, also set EncMode and EncInF0 appropriately.

#### *4.2.3 SERIAL PORT COMMAND TORQUE BLOCK (BLKTYPE = 0)*

Requires the OC930 to work. It is not possible to directly command the current over the serial port. Use the analog command torque block mode to virtually implement it. First, set VelCmdSrc = 1, (sets VelCmd = VelCmd2). Second, send the desired torque current command to VelCmd2. If KVP =  $60/2p$  A/rad/sec, VelCmd2 = 1 rpm commands 1 A.

# *4.3 Velocity Block Modes*

#### *4.3.1 ANALOG COMMAND VELOCITY BLOCK (BLKTYPE=1)*

This mode allows the differential analog voltage between terminals J4-1 and J4-2 to set the motor's shaft velocity (shaft speed). The easiest way to set up this mode is to select **Velocity Block - Analog Command** when doing **New Set Up** under the **File** menu or **Drive Set Up** under the **Drive** menu of 930 Dialogue. The overall gain of this block (output shaft) velocity/input volt), is set by CmdGain in krpm/V and is set by the user to the desired value.

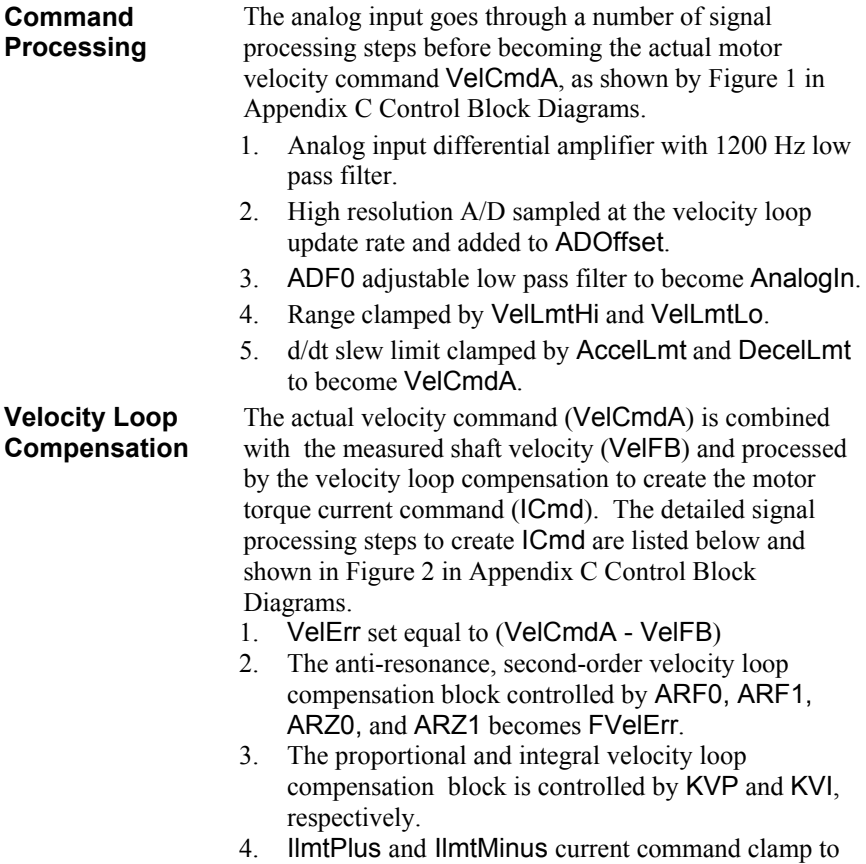

become ICmd (motor torque current command).

The automated set up capability of 930 Dialogue usually sets them all properly. The only parameters that typically need adjustment are the desired block gain (CmdGain) and velocity loop tuning gain (KVP). For more information on tuning the velocity loop, see *Chapter 6 Servo Loop Parameters*.

#### *4.3.2 DIGITAL FREQUENCY COMMAND VELOCITY BLOCK (BLKTYPE = 5)*

This mode is the same as the analog command velocity block mode, except that the command input comes from the Incremental Position Command inputs on J4-21through J4-24. The frequency on these input terminals is EncFreq and is substituted for the AnalogIn input to CmdGain scaling. The units on CmdGain for BlkType = 5 become krpm/kHz. For this mode to work, also set EncMode and EncInF0.

#### *4.3.3 SERIAL PORT COMMAND VELOCITY BLOCK (BLKTYPE = 8)*

This mode requires the OC930 to operate. It is the same as the analog command velocity block mode except that the command input is the value of VelCmd set over the serial port.

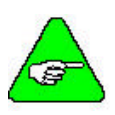

*VelCmd is a non-volatile parameter and when the SC900 base servo powers up in BlkType = 8, the initial value of the velocity command is this non-volatile value. Changing VelCmd over the serial port sets a new volatile velocity command. Changing the non-volatile velocity command requires also issuing the NVSave command.*

#### **Clutch Brake Example**

One useful variation of this mode is to implement a simple emulation of a mechanical clutch brake. The procedure below lists the steps required to set up this mode. Once set up, clutch brake emulation does not require the OC930 to operate.

- 1. Set VelCmd to the desired run speed, including direction (in rpm).
- 2. Set VelCmd2 to 0.
- 3. Set VelCmdSrc to one of the BDIO discrete inputs.
- 4. Set Accell mt and Decell mt to the desired clutch activation acceleration and brake activation deceleration respectively.

VelCmdSrc selects between the normal source and VelCmd2 for VelCmd. Using the clutch brake emulator is as simple as setting the VelCmdSrc BDIO to the active state to select VelCmd2 for the brake state and VelCmdSrc to inactive for the clutch/run state.

This emulation allows much faster transition times between braking and running than mechanical clutch brakes, has significanty longer life due to near zero mechanical wear, clutch/brake mode transitions are consistently the same, and the run speed regulation is often much better. The only disadvantage to this mode is that in the brake mode, even though the velocity command is digitally 0, there can be a very small offset that could lead to drift. For example, using the drive's worst case digital offset drift of 0.00005 rpm, the shaft only moves 1 degree per hour, or only 0.02 mechanical degrees in one minute. When the drive needs to be out of the clutchactivated mode for extended time periods, disable the drive to ensure no powered drift.

This example could be used with the digital frequency or analog command modes to allow the run speed to be externally adjusted. The analog command mode combined with VelLmtHi and VelLmtLo make a clutch brake emulator with two selectable run speeds (forward and reverse). Set CmdGain and ADOffset so a digital signal connected to the differential analog input exceeds the clamps set with VelLmtHi and VelLmtLo.

It is possible to emulate a clutch brake with no brake drift and no holding torque using RunStop instead of VelCmdSrc. RunStop automatically disables the drive once shaft speed decelerates to 0 or StopTime seconds after RunStop disables the drive independent of speed. See BlkType = 2 for a clutch brake emulation with zero drift in brake state with full position holding torque.
## *4.4 Position Block Modes*

### *4.4.1 DIGITAL COMMAND POSITION BLOCK (BLKTYPE = 2)*

A velocity block mode with VelCmd coming from the position loop. See Figure 3 in Appendix C Control Block Diagrams.

PosError = PosCommand - Position Feedback<br>VelCmd = 2 $\pi$ \* KPP \* PosError +  $\frac{\text{KVFF}}{100}$  \*  $\frac{d}{dt}$  (PosCommand)

where:

PosCommand is the position command in radians KPP is the proportional position loop gain in Hz KVFF is the velocity feed forward gain percentage VelCmd is the net velocity command in rad/sec.

To finish setting this mode, set EncMode and EncF0 to get the command working and PulsesIn and PulsesOut to the desired block gain using either the **Position Block - Step and Direction** or **Position Block - Electronic Gearing** when doing **New Set Up** under the **File** menu or **Drive Set Up** under the **Drive** menu of 930 Dialogue. See Chapter 5 for additional details on this mode.

When the SC900 is disabled and BlkType = 2, PosCommand is set to the position feedback value. When the drive is enabled, it picks up motion from its present position.

## *4.4.2 SERIAL COMMAND POSITION BLOCK (BLKTYPE = 2)*

Similar to the digital command position block type except that EncMode=3 to hold EncPos and the desired position command is sent over the serial port as PosCmdSet.

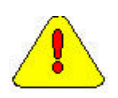

*Use this mode with extreme care. It is easy to change PosCommand by huge amounts via PosCmdSet. Large changes result in the motor flying off at maximum speed for extended periods of time. Change PosCmdSet only in small incremental amounts to perform a position move.*

#### **Zero Drift Clutch Brake**

With BlkType = 2, VelCmdSrc switches differentiated PosCommand between EncIn and VelCmd2. For detailed information, see the Position Control Block Diagram in Appendix C Control Block Diagrams.

To set up clutch brake emulation, set EncMode = 3 and VelCmd2 to the desired RunSpeed. With VelCmdSrc active, the motor runs at VelCmd2 (clutch active state). With VelCmdSrc inactive, the motor is in a position hold (brake state). The velocity trajectory between clutch and brake states is determined by the control loop dynamics and the accel/decel possible at maximum torque. For example, setting KVFF = 100 always transitions at maximum torque. Setting KVFF = 0, the transition is controlled by KPP.

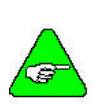

*For Position Control modes (BlkType = 2), AccelLmt and DecelLmt no longer limit the commanded velocity slew rate. AccelLmt and DecelLmt still limit VelCmdA for position loops. VelCmdA is determined only by the position loop. Unless AccelLmt and DecelLmt are turned off with BlkType = 2, there are unacceptable overshoots in the shaft motion.*

## **5 SETTING PARAMETERS FOR ELECTRONIC GEARING**

This chapter provides procedures for setting up the SC900 for use as either an electronic gearing slave with a master reference encoder or with a stepper indexer that generates step and direction signals.

Both electronic gearing and stepper emulation modes are based on configuring the SC900 with a position loop, setting the command scale factor via PulsesIn, PulsesOut, PulsesFOut and selecting the proper command pulse stream encoding format. Figure 3 in Appendix C Control Block Diagrams shows command scaling and position loops.

The setup for either mode of operation use **New Setup** from the **File** menu or **Drive Setup** from the **Drive** menu.

# *5.1 Slaving the SC900 to a Master Encoder*

These steps describe how to use 930 Dialogue to set up your SC900 for use as an Electronic Gearing Slave with a Master Reference encoder.

- 1. Select **New Setup** from the **File** menu.
- 2. Select **Automatic** for the **Set Up Mode**.
- 3. Enter your motor part number and press **<Enter>**.
- 4. Select your drive model number.
- 5. Select the type of line voltage, if applicable.
- 6. Select **Position Block-Electronic Gearing** on the Mode of Operation screen.
- 7. Enter the number of motor resolver counts (1/65536 of a rev) that you want the motor to move for the specified number of input encoder quadrature counts.
- **Example** If the input encoder line count is 2000 (8000 quadrature counts per encoder revolution) and the motor makes one revolution for every three encoder revolutions, then:
	- $1 \text{ rev} = 65,536 \text{ resolver counts per}$
	- $3$  revs = 24,000 encoder counts.

Because 65,536 is greater than the maximum value for PulsesOut, divide both numbers by four. This gives 16,384 motor resolver counts for 6,000 input encoder counts.

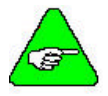

*If the calculated number of motor resolver counts is a non-integer value, use PulsesFOut in addition to PulsesOut.*

- 8. Press **OK** and make your bandwidth selection.
- 9. Enter the filename you would like to call your new parameter file.
- 10. Download the parameter set to the SC900 using **Download to Drive** on the **Drive** drop-down menu.

At this point, when the drive is enabled, it acts as an electronic gearing slave and moves relative to the enable time starting position. The Position Block Electronic Gearing setup mode sets the following parameters to the values listed below:

BlkType = 2 Digital Position  $EncMode = 0$ Quadrature Decode  $Kvff = 0$ No velocity feed forward KPP = BW selected PulsesOut = Resolver Counts entered PulsesIn = Encoder Counts entered

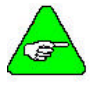

*In many electronic gearing applications, following error (position loop null error proportional to speed) with Kvff = 0 is a problem. The following error can be eliminated by setting Kvff to 100%. See Section 6.2 for more information of Kvff.*

## *5.2 Controlling the SC900 with a Stepper Indexer*

These steps describe how to use 930 Dialogue to set up your SC900 for use with a stepper indexer.

- 1. Select **New Setup** from the **File** menu.
- 2. Select **Automatic** for the **Set Up Mode**.
- 3. Enter your motor part number and press **<Enter>**.
- 4. Select your drive model number.
- 5. Select the type of line voltage, if applicable.
- 6. Select **Position-Block-Step** and **Direction** on the Mode of Operation screen.

7. Specify the number of steps per motor revolution. This number must be evenly divisible by four. For industry standard step sizes, select from the table below.

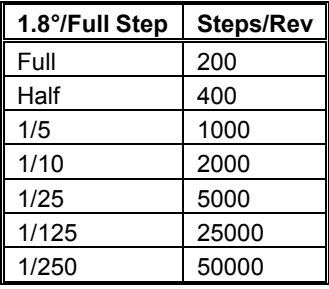

- 8. Press **OK** and make your bandwidth selection.
- 9. Enter the filename you would like to call your new parameter file.
- 10. Download the parameter set to the SC900 using **Download to Drive** on the **Drive** drop-down menu.

At this point, when the drive is enabled, it is controlled by a stepper indexer feeding it step and direction signals. The Position Block Step and Direction setup mode sets the following parameters to the values listed below:

```
BlkType = 2
Digital Position
EncMode = 1
Step & Direction
Kvff = 0No velocity feed forward
KPP = BW selected
PulsesOut = 16834 Resolver counts
PulsesIn = (steps/motor rev)/4
```
Step and direction applications are typically point-to-point positioning and Kvff=0 works fine. Crisper motion profile "corners" are possible when Kvff is properly adjusted in the rage (typically) of 70-80%.

# *5.3 Converting From Another Mode*

It is not uncommon to start a system as a velocity block to either check out system mechanics or optimize the velocity loop tuning. It is not required to go back and do a **New Setup** to get the SC900 configured to do positioning. By using the Variables screen, set the specific parameters listed at the end of each section.

To set the values of the parameters, use the following procedure while the drive is powered and disabled:

- 1. Set proper values for each of the six parameters listed.
- 2. NVSave the parameter set in the drive.
- 3. Upload the parameter set to the PC and save to a file for future reference.

## *5.4 Turning Gearing On and Off*

VelCmdSrc allows gearing to be turned on or off via a digital input. If VelCmd2=0 and VelCmdSrc is active, the drive does a position hold. Setting VelCmdSrc to inactive returns the drive to normal gearing. See the Control Block Diagram in Appendix C.

When combined with an external computer or PLC, this function is also used for a crude homing routine. Connect the home switch to the BDIO pin mapped to VelCmdSrc and set VelCmd2 to the homing velocity.

# **6 SERVO LOOP PARAMETERS**

This chapter describes setting parameters associated with the velocity and position loops. In many cases, satisfactory operation is achieved using **New Set Up** or **Drive Set Up**. In some cases, you must adjust control loop parameters due to large mismatches between motor and load inertia, mechanical resonances, backlash, etc. This chapter provides guidance for handling these situations.

Review Chapter 4 for a description of the control loop architecture. Refer to Appendix C for control loop block diagrams.

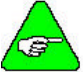

*The two anti-resonant zeroes (ARZ0 and ARZ1) are assumed to both be off (set to zero) for this discussion.*

# *6.1 Velocity Loop*

The velocity loop block diagram is shown in Figure 2 of Appendix C Control Block Diagrams. Velocity loop bandwidth is the key indicator of system performance. Systems with fast settling time must have high velocity loop bandwidth. Conversely, if the velocity loop bandwidth is low, attempting to achieve fast settling time by increasing the position loop bandwidth, KPP, leads to overshoot and ringing.

**Velocity Loop Bandwidth** The velocity loop bandwidth  $(f_{VC})$  is given by the equation:

$$
f_{\text{VC}}\left(Hz\right) = \frac{\text{KVP*K}_{\text{T}}\sqrt{3/2}}{2\pi^{*}J_{\text{TOT}}} \approx 0.138 \cdot \text{KVP*} \frac{K_{\text{T}}}{J_{\text{TOT}}}
$$

where:

KVP is the velocity loop proportional gain in amps/(rad/sec)

 $K<sub>T</sub>$  is the 0-peak line-line motor torque constant in lbin/amp

 $J_{\text{TOT}}$  is the total inertia (motor total + load total) in lb-insec2.

(Any consistent set of units for  $K_T$ ,  $J_{TOT}$ , such as MKS, that yields  $K_T / J_{TOT}$  in rad/sec<sup>2</sup>/amp will work).

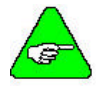

*fVC is the unity gain open-loop crossover frequency of the idealized rigid single mass system. See Hardware Specifications for maximum f<sub>VC</sub> value.* 

#### **Default Bandwidths**

The **New Setup** and **Drive Setup** utilities set KVP to achieve the velocity loop bandwidths shown below, assuming there is no load on the motor shaft and the motor has no mechanical brake or other secondary devices installed.

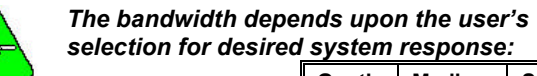

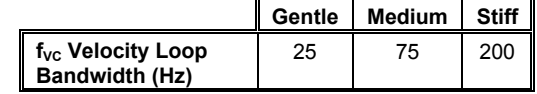

**Load Inertia** Bandwidth changes inversely with total inertia. If the load inertia equals the motor plus resolver inertia, the velocity loop bandwidth is half the value shown. If the load inertia is ten times the motor plus resolver inertia, the bandwidths are one eleventh these values. KVP must be increased to compensate for increased load inertia if bandwidth is to be maintained. Typically, load inertias up to  $3 \text{ (motor +}$ resolver) give acceptable performance without further optimization.

#### *The most common servo setup problem is adding large load inertia without a corresponding increase in KVP.*

The value of KVP to achieve a desired bandwidth is easily calculated as:

$$
KVP = \frac{2\pi \times f_{\text{VC}} \times J_{\text{TOT}}}{K_{\text{T}}\sqrt{3}/2} \approx 7.26 \times f_{\text{VC}} \times \frac{J_{\text{TOT}}}{K_{\text{T}}}
$$

**Example Calculation** For example, to achieve 75 Hz bandwidth with an R32G motor having 20 to 1 load inertia =  $0.011$  lb-in-sec<sup>2</sup>:  $J_{TOT}$ <sup>1</sup>= 0.00055 + 0.011 = 0.01155 lb-in-sec<sup>2</sup>

 $K_T$ <sup>2</sup> = 4.4 lb-in/amp  $KVP = 7.26 * 75 * \frac{0.01155}{44} = 1.43$ 

- 1 Motor plus resolver inertia (0.00055 lb-in-sec<sup>2</sup>) for the R32G motor is found in the catalog or 930 Dialogue's motor data screen.
- $^2$  K<sub>T</sub> is found in the catalog as K<sub>T</sub> peak (4.4 lb-in/amp) or by using K<sub>E</sub> (52.0) V/krpm) shown on 930 Dialogue's motor data screen in the following formula:  $K_T = 0.084$ <sup>\*</sup> $K_E$  (volts/krpm).

930 Dialogue also makes the calculation. Simply enter the total inertia in place of the motor plus resolver inertia when using **New Setup** or **Drive Setup** and 930 Dialogue calculates the appropriate value for KVP to achieve 25, 75 or 180 Hz bandwidth, depending upon the choice made for system response.

There is no specific answer to the general question, "What should the bandwidth be?" However, the higher the velocity loop bandwidth, the faster the settling time and the better the rejection of torque disturbances (increased stiffness). Typically, velocity loop bandwidths range from 30 to 100 Hz.

A bandwidth too high lowers the damping of resonances in mechanical linkages, causing excessive ringing and/or wear in coupled mechanics. Remember, it is the resulting motion at the end of any mechanical linkages that typically matters - not the response at the motor shaft.

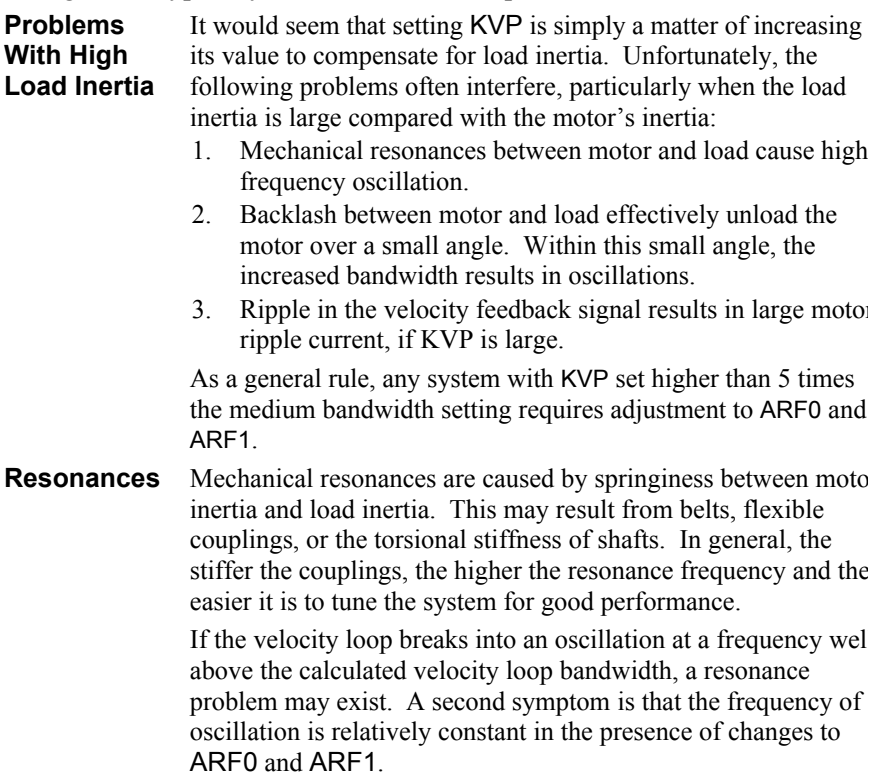

#### **ARF0 and ARF1**

Two digital anti-resonant low-pass filters ARF0 and ARF1 are included in the velocity loop. Their purpose is to lower the gain above  $f_{\text{VC}}$  and especially at any resonant frequency  $\geq$ f<sub>VC</sub> so oscillations do not occur. Default values, also a function of the selected system response, are shown below:

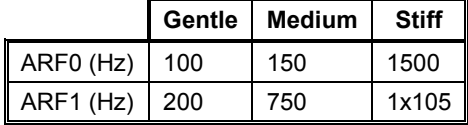

If the velocity loop bandwidth cannot be raised to an acceptable value without encountering a resonant oscillation, the procedure below is recommended.

- 1. Set ARF0 and ARF1 to 400 Hz.
- 2. Set KVP low enough to prevent oscillation.
- 3. Increase KVP slowly until oscillation at the resonant frequency just begins. Then, reduce KVP slightly until the oscillation just stops. Compute the velocity loop bandwidth using the formula given at the beginning of this section. If the velocity loop bandwidth is less than 0.25 times the value of ARF0 and ARF1, proceed to Step 4. Otherwise, go to Step 5.
- 4. Decrease both ARF0 and ARF1 by 20% and go back to Step 3.
- 5. The velocity loop bandwidth should be approximately one quarter the value of ARF0 and ARF1. For margin, reduce KVP, ARF0, and ARF1 by 20%.
- **Backlash** Some backlash may be unavoidable, especially when gear reduction is used. If backlash is present, the inertia match must be good (load inertia should be roughly equal to motor inertia) for good servo performance. Gearing reduces the inertia reflected to the motor by the square of the gear reduction from motor to load. Select a gear ratio to give the required match.

**Current Ripple** The velocity feedback signal in standard SC900 Drives operating with the standard 20 arcmin resolver have up to 3% p-p ripple. The resulting motor torque current ripple, with no ARF0/ARF1 filtering is calculated using the following formula:

> Current ripple (amps p-p) =  $\frac{3}{100}$  \* Speed (rpm) \*  $\frac{2\pi}{60}$  \* KV ≈0.003 \* Speed (rpm) \* KV

> There is cause for concern when the p-p number exceeds 40% of the drive's or motor's current rating. The motor current should be monitored using Dac Monitors on J4-3 insure actual ripple current, with ARF0/ARF1 filtering, is n excessive.

> Motor current ripple is often reduced by lowering the ARF ARF1 low-pass filter break frequencies. This benefit is limited by velocity loop bandwidth and stability constraints. Velocity feedback ripple and motor current ripple are also reduced by specifying a higher-accuracy resolver.

**KVI** KVI sets the "lag-break" frequency of the velocity loop. K is equal to the frequency in Hz where the velocity loop compensation transitions from predominantly integral characteristics to predominantly proportional characteristics. Drive rejection of torque disturbances increase as KVI increases. Default values for KVI are:

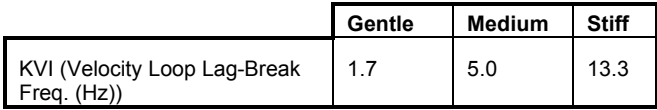

If the Drive is to be used within a position loop (either wi BlkType = 2 or when using an external position drive and BlkType = 1), KVI should be equal to or less than 0.1 times the velocity loop bandwidth. If no position loop is used, KVI can be set to  $0.25$  times the velocity loop bandwidth ( higher if some ringing can be tolerated). In general, the response to a velocity command step (or truncated ramp) has velocity overshoot for non-zero values of KVI.

# *6.2 Position Loop*

When BlkType  $= 2$ , a position loop is configured outside the velocity loop. Figure 3 in Appendix C Control Block Diagrams illustrates the structure of the position loop. The velocity loop must be set up and evaluated in terms of bandwidth before attempting to setup the position loop.

**KPP** The position loop proportional gain, KPP, determines the settling time of the position loop. KPP is the bandwidth of the position loop, in Hz, assuming an ideal velocity loop. Default values for KPP are:

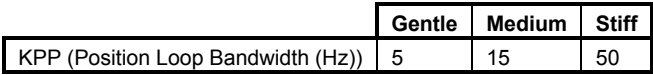

In general, the higher the value of KPP, the faster the settling time. Trying to set KPP to a high value with inadequate velocity loop bandwidth results in overshoot and ringing. A good trade off is to set KPP to 0.2 times the velocity loop bandwidth. Slightly higher values can be used if overshoot is tolerated.

**KVFF** KVFF is the velocity feed forward gain. In the absence of velocity feed forward (KVFF = 0), the commanded velocity is proportional to the position (following) error. The actual position lags the commanded position by a value proportional to the speed. The error is smaller for larger values of KPP. The following table gives a feel for the following error magnitude.

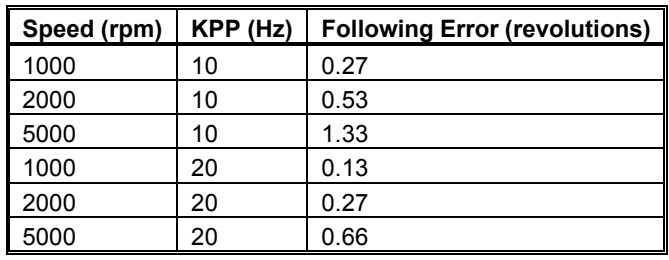

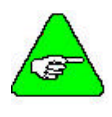

*The following error can easily exceed one complete motor revolution. In many electronic gearing applications, such following errors are not acceptable (real gears and stepper systems do not have following errors!)*

Feed forward takes advantage of the fact that the SC900 DSP knows the frequency of the encoder or step inputs and how fast the motor should be going at a given instant. All or part of this velocity can be added to the velocity command to reduce following error. If KVFF is set to 100%, the steady state following error reduces to zero.

**Overshoot** Setting KVFF equal to 100% can result in position overshoot. Somewhat lower values are required if this is a problem. KVFF set to 70%-80% typically achieves the fastest step response with no overshoot. However, setting KVFF to less than 100% gives steady state following error when running at constant speed.

## *6.3 Advanced Velocity Loop Tuning*

**Continuous Time Transfer** The transfer function for the velocity loop compensation block is given below:

For ARx0 > 0 both roots are real and:

$$
\omega_{\mathbf{X}} = 2\pi\sqrt{(A P x 0)(A P x 1)}
$$

$$
Q_X = \frac{\sqrt{(ARx0)(ARx1)}}{ARx0 + ARx1}
$$

For ARx0< 0 roots are a complex pair and:  $\omega_Y = -2\pi ARx0$  $Q_X = ARx1$ 

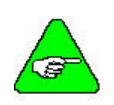

*When ARx0 and ARx1 are both zero, or the*  FvelErr *numerator of VeIErr (s) reduces to 1. If ARx0 or ARx1 is individually 1, the* 

*numerator reduces to*  $2\pi ARZx + 1$ 

**Discrete Time Transfer** The velocity loop compensation is actually implemented as a digital discrete time system function on the DSP. The continuous time transfer function is converted to the discrete time domain by a backward Euler mapping:

$$
s\rightarrow \frac{1}{T_s}(1-z^{-1})
$$

where  $T_s = 250 \text{ }\mu\text{s}$ .

## **7 PARAMETER, VARIABLE AND COMMAND REFERENCE**

This chapter includes a quick reference guide to all 930 parameters, variables, and commands as well as detailed descriptions of each. The quick reference indicates the page number of the detailed description.

# *7.1 Quick Reference*

The list defines the type of entry, default value, and page number where a detailed description can be found. "NV" in the type field indicates the parameter is stored in non-volatile memory. "MF" in the type field indicates the variable is a mappable function.

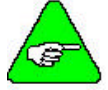

*A default "value" of set up indicates that the value assigned by 930 Dialogue is a result of the controller set up function.*

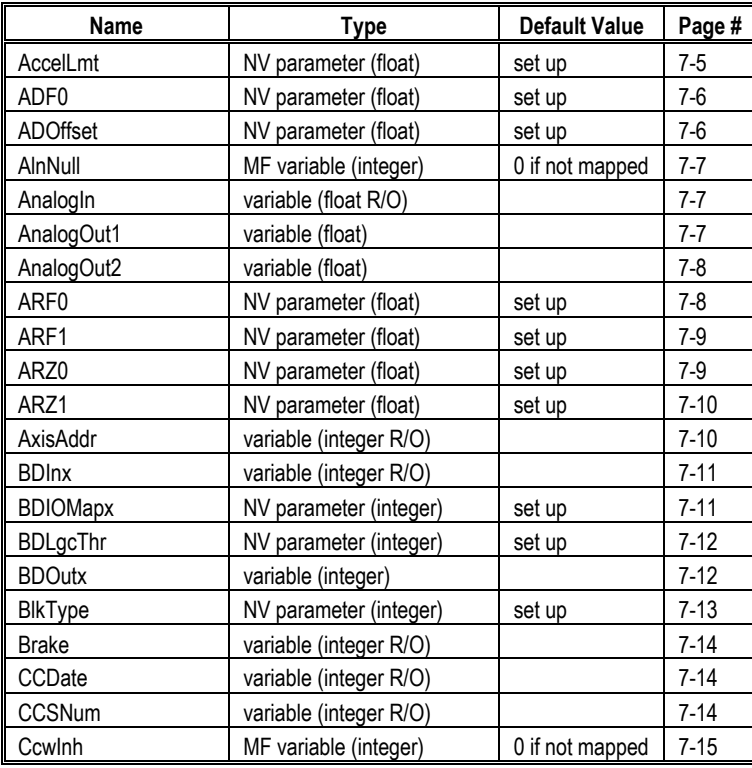

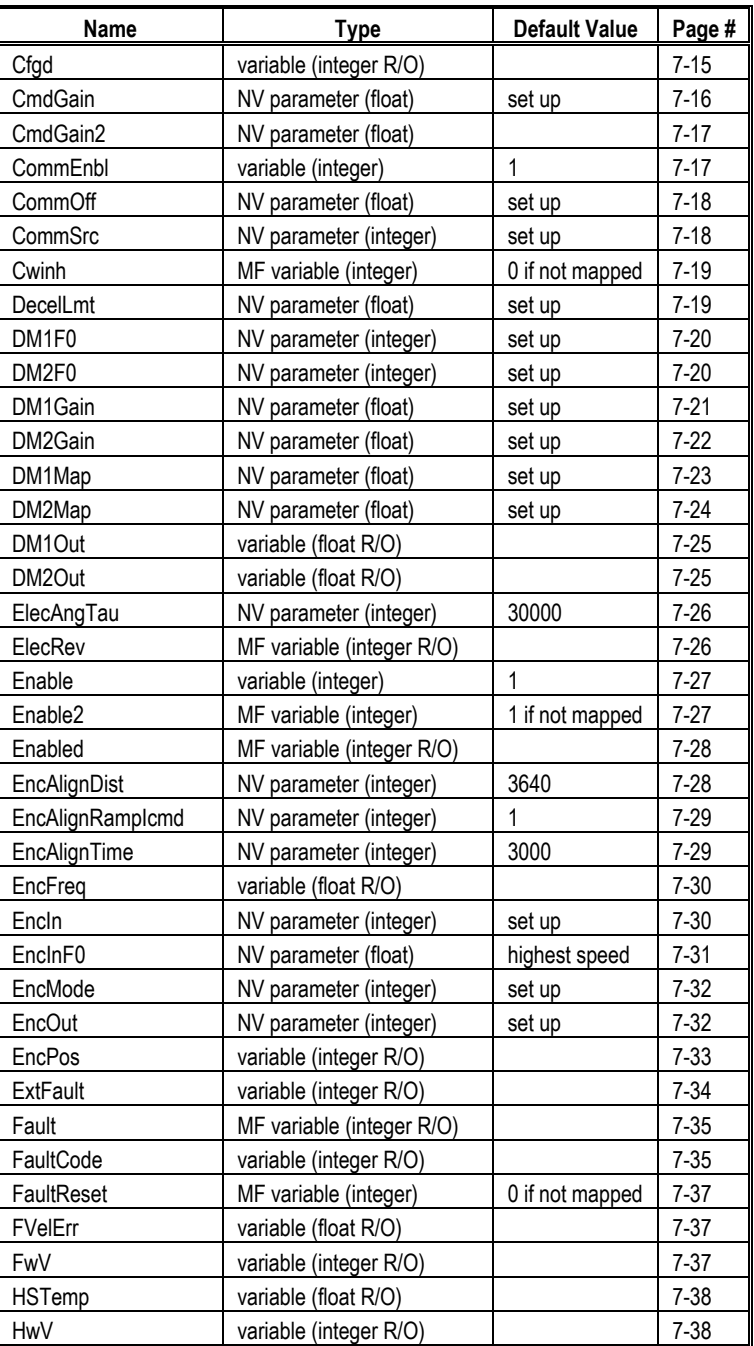

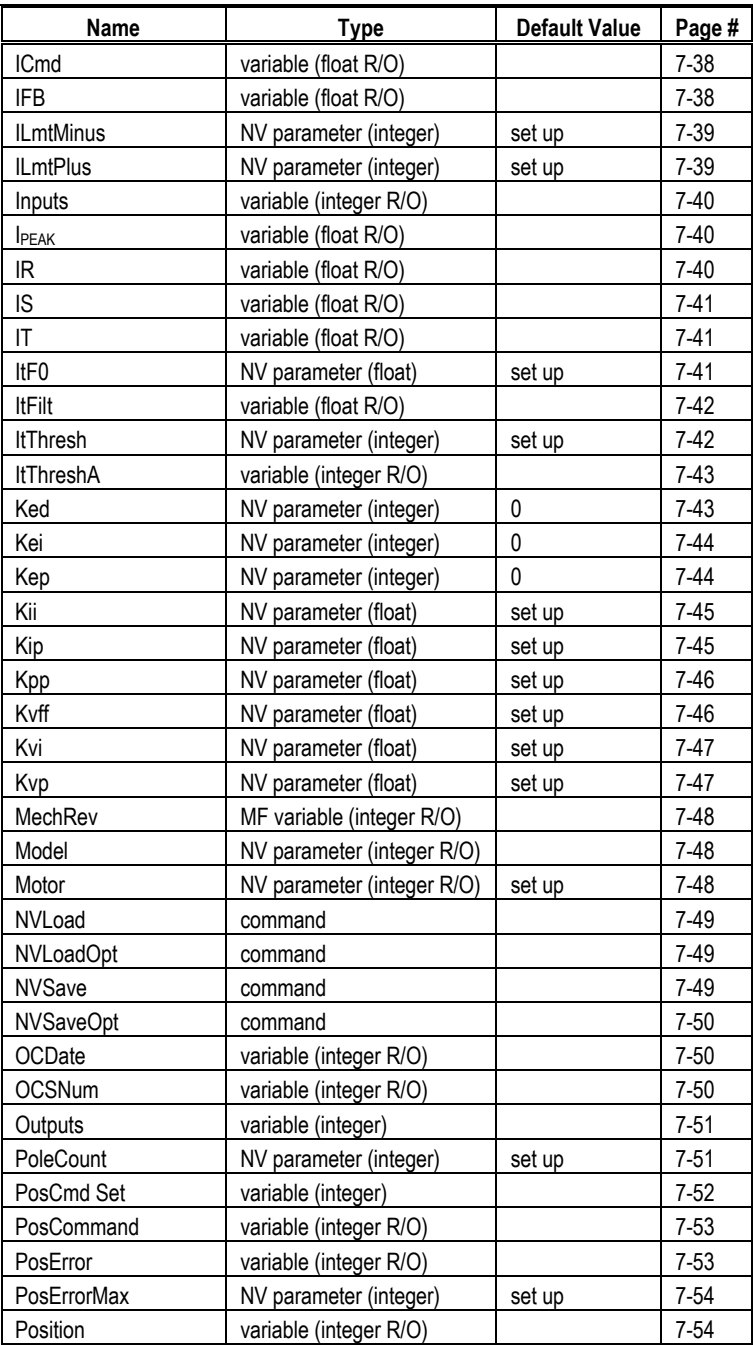

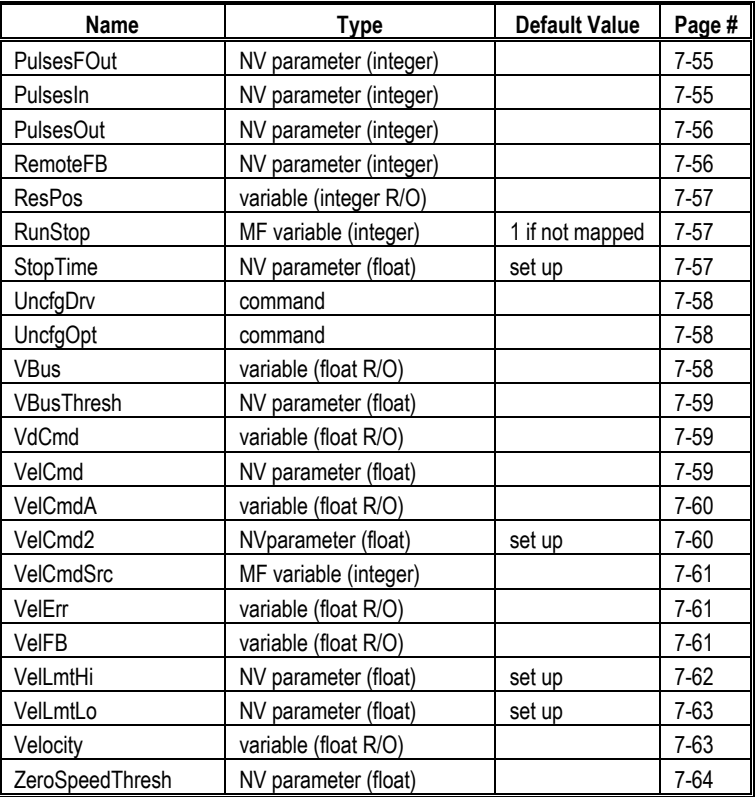

# *7.2 Keyword Reference*

This section is an alphabetical reference to SC930 keywords. These keywords give access to:

- parameters
- **variables**
- l commands

The name, type of each keyword, and communications protocol code are listed at the top of the page. For additional information on the Serial Communications Protocol, refer to Appendix A. The keyword is described based on the following categories:

> Purpose **Units** Range or Value Default Related Parameters/Commands Guidelines

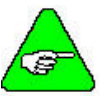

*"NV" indicates the parameter is stored in non-volatile memory. "MF" indicates the variable is a mappable function.*

### *ACCELLMT*

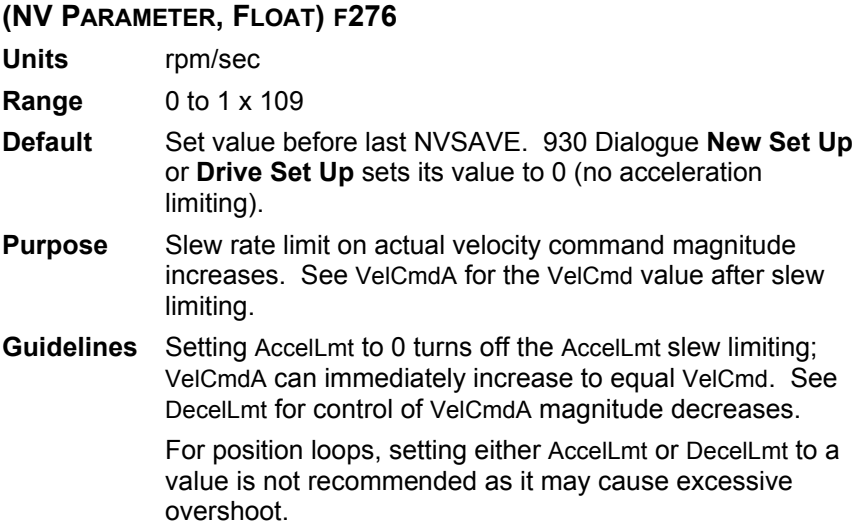

## *ADF0*

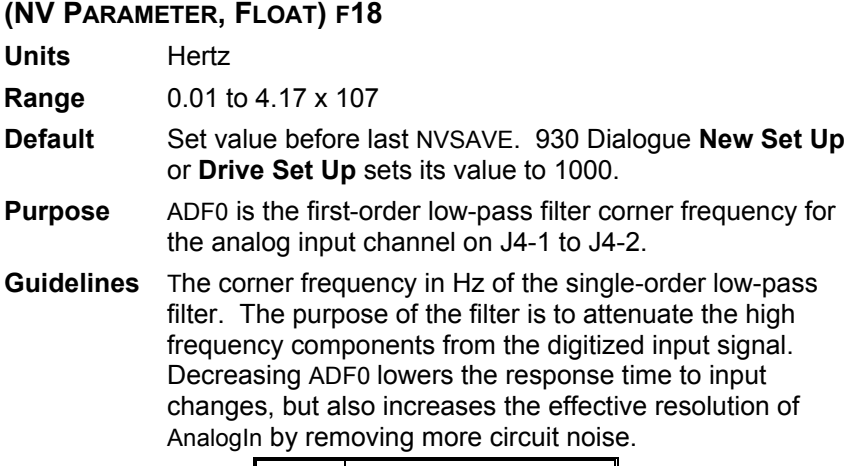

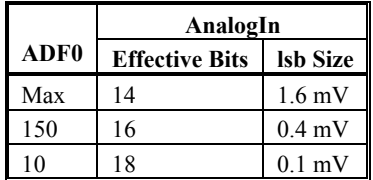

## *ADOFFSET*

## **(NV PARAMETER, FLOAT) F19**

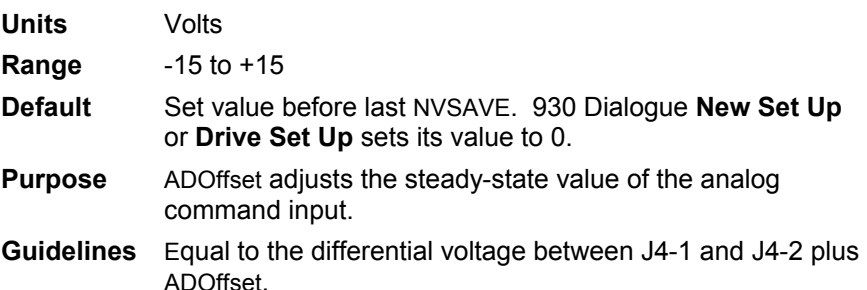

## *AINNULL*

#### **(MAPPABLE INPUT FUNCTION, VARIABLE, INTEGER) I283**

**Range** 0 or 1

**Default** 0 at power up if not mapped to a BDIO point.

**Purpose** Nulls the DC in AnalogIn.

**Guidelines** When not mapped to a BDIO, setting AInNull = 1 starts the nulling function by temporarily setting ADF0 to 1 Hz. When AInNull returns to 0 for normal operation, ADF0 is restored and ADOffset is set to the old ADOffset minus AnalogIn sampled at the 1 to 0 transition. This new ADOffset is then stored in NV memory.

### *ANALOGIN*

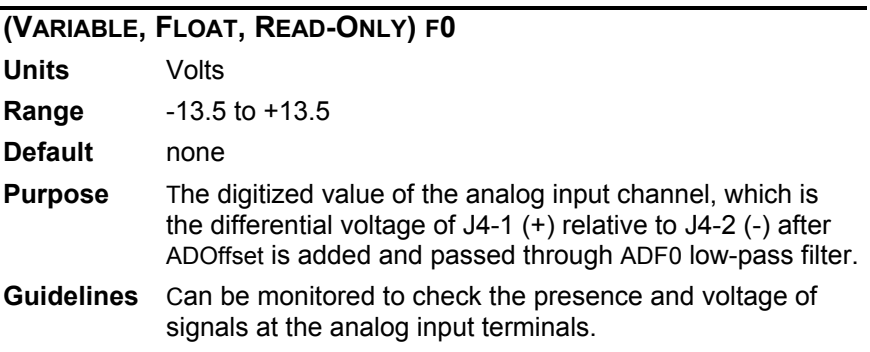

#### *ANALOGOUT1*

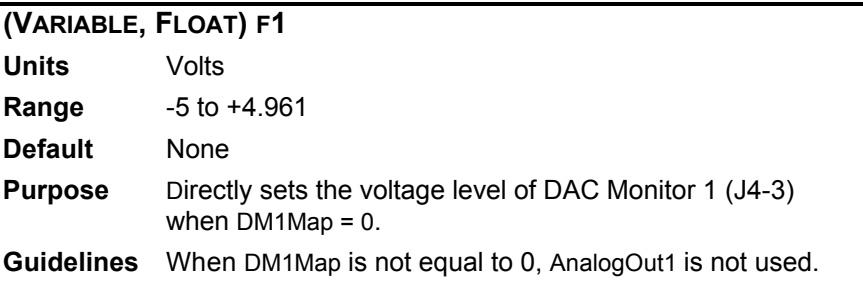

### *ANALOGOUT2*

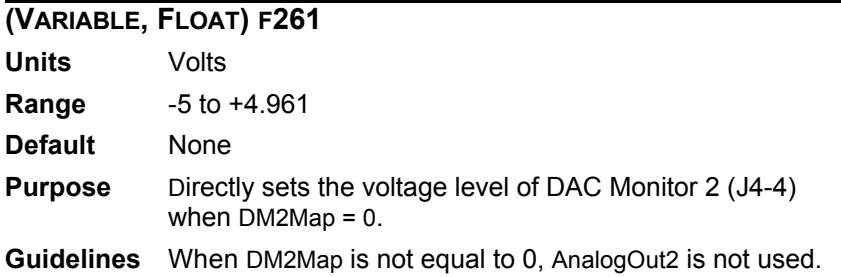

# *ARF0*

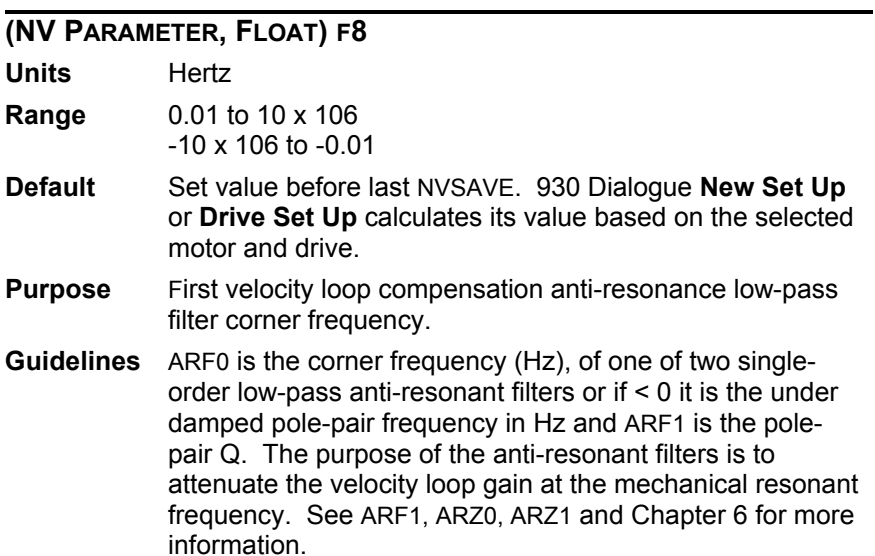

## *ARF1*

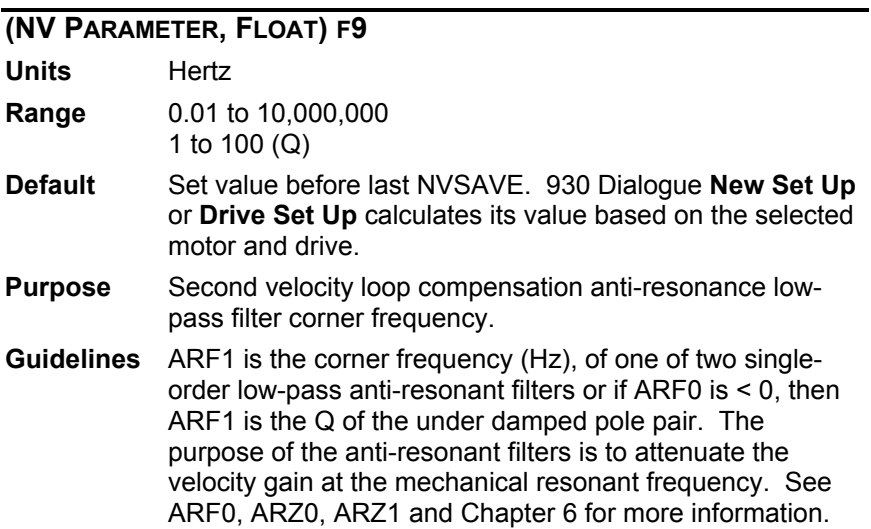

## *ARZ0*

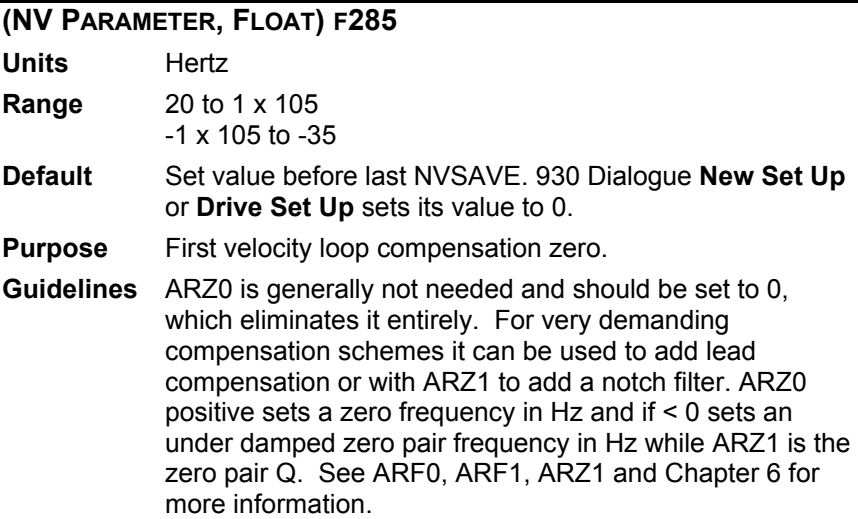

# *ARZ1*

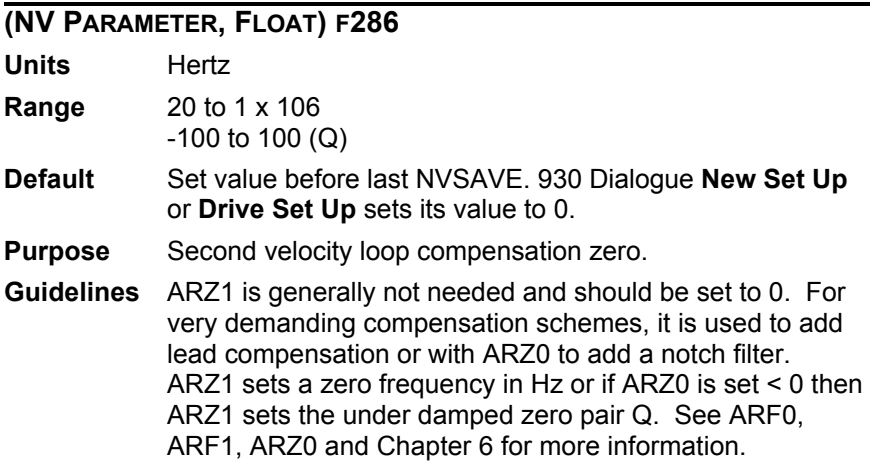

## *AXISADDR*

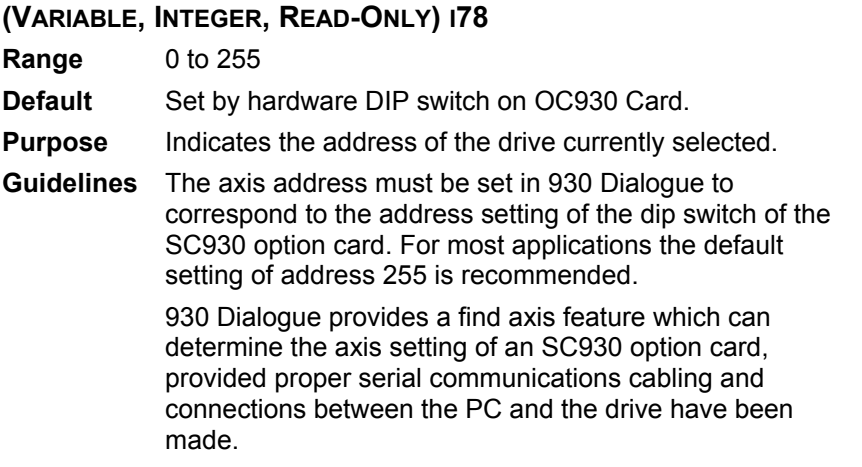

## *BDINX*

#### **(VARIABLE, INTEGER, READ-ONLY) I17-I22**

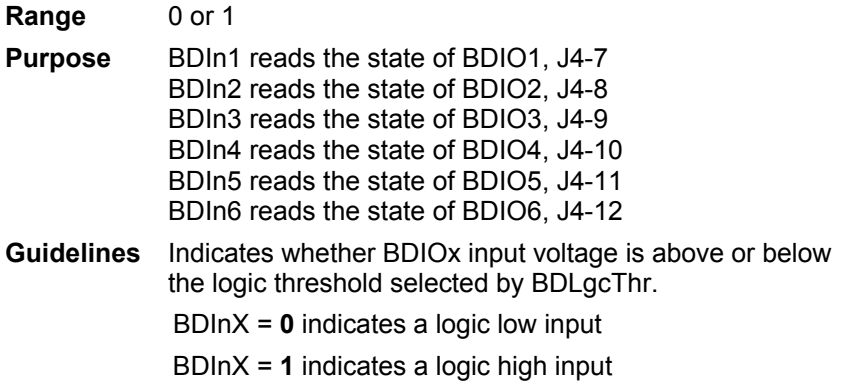

## *BDIOMAPX*

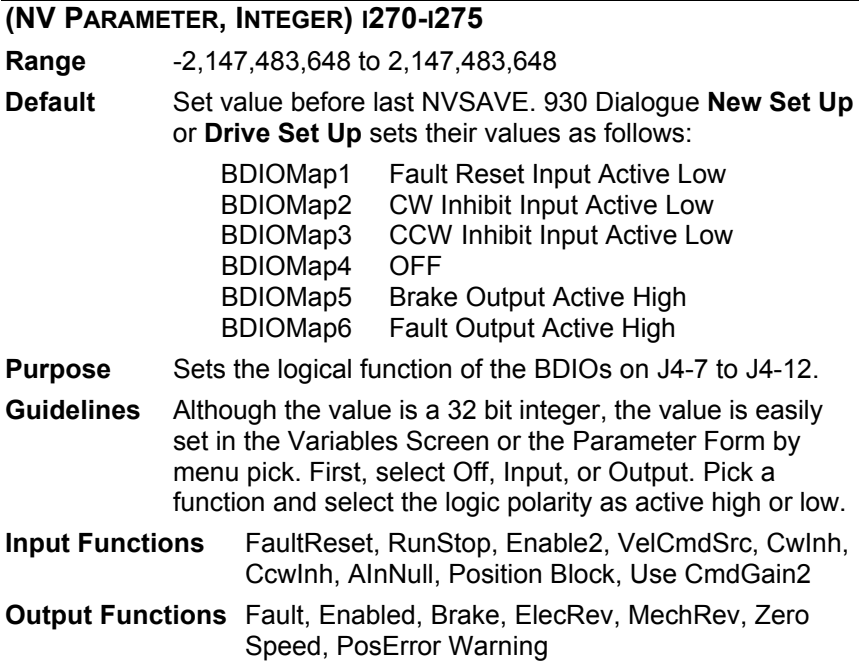

## *BDLGCTHR*

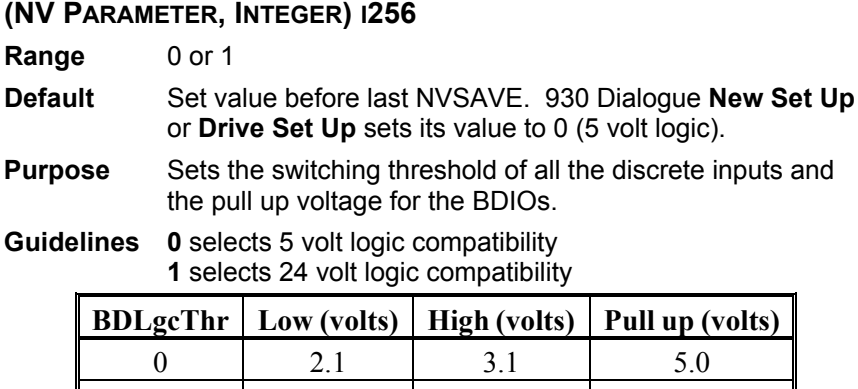

1 4.0 5.0 12.0

## *BDOUTX*

#### **(VARIABLE, INTEGER) I35-I40**

- **Range** 0 or 1
- **Default** none
- **Purpose** Allows setting the output logic state of BDIO outputs not mapped to an output function via BDIOMap.
	- BDOut1 sets the state of BDIO1, J4-7 BDOut2 sets the state of BDIO2, J4-8 BDOut3 sets the state of BDIO3, J4-9 BDOut4 sets the state of BDIO4, J4-10 BDOut5 sets the state of BDIO5, J4-11 BDOut6 sets the state of BDIO6, J4-12
- **Guidelines 0** turns on the pull down transistor **1** turns off the pull down transistor

## *BLKTYPE*

#### **(NV PARAMETER, INTEGER) I85**

**Range** 0, 1, 2, 4, 5 or 8

**Default** Set value before last NVSAVE. 930 Dialogue **New Set Up**  or **Drive Set Up** sets its value to that selected by the user.

**Purpose** BlkType specifies configuration as a position, velocity, or torque block.

**Guidelines** Sets the overall control functionality of the drive. For block diagrams of the drive configurations, refer to the manual which describes the alternative BlkType settings. When used in any of the analog modes, the analog control is the differential voltage applied to the Analog Cmd+ and Analog Cmd- inputs (J4-1 and J4-2 respectively).

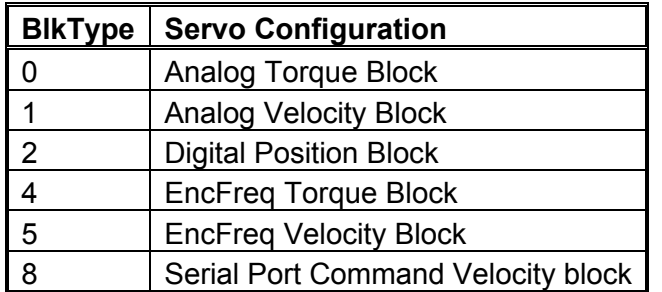

If Position Block Input Select is mapped to a BDIO input and the input is asserted, the active Block Type is Position Block (BlkType  $= 8$ ). If the input is not asserted, the active Block Type is controlled by BlkType.

#### *BRAKE*

**(MAPPABLE OUTPUT FUNCTION, VARIABLE, INTEGER, READ-ONLY) I277**

**Range** 0 or 1

- **Purpose** Output function to indicate when the motor is not powered and a mechanical brake is needed to hold the motor.
- **Guidelines 0** = the motor is powered and the brake should be off **1** = the mechanical brake should engage

To insure that a mechanical brake is engaged when a drive's control power is removed, the Brake function should be mapped active high to a BDIO pin.

## *CCDATE*

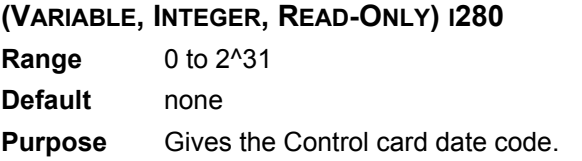

### *CCSNUM*

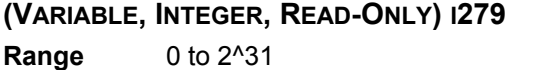

**Default** none

**Purpose** Gives the control card serial number.

### *CCWINH*

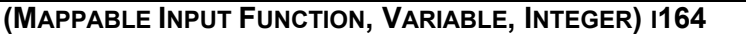

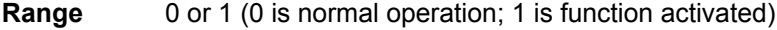

**Default** 0 at power up if not mapped

- **Purpose** Selects between normal operation and clamping VelCmdA to be only positive.
- **Guidelines** When CcwInh = 1, counter-clockwise rotation is inhibited (VelCmdA is clamped to be only positive). For positioning BlkType, PosError must return to near 0 or be positive to exit this mode. When CcwInh and CwInh are both active, VelCmdA is set to 0 and the first inactive inhibit stops that inhibit immediately, independent of BlkType.

While actively inhibiting CCW motion, the status LED alternates 8 . With Both CCW and CwInh active, the LED alternates 8 .

### *CFGD*

#### **(VARIABLE, INTEGER, READ-ONLY) I3**

**Range** -32,768 to 0

**Purpose** Configuration state of the drive's RAM. 0 is a fully configured drive. -1 is a completely unconfigured drive. All other minus numbers indicate partial configuration.

### *CMDGAIN*

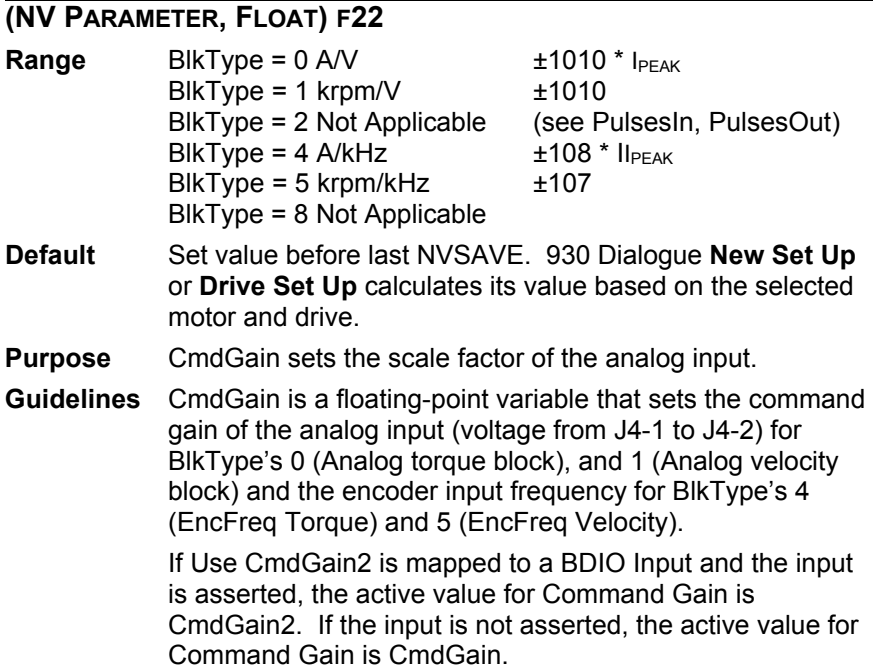

### *CMDGAIN2*

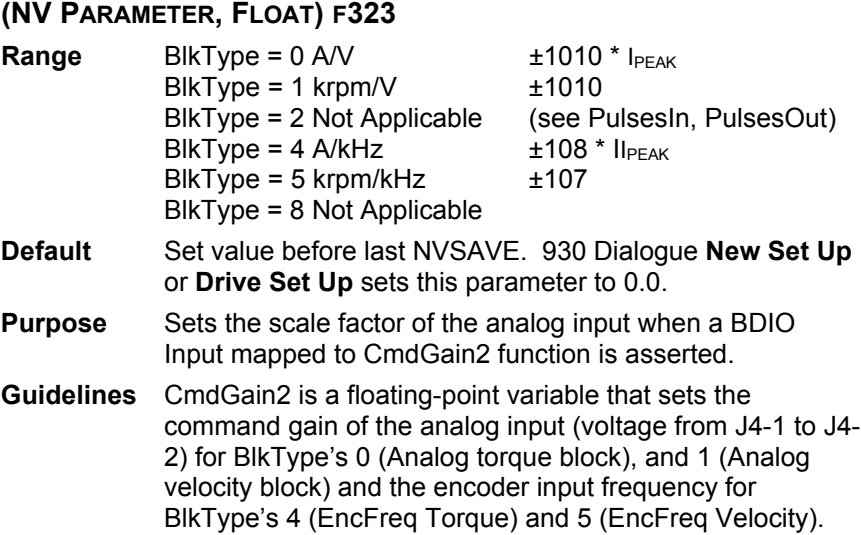

#### *COMMENBL*

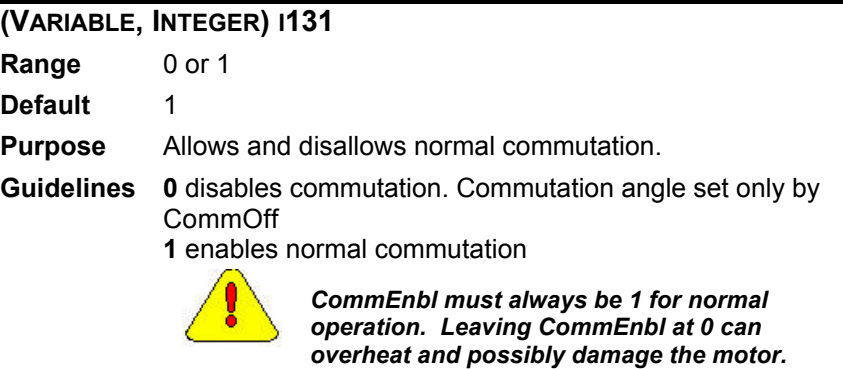

#### *COMMOFF* **(NV PARAMETER, FLOAT) F23 Units** Electrical Degrees **Range** 0 to 360 **Default** Set value before last NVSAVE. 930 Dialogue **New Set Up** or **Drive Set Up** sets its value to 0 degrees. **Purpose** CommOff sets the origin for the electrical commutation angle. **Guidelines** The value for standard Pacific Scientific motors is 0. *For CommSrc = 1 (incremental encoder commutation) CommOff is set to 0 on every power up, independent of the value in the nonvolatile memory. Drive RAM value is always*

*read/write.*

### *COMMSRC*

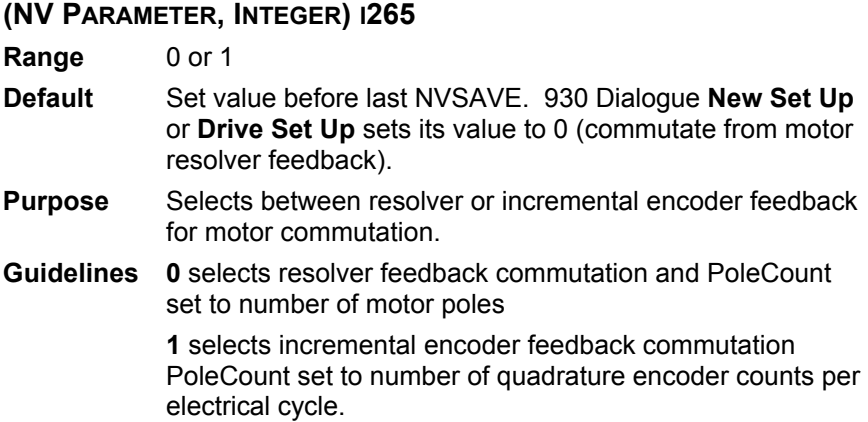

### *CWINH*

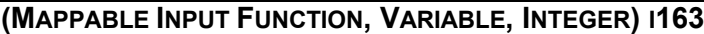

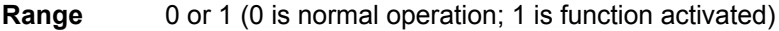

**Default** 0 at power up if not mapped

**Purpose** CwInh selects between normal operation and clamping VelCmdA to be only negative.

**Guidelines** When CwInh = 1, clockwise rotation is inhibited (VelCmd is clamped to be only negative). For positioning, BlkType's PosError must return to near 0 or be negative to exit this mode. When CwInh and CcwInh are both active, VelCmdA is set to 0 and the first inactive inhibit stops that inhibit immediately, independent of BlkType.

> While actively inhibiting CW motion, the status LED alternates 8 . With Both CCW and CwInh active, the LED alternates 8 .

### *DECELLMT*

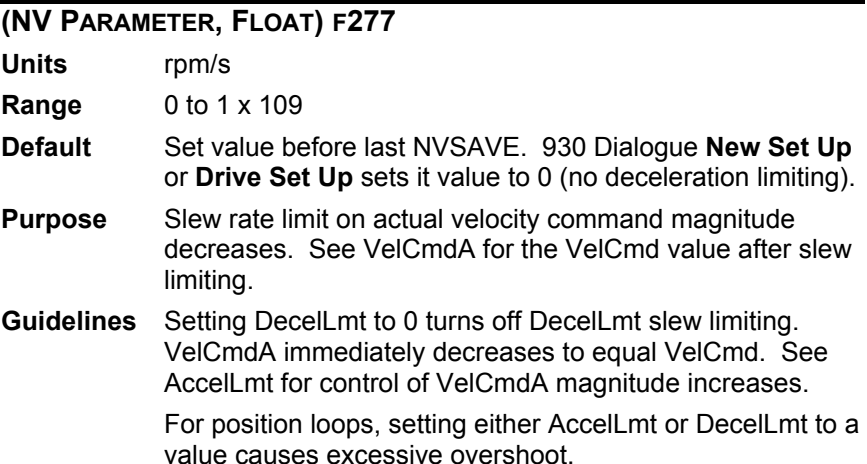

## *DM1F0*

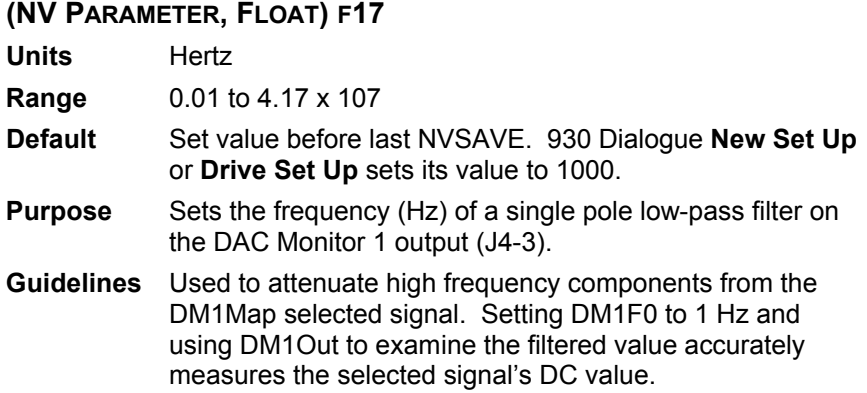

### *DM2F0*

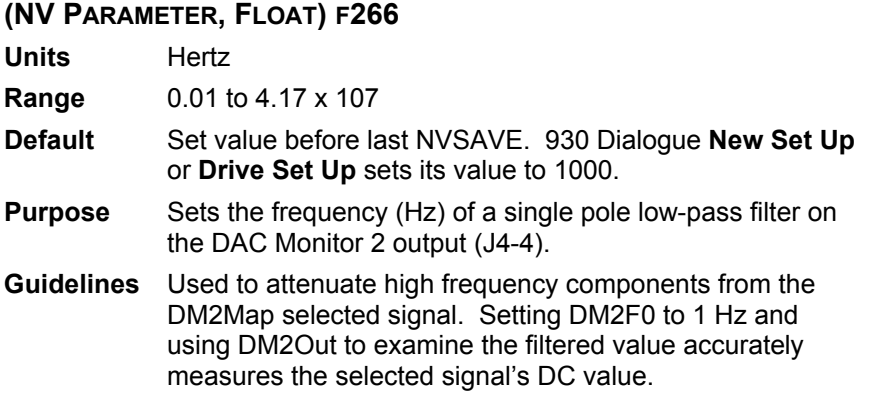

## *DM1GAIN*

#### **(NV PARAMETER, FLOAT) F21**

- Default Set value before last NVSAVE. 930 Dialogue **New Set Up** or **Drive Set Up** calculates its value based on the selected motor and drive.
- Purpose Sets the multiplicative scale factor applied to the DM1Map selected signal before outputting on DAC Monitor 1 (J4-3).
- Guidelines Changing DM1Map changes DM1Gain's value unless DM1Map changes to a signal with identical units, such as VelCmdA to VelFB (DM1Map = 1 to 2). Set DM1Gain to keep the signal in the DAC Monitor  $\pm$  5 volt range. The table elow lists units when DM1Gain = 1.

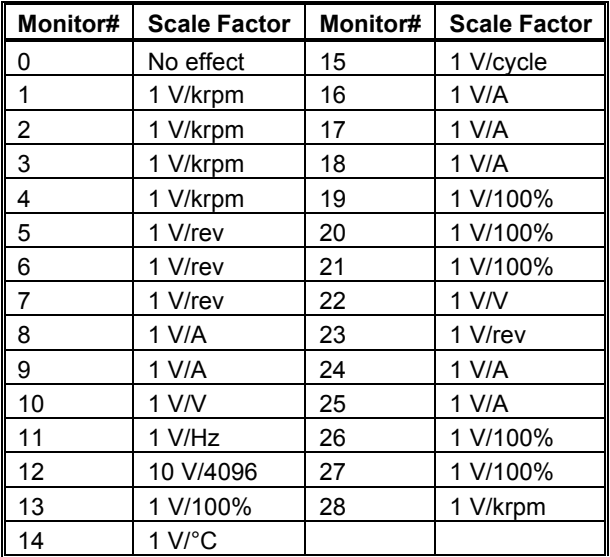

See also DM1Map, DM1F0, and DM1Out.

## *DM2GAIN*

#### **(NV PARAMETER, FLOAT) F263**

- **Default** Set value before last NVSAVE. 930 Dialogue **New Set Up** or **Drive Set Up** calculates its value based on the selected motor and drive.
- **Purpose** Sets the multiplicative scale factor applied to the DM2Map selected signal before outputting on DAC Monitor 2 (J4-4).
- **Guidelines** Changing DM2Map changes DM2Gain's value unless DM2Map changes to a signal with identical units, such as VelCmdA to VelFB (DM2Map = 1 to 2). Set DM1Gain to keep the signal in the DAC Monitor +- 5 volt range. The table below lists units when DM2Gain = 1.

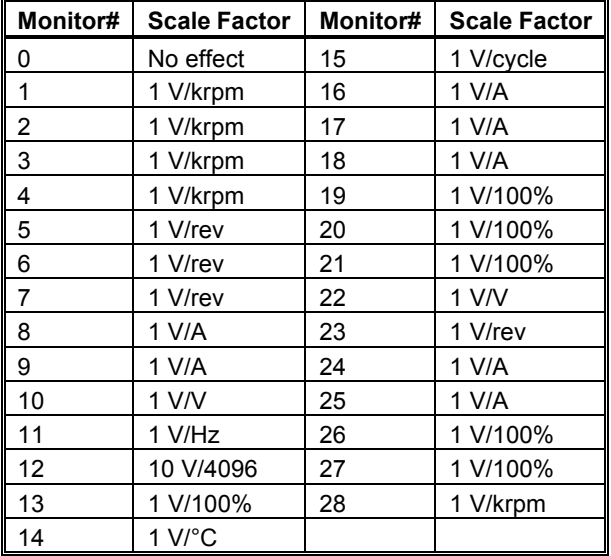

See also DM2Map, DM2F0, and DM2Out.
# *DM1MAP*

#### **(NV PARAMETER, INTEGER) I7**

**Range** 0 to 65,537

**Default** Set value before last NVSAVE. 930 Dialogue **New Set Up** or **Drive Set Up** sets its value to 9 (IFB).

**Purpose** Selects the signal sent to the DAC Monitor 1 output on J4-3.

**Guidelines** See table below.

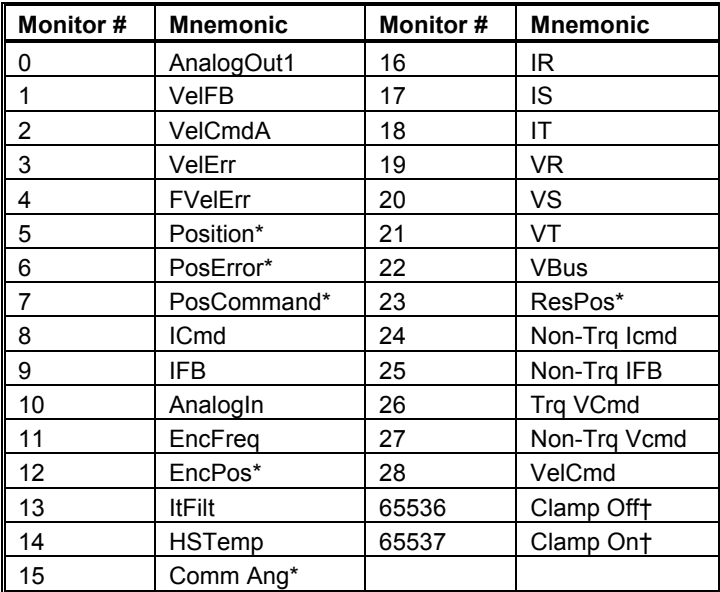

*\* - Wraps around when signal exceeds output voltage range.*

*† - The value of the selected signal does not change.*

See also DM1Gain, DM1F0, and DM1Out

# *DM2MAP*

#### **(NV PARAMETER, INTEGER) I258**

**Range** 0 to 65,537

**Default** Set value before last NVSAVE. 930 Dialogue **New Set Up**  or **Drive Set Up** sets its value to 1 (VelFB).

**Purpose** Selects the signal sent to the DAC Monitor 2 output on J4-4.

**Guidelines** See table below.

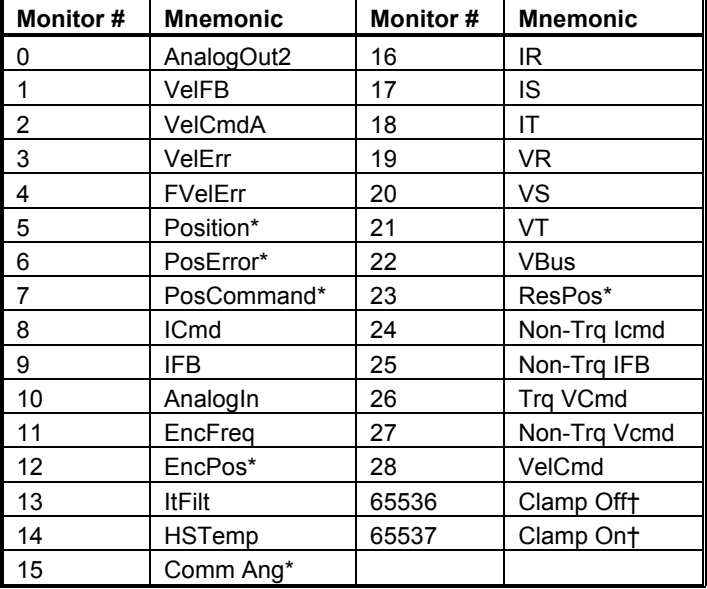

*\* Wraps around when signal exceeds output voltage range. † The value of the selected signal does not change.*

See also DM2Gain, DM2F0, and DM2Out

# *DM1OUT*

#### **(VARIABLE, FLOAT, READ-ONLY) F31**

**Range** Depends on selected DM1Map signal.

**Purpose I**ndicates the value of the selected, filtered variable output to DAC Monitor 1 (J4-3). The value is reported in the units of the selected variable. For example, DM1Map = 1 selects VelCmdA and the units are rpm.

**Guidelines** With DM1F0 set low (such as 1 Hz), DM1Out's value accurately measures the selected DM1Map signal's DC component. DM1Out is also used to examine variables that cannot be directly queried, such as motor phase voltage duty cycle, DM1Map = 19, 20, or 21.

## *DM2OUT*

#### **(VARIABLE, FLOAT, READ-ONLY) F256**

**Range** Depends on the selected DM2Map signal.

- **Purpose** Indicates the value of the selected, filtered variable output to DAC Monitor 2 (J4-4). The value is reported in the units of the selected variable. For example, DM2Map = 1 selects VelCmdA and the units are rpm.
- **Guidelines** With DM2F0 set low (such as 1 Hz), DM2Out's value accurately measures the selected DM2Map signal's DC component. DM2Out is also used to examine variables that cannot be directly queried, such as motor phase voltage duty cycle, DM2Map = 19, 20, or 21.

## *ELECANGTAU*

#### **(NV PARAMETER, INTEGER) I30**

**Range** 0 to 65535

- **Purpose** Sets the encoder alignment control loop first-order low pass filter break frequency.
- **Guidelines** The default value of 30000 is sufficient for most applications.

Use ElecAngTau as an anti-resonance filter to attenuate the loop gain at a resonance frequency.

ElecAngTau is in internal units. To convert the low pass filter break frequency from Hz to internal units, use the following formula:

ElecAngTau (internal units) = Break Frequency (Hz) / (Break Frequency (Hz) + 79.58)

# *ELECREV*

#### **(MAPPABLE OUTPUT FUNCTION, VARIABLE, INTEGER, READ-ONLY)** *Not accessible over the serial port*

**Range** 0 or 1

- **Purpose** Square wave whose frequency is equal to the motor's electrical frequency.
- **Guidelines** There are PoleCount/2 motor electrical revolutions (cycles) per mechanical revolution.

ElecRev(Hz)= $\frac{\text{(Shaff rpm)}}{60}$  \*  $\frac{\text{Polecount}}{2}$ 

#### *ENABLE*

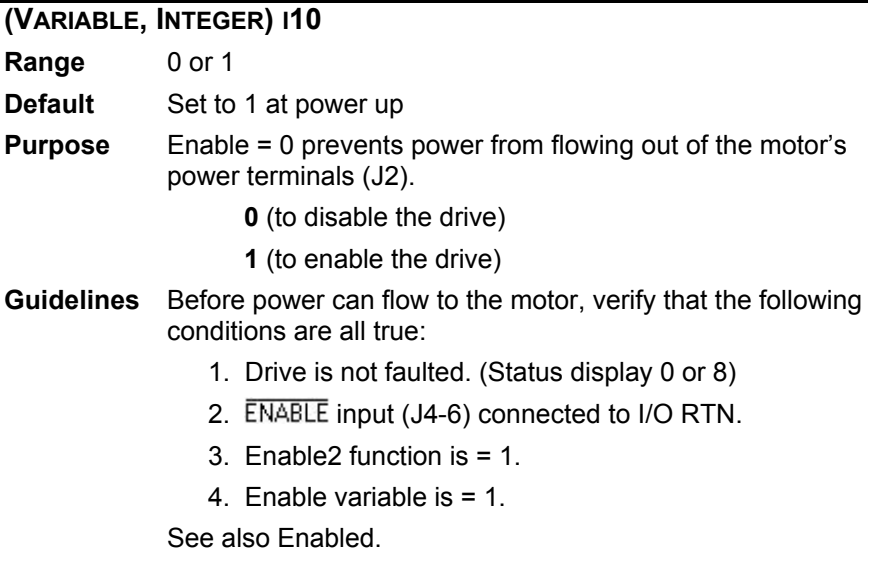

## *ENABLE2*

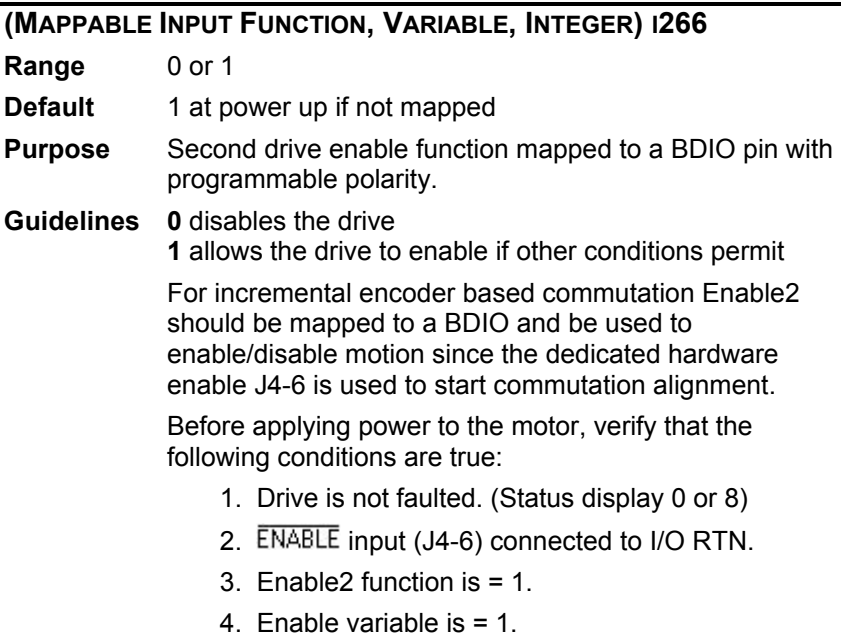

#### *ENABLED*

### **(MAPPABLE OUTPUT FUNCTION, VARIABLE, INTEGER, READ-ONLY) I11**

**Range** 0 or 1

**Purpose** Indicates whether power can flow to the motor.

**0** (drive disabled)

**1** (drive enabled)

**Guidelines** Before power can flow to the motor, verify that the following conditions are all true:

- 1. Drive is not faulted. (Status display 0 or 8)
- 2. **ENABLE** input (J4-6) connected to I/O RTN.
- 3. Enable2 function is = 1.
- 4. Enable variable is  $= 1$ .

# *ENCALIGNDIST*

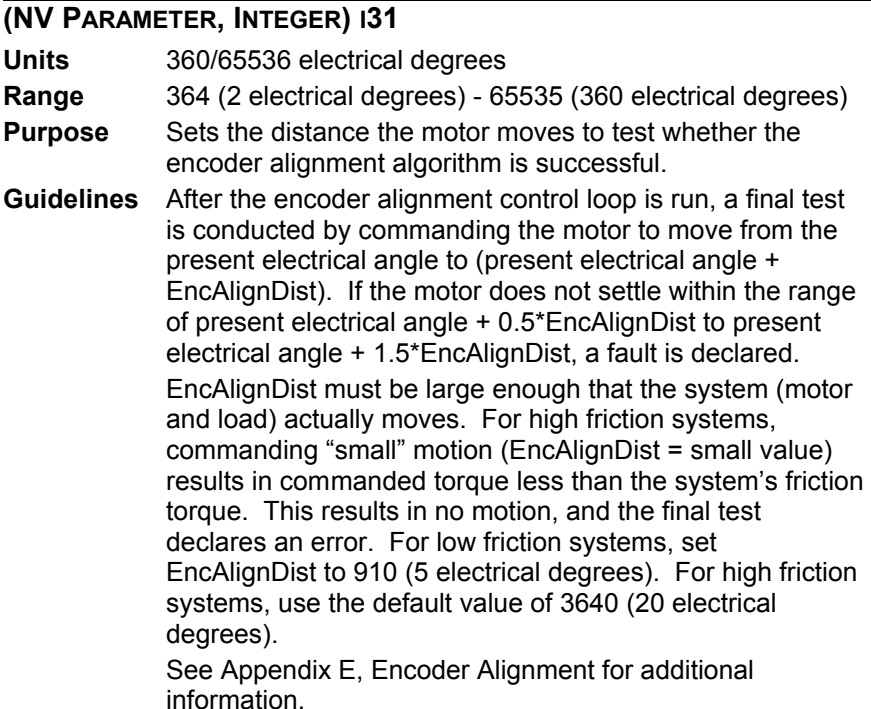

### *ENCALIGNRAMPICMD*

#### **(NV PARAMETER, INTEGER) I34**

**Range** 0 (step current into motor)

1 (ramp current into motor)

**Default** 1

**Purpose** Determines whether the current is ramped or stepped into the motor.

> See Appendix E, Encoder Alignment for additional information.

## *ENCALIGNTIME*

**(NV PARAMETER, INTEGER) I32**

- **Units** 2 milliseconds
- **Range** 0 65535
- **Default** 3000 (6 seconds)
- **Purpose** The amount of time the encoder alignment control loop is active.
- **Guidelines** Set EncAlignTime large enough that the system (motor and load) can settle. If the system does not settle after EncAlignTime has expired, the encoder alignment fails and a fault is declared.

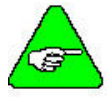

*EncAlignTime sets the time for encoder alignment control loop, not the entire alignment algorithm. The entire encoder alignment algorithm is approximately 3 seconds longer than EncAlignTime.*

See Appendix E, Encoder Alignment for additional information.

# *ENCFREQ*

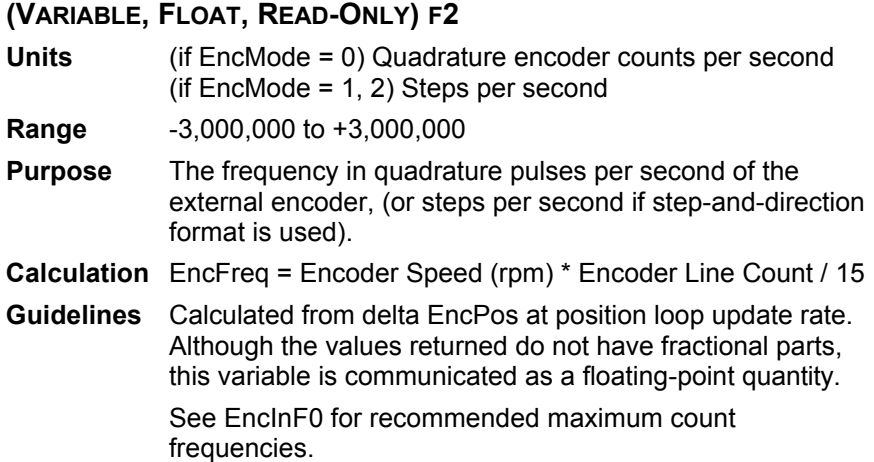

# *ENCIN*

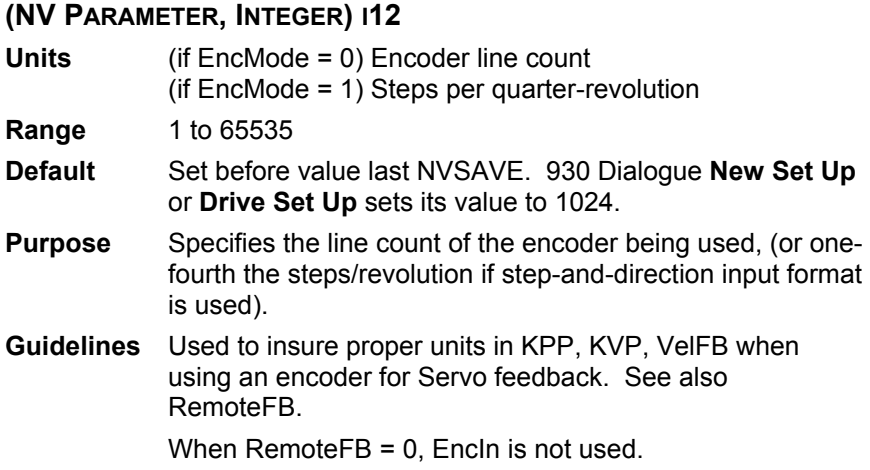

## *ENCINF0*

#### **(NV PARAMETER, FLOAT) F287**

**Units** Hertz

#### **Range** 4 values, depending on EncMode.

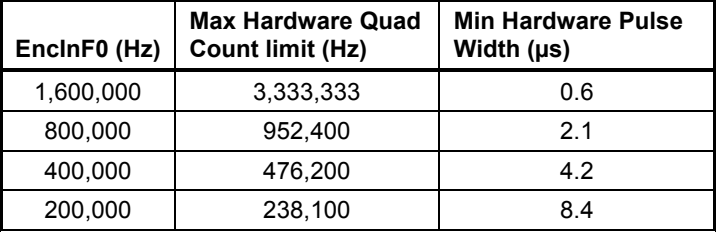

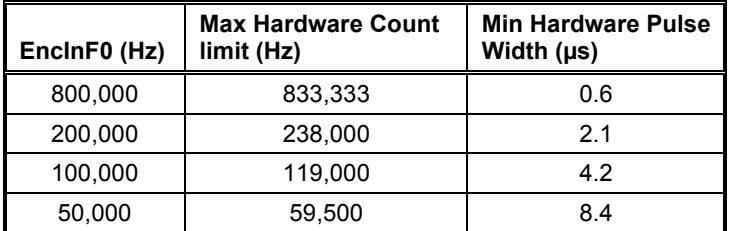

**Default** Set value before last NVSave. 930 Dialogue **New Set Up** or **Drive Set Up** sets its value to 1,600,000 Hz.

- **Purpose** Selects digital low pass filter frequency on the incremental encoder input connected to J4-21 through J4-24.
- **Guidelines** The maximum recommended count frequency for reliable operation. If the maximum input frequency is < EncInF0, lowering it gives better noise rejection.

The maximum hardware count limits require ideal timing with exact 50% duty cycle, perfect quadrature symmetry, etc. The recommended EncInF0 count takes real-world signal tolerances into account. With the SC900's emulated encoder out wired to another SC900's encoder in, and EncInF0 = 1,600,000 Hz, the count frequency can work reliably up to 2,000,000 Hz.

# *ENCMODE*

#### **(NV PARAMETER, INTEGER) I71**

**Range** 0, 1, 2, or 3

**Default** Set value before last NVSAVE. 930 Dialogue **New Set Up** or **Drive Set Up** sets its value to 0.

**Purpose** Specifies the type of digital command expected at the incremental position command port.

**Guidelines** BlkType = 2 uses the incremental position command port (J4-21, J4-22, J4-23, J4-24) for its position command.

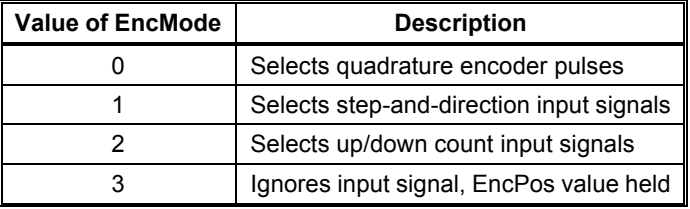

# *ENCOUT*

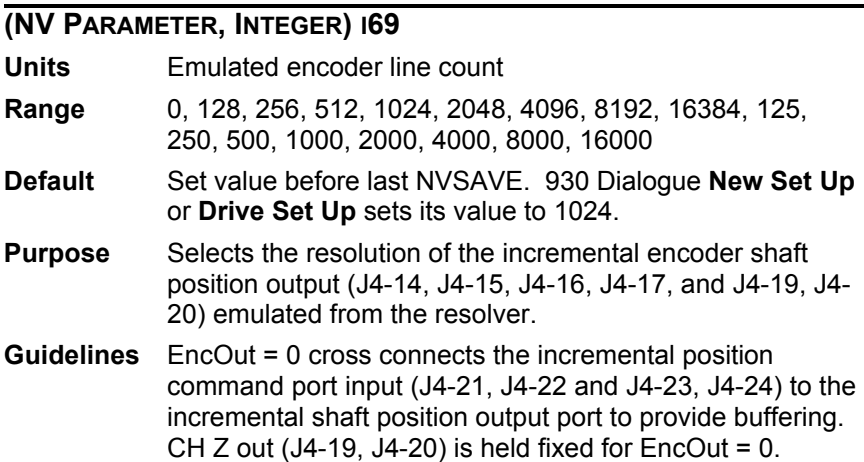

### *ENCPOS*

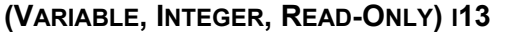

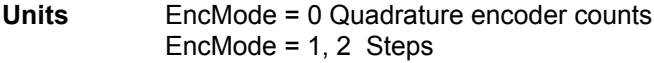

**Range** -2,147,483,648 to +2,147,483,647

- **Purpose** Indicates the position of the external encoder or the accumulation of step inputs if step-and-direction input format is used. For example, with a 1024 line encoder, each increment of EncPos is equal to 1/4096 of a revolution of the encoder shaft.
- **Guidelines** See EncInF0 for maximum count frequencies. See EncMode for input decoding mode.

# *EXTFAULT*

#### **(VARIABLE, INTEGER, READ-ONLY) I133**

**Range** 0-22

- **Purpose** ExtFault provides additional information on FaultCode Blinking  $1$  (1) or E (14) and Alternating F 3 (243), 0 otherwise.
- **Guidelines** In the variables window, poll the value of ExtFault for additional fault information. Values listed below:

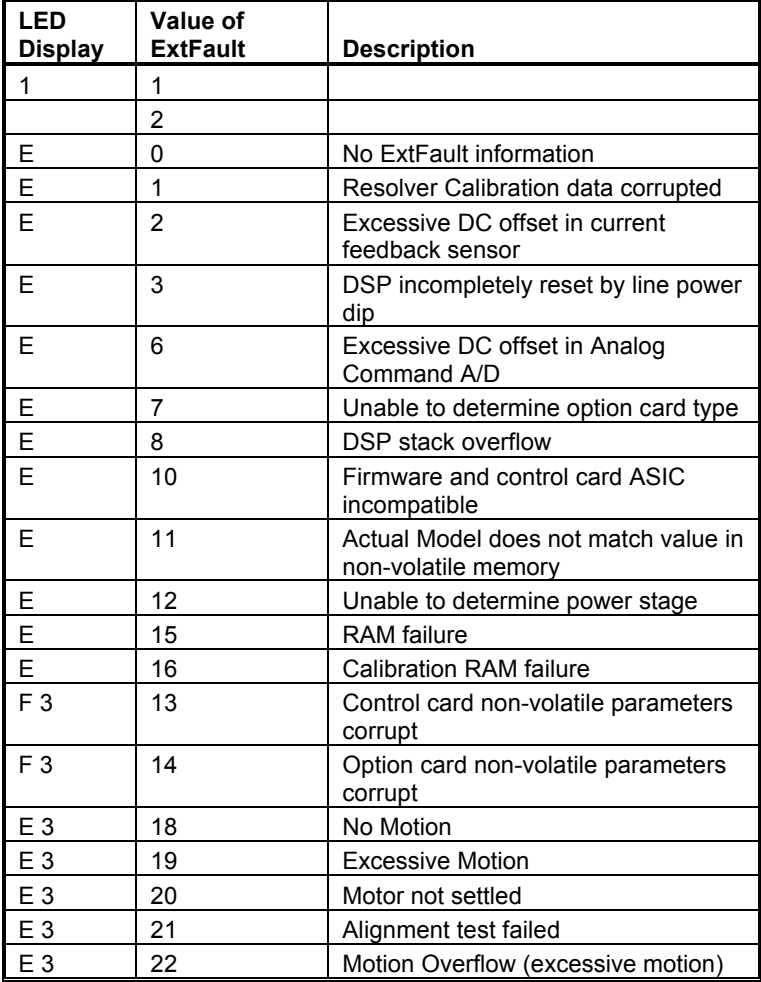

## *FAULT*

#### **(MAPPABLE OUTPUT FUNCTION) I286**

**Range** 0 or 1

- **Purpose** Fault indicates whether the drive has faulted and is disabled.
- **Guidelines 0** is not faulted, normal operation **1** is faulted, no power flow to motor

See FaultCode and ExtFault for further information.

### *FAULTCODE*

#### **(VARIABLE, INTEGER, READ-ONLY) I14**

**Range** 0 to 255

- **Purpose** Indicates a fault has occurred. When the status display is not zero or eight, a fault has occurred. Reset the drive by asserting the fault reset signal or cycling drive AC power.
- **Guidelines** Under HELP menu, see Index topic FAULTCODES for remainder of fault codes. Value is 0/8 unless faulted.

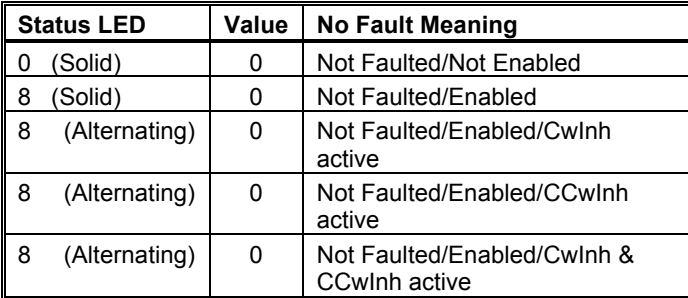

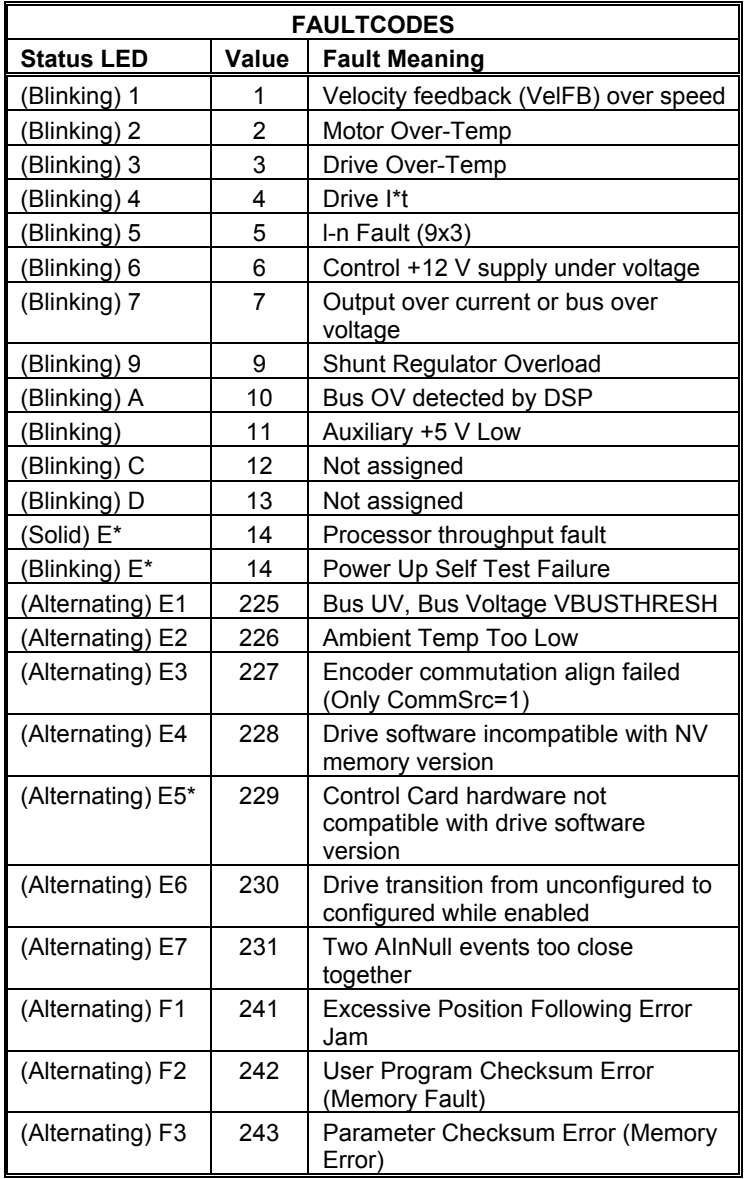

#### *\* FaultReset cannot reset these faults*

See ExtFault for further information on Blinking E, Blinking 1, and Alternating E 3 and F 3.

### *FAULTRESET*

#### **(MAPPABLE INPUT FUNCTION, VARIABLE, INTEGER) I263**

**Range** 0 or 1

**Default** 0 at power up if not mapped

**Purpose** Allows drive faults to be reset.

**Guidelines** Automatically disables the drive when active. When not mapped to a BDIO, setting FaultReset = 1 via the serial port resets the latched fault condition. If the fault persists when FaultReset is active, the drive remains faulted. If the fault condition does not persist, setting FaultReset = 1 clears the latched fault. Returning FaultReset = 0 resumes normal operation.

## *FVELERR*

#### **(VARIABLE, FLOAT, READ-ONLY) F30**

**Units** rpm

**Range** -48000 to +48000

**Purpose** Commanded velocity - measured velocity (VelCmdA - VelFB) after being processed by the velocity loop compensation anti-resonant filter section. See also ARF0, ARF1, ARZ0, ARZ1.

### *FWV*

#### **(VARIABLE, INTEGER, READ-ONLY) I84**

Range 1000 to 65535

Purpose Indicates the 930 firmware version number. For example:  $FwV = 1100$  is version 1.1

# *HSTEMP*

#### **(VARIABLE, FLOAT, READ-ONLY) F269**

**Units** Degrees Centigrade

**Range** -10 to +150

**Purpose** Indicates the drive heat sink temperature.

**Guidelines** The drive heat sink temperature is monitored to determine if the drive is within a safe operating region for the power electronics. This variable is used to see how much thermal margin remains for a given application. See also ItThresh.

## *HWV*

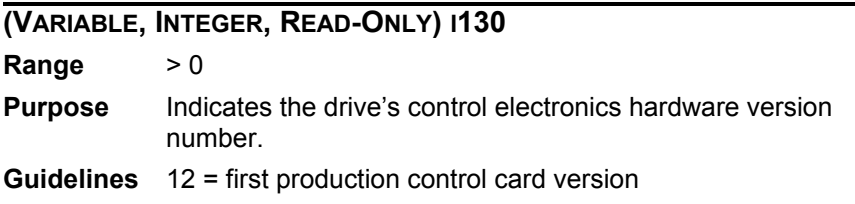

# *ICMD*

#### **(VARIABLE, FLOAT, READ-ONLY) F28**

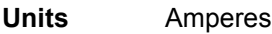

- **Range** -I<sub>PEAK</sub> to +I<sub>PEAK</sub>
- **Purpose** ICmd indicates the commanded motor torque current.

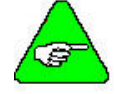

*ILmtMinus and ILmtPlus limit the range of this variable.*

### *IFB*

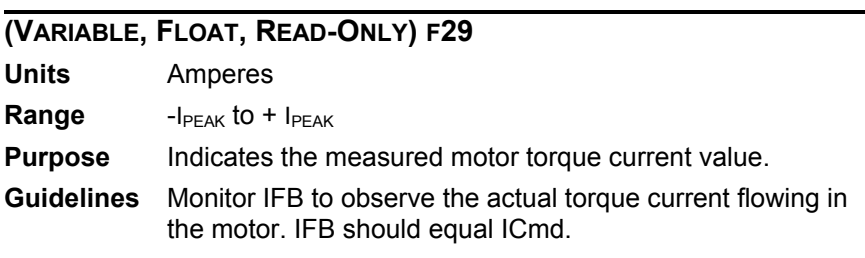

### *ILMTMINUS*

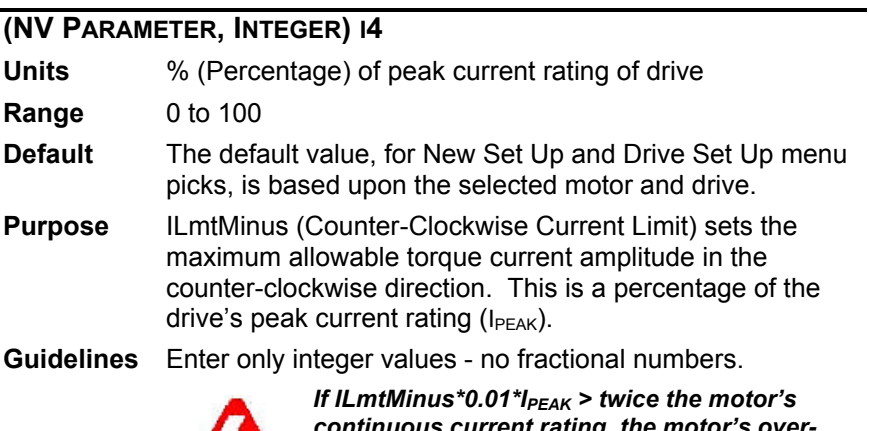

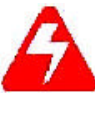

*continuous current rating, the motor's overtemperature sensor is not guaranteed to always*<br>respond fast enough to prevent motor winding *respond fast enough to prevent motor winding damage.*

*temperature sensor is not guaranteed to always* 

*prevent motor winding damage.*

# *ILMTPLUS*

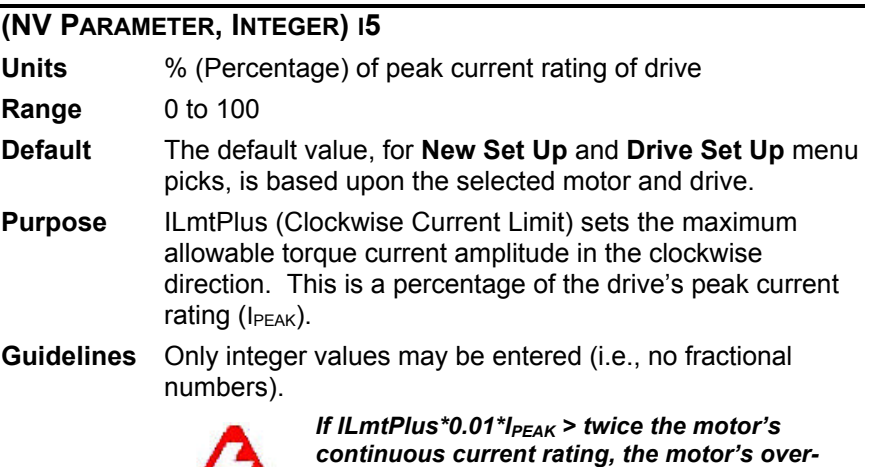

#### *INPUTS*

#### **(VARIABLE, INTEGER, READ-ONLY) I33**

**Range** 0 to 63 (6 BDIOs)

- **Purpose** Reads the state of BDIO inputs in parallel. This variable is determined by the voltage levels applied to the BDIO input pins J4-7 to J4-12.
- **Guidelines** The value is weighted so BDIO 1's individual value is x1, BDIO 2's is x2, BDIO 3's is x4, etc. 0 corresponds to a low input, while 1 corresponds to a high input. Inputs = 12 means that BDIO 1, 2, 5, 6 are low and BDIO 3, 4 are high. See BDIn1-6 to query inputs individually.

Inputs = 1xBDIO1 + 2xBDIO2 + 4xBDIO3 + 8xBDIO4 + 15xBDIO5 + 32xBDIO6

### *IPEAK*

#### **(VARIABLE, FLOAT, READ-ONLY) F20**

**Units** Amperes

**Range** Single value (see Default below)

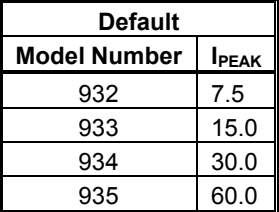

**Purpose** The drive's maximum 0-peak current rating.

# *IR*

#### **(VARIABLE, FLOAT, READ-ONLY) F270**

**Units** Amps

**Purpose** The measured current flowing in Motor Phase R, J2-4.

# *IS*

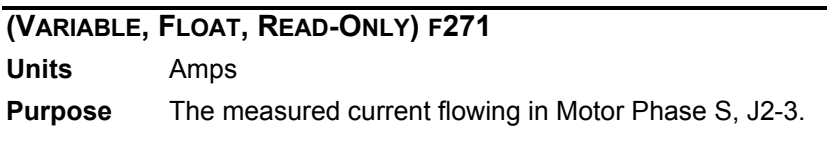

## *IT*

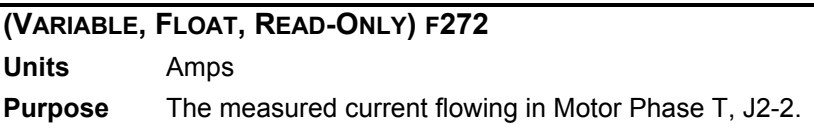

# *ITF0*

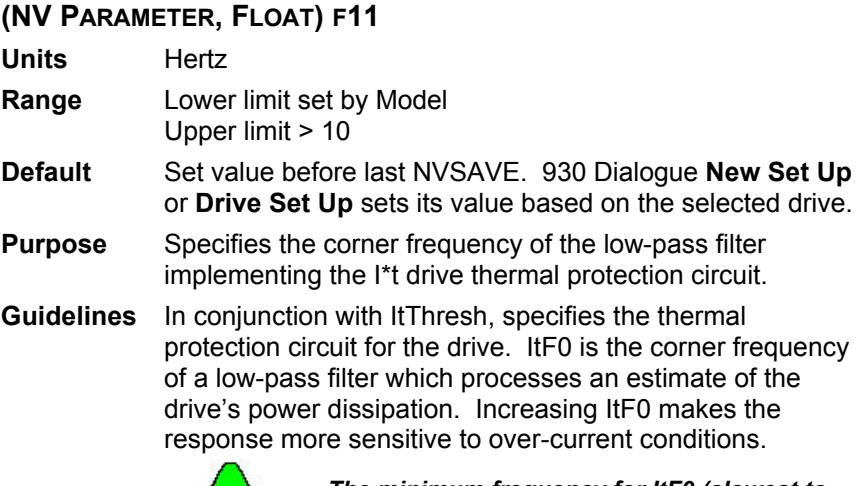

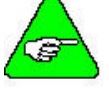

*The minimum frequency for ItF0 (slowest to fault) is limited to protect the drive's power electronics.*

### *ITFILT*

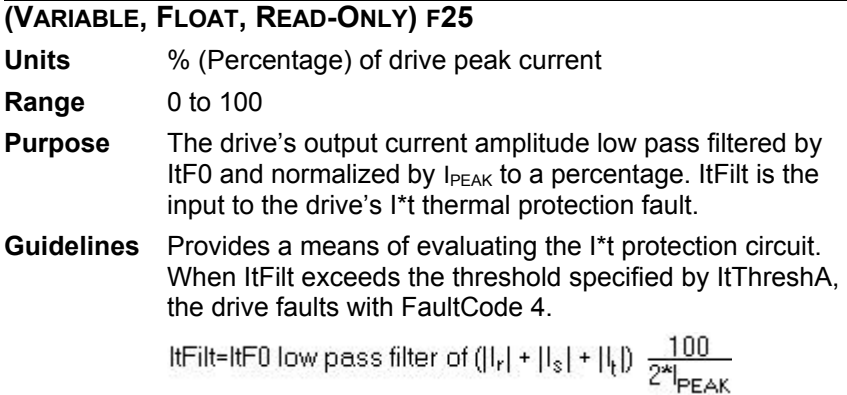

# *ITTHRESH*

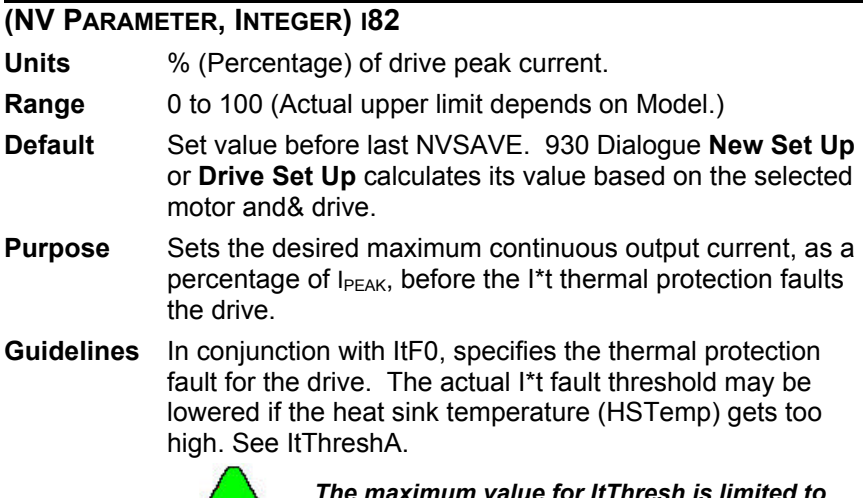

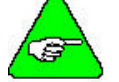

*The maximum value for ItThresh is limited to protect the drive's power electronics.*

# *ITTHRESHA*

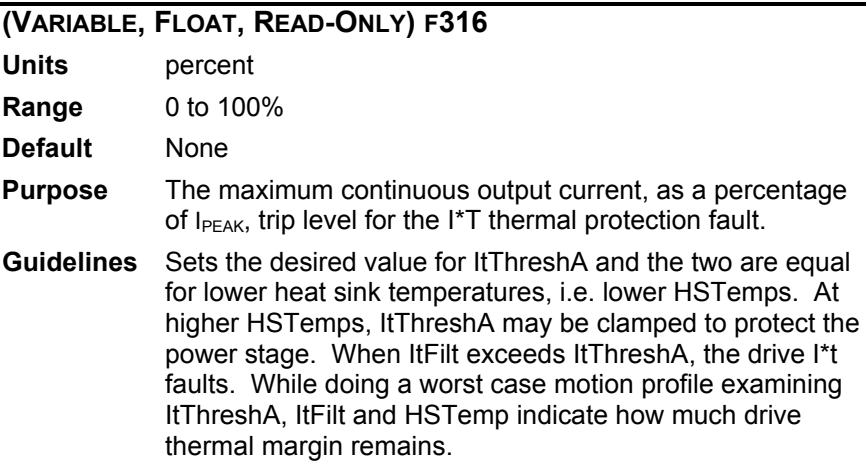

# *KED*

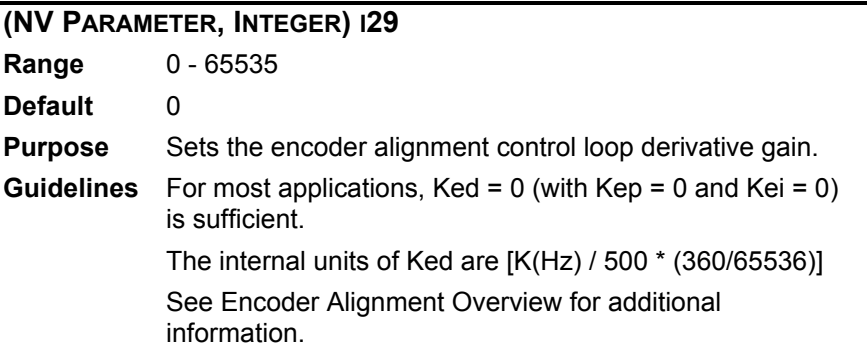

## *KEI*

### **(NV PARAMETER, INTEGER) I28**

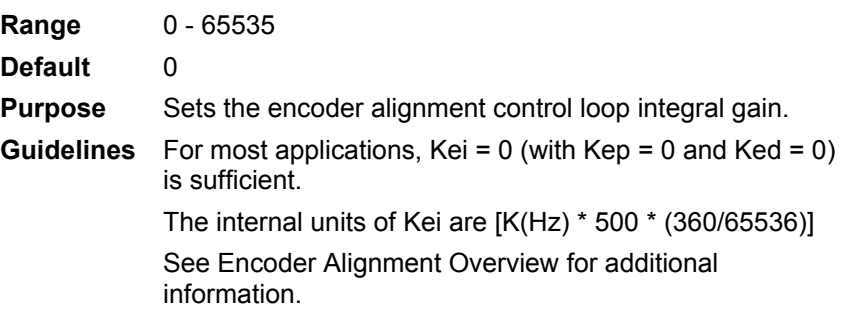

# *KEP*

#### **(NV PARAMETER, INTEGER) I27**

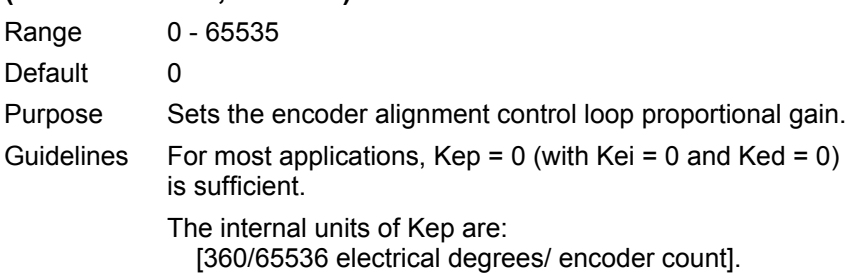

## *KII*

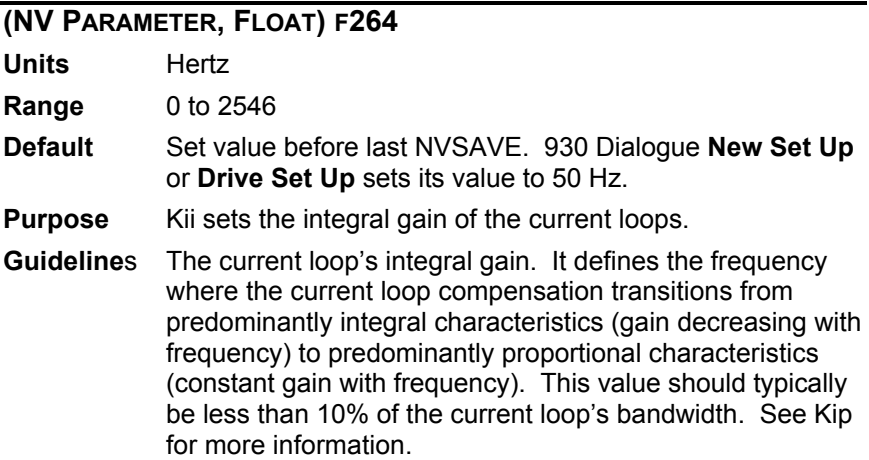

## *KIP*

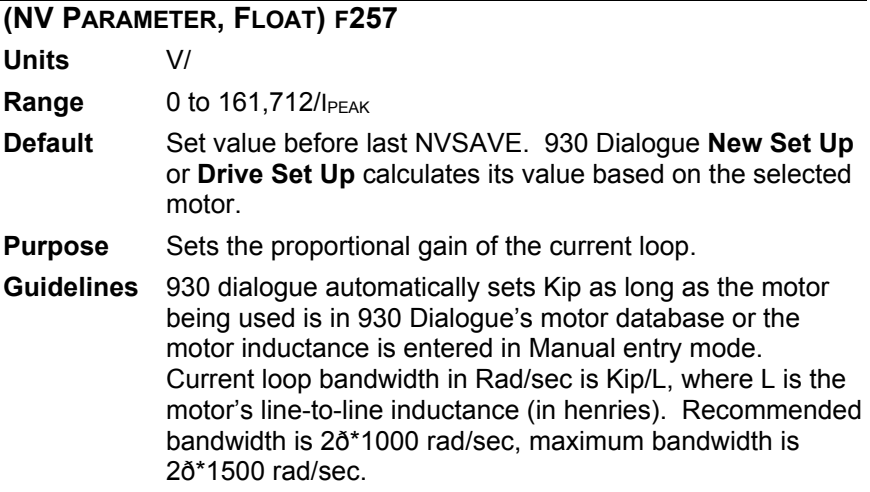

#### *KPP*

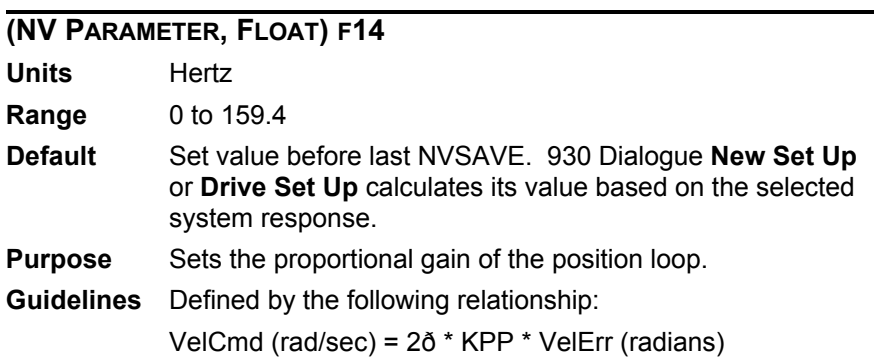

### *KVFF*

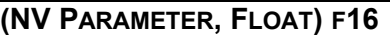

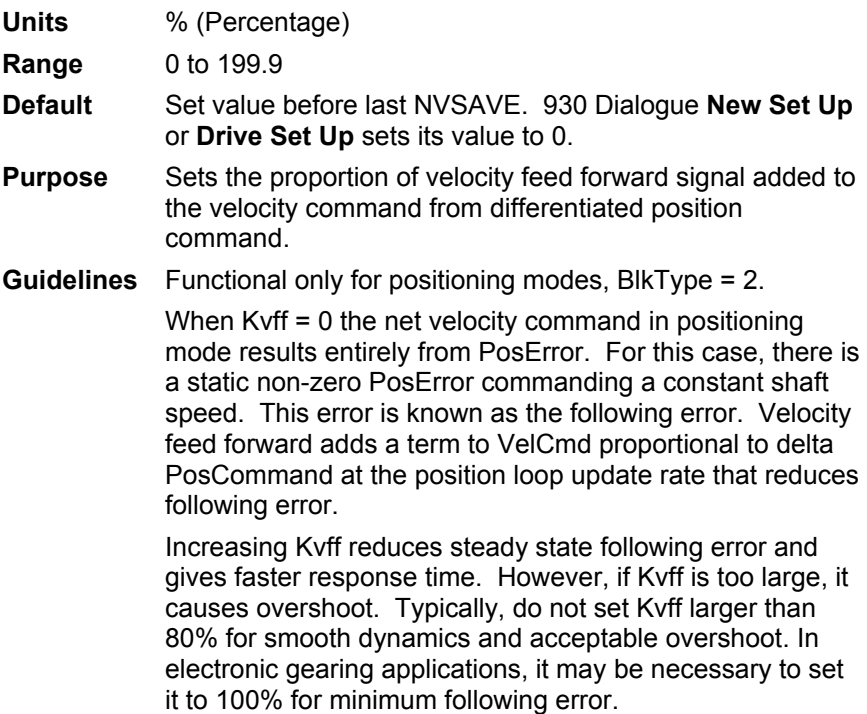

### *KVI*

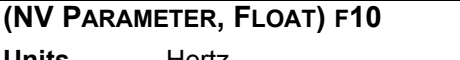

**Units** Hertz

**Range** 0 to 636.6

**Default** Set value before last NVSAVE. 930 Dialogue **New Set Up** or **Drive Set Up** calculates its value based on the selected velocity loop bandwidth.

**Purpose** Sets the integral gain of the velocity loop.

**Guidelines** The velocity loop integral gain. It defines the frequency where the velocity loop compensation transitions from predominantly integral characteristics (gain decreasing with frequency) to predominantly proportional characteristics (constant gain with frequency). This value should typically be less than 10% of the velocity loop bandwidth. See KVP.

# *KVP*

#### **(NV PARAMETER, FLOAT) F15**

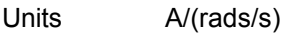

Range  $0$  to  $I_{PEAK}$   $*$  12.6

Default Set value before last NVSAVE. 930 Dialogue **New Set Up** or **Drive Set Up** calculates its value based on the selected velocity loop bandwidth.

Purpose Sets the proportional gain of the velocity loop.

Guidelines Defined by the following relationship:

Kvp = Commanded motor torque current / Velocity Error;

where Commanded motor torque current has units of (amperes), and Velocity Error has units of (radians/second).

Kvp must be adjusted for total load inertia and motor torque constant as described in Chapter 6.

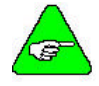

*Idealized velocity loop bandwidth (in Rad/sec) equals Kvp \* Kt / J, where J is the total shaft inertia and Kt/J units are rad/sec2/A . Maximum recommended idealized bandwidth is 2ð\*400 Rad/sec.*

# *MECHREV*

#### **(MAPPABLE OUTPUT FUNCTION, VARIABLE, INTEGER, READ-ONLY)** *NOT ACCESSIBLE OVER THE SERIAL PORT*

**Range** 0 or 1

- **Purpose** Square wave whose frequency is equal to the resolver's electrical frequency (typically equal to the mechanical rev/s).
- **Guidelines** Resolvers can have multiple electrical cycles per mechanical revolution, usually specified as the resolver speed.

MechRev (Hz) =  $\frac{\text{Shaft (rpm)}}{\text{C}}$  × Resolver Speed

The resolver speed is nearly always 1, so MechRev frequency is usually mechanical rev/sec. See also ElecRev.

### *MODEL*

#### **(NV PARAMETER, INTEGER, READ-ONLY) I77**

**Range** 932, 933, 934, 935

**Purpose** Model indicates the drive model number (power level).

### *MOTOR*

#### **(NV PARAMETER, INTEGER, READ-ONLY) I134**

**Range** Up to any 4 ASCII characters.

- **Default** Set value before last NVSAVE. 930 Dialogue **New Set Up**  or **Drive Set Up** calculates its value based on the selected motor.
- **Purpose** Motor indicates the first 4 characters of the motor part number used to determine the Signature Series current waveshape used to eliminate torque constant ripple.
- **Guidelines** A read-only parameter that is only set by 930 Dialogue's **Drive Setup**, **New Setup**, or **Drive Download**.

# *NVLOAD*

#### **(COMMAND) 256**

- **Purpose** Loads all NV parameters to working memory (RAM) from the control card non-volatile memory.
- **Guidelines** Use NVLoad to update all NV parameters. This is useful if you have changed one or more parameters using the serial link and now wish to restore the original values (assuming the NVSave command was NOT issued after changing parameters). See also NVLoadOpt.

# *NVLOADOPT*

#### **(COMMAND) 258**

- **Purpose** Loads all NV parameters to working memory (RAM) from the option card non-volatile memory.
- **Guidelines** Use NVLoadOpt to update all NV parameters from the Option Card. This is useful if you have changed one or more parameters using the serial link and now wish to restore the original values (assuming the NVSaveOpt command was NOT issued after changing parameters). See also NVLoad.

# *NVSAVE*

#### **(COMMAND) 257**

- **Purpose** Stores all NV parameters from RAM (working memory) to the control card non-volatile memory.
- **Guidelines** Use NVSave when you wish to save all parameters in nonvolatile memory. The 930 utilizes these values even after the power cycles. The NVRAM utilized is rated to allow 100,000 write cycles, far greater than should ever be needed. Avoid repeated use of NVSave from a host computer. See also NVSaveOpt.

# *NVSAVEOPT*

**(COMMAND) 259**

- **Purpose** Stores all NV parameters from RAM (working memory) to the option card non-volatile memory.
- **Guidelines** Use NVSaveOpt when you wish to save all parameters in non-volatile memory on the option card. Saving the parameters to the option card non-volatile memory allows the drive control card to function with a removable Personality Module (the option card) when the drive control card non-volatile memory is not configured. The 930 utilizes these values even after the power cycles. The NVRAM utilized is rated to allow 100,000 write cycles, far greater than should ever be needed. Avoid repeated use of NVSaveOpt from a host computer. See also NVSave.

# *OCDATE*

#### **(VARIABLE, INTEGER, READ-ONLY) I282**

**Range** 0 to 2^31

**Default** None

**Purpose** Gives the Option card date code.

# *OCSNUM*

#### **(VARIABLE, INTEGER, READ-ONLY) I281**

**Range** 0 to 2^31

**Default** None

**Purpose** Gives the Option card serial number.

## *OUTPUTS*

#### **(VARIABLE, INTEGER) I47**

**Range** 0 to 63 (6 BDIOs)

**Purpose** For BDIO outputs not mapped to an output function via BDIOMap, allows setting their output logic state in parallel.

**Guidelines** Outputs' value is weighted so that BDIO 1's individual value is x1, BDIO 2's is x2, BDIO 3's is x4, etc. 0 turns on the corresponding pull down transistor while 1 turns off the pull down transistor. Outputs = 12 pulls down BDIO 1, 2, 5, 6 and open circuit BDIO 3, 4.

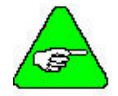

*BDIOs mapped to output functions via their BDIOMap are determined by that function and their value in Outputs are ignored.*

See BDOut1-6 to set outputs individually.

Outputs = 1xBDIO1 + 2xBDIO2 + 4xBDIO3 + 8xBDIO4 + 15xBDIO5 + 32xBDIO6

### *POLECOUNT*

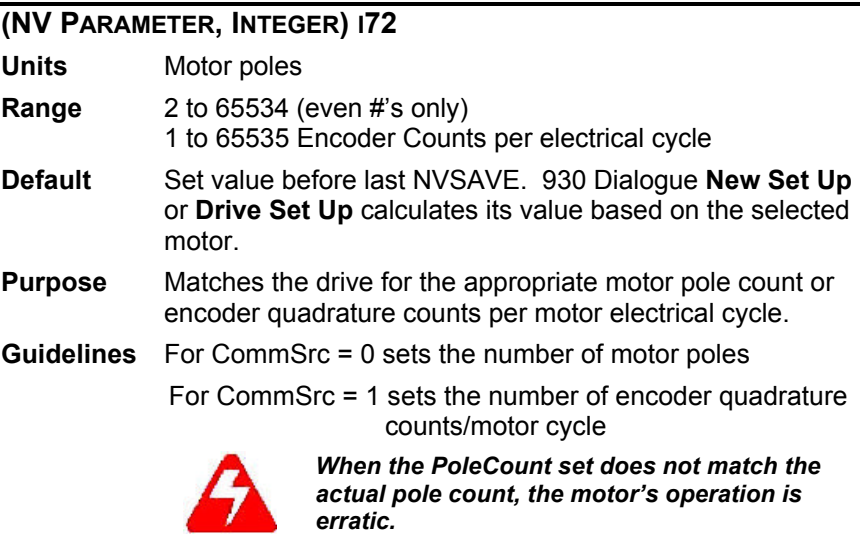

## *POSCMDSET*

#### **(VARIABLE, INTEGER) I257**

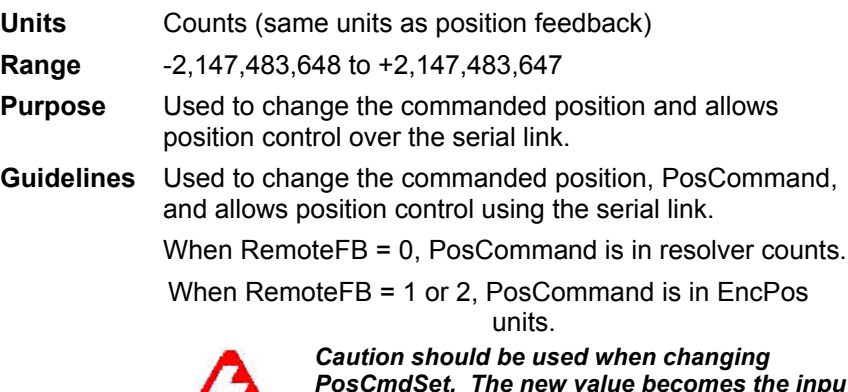

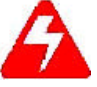

*PosCmdSet. The new value becomes the input to the position loop (no profiling). Large changes to PosCommand via PosCmdSet result in violent motion and, very likely, large overshoot.*

*If PosCmdSet is to be used for position control over the serial port, a sequence of closelyspaced position commands should be issued over time to create a motion profile that can be followed by the drive, motor, and load.*

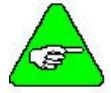

*This variable only makes sense for position control blocks, (i.e. when BlkType = 2).*

### *POSCOMMAND*

#### **(VARIABLE, INTEGER, READ-ONLY) I54**

**Units** Counts (same units as position feedback)

**Range** -2,147,483,648 to +2,147,483,647

**Purpose** The position loop command input.

**Guidelines** Used to determine the position being commanded. It is a read-only variable and cannot be used to change the commanded position. PosCmdSet allows PosCommand to be changed using the serial link.

When RemoteFB = 0, PosCommand is in resolver counts.

When RemoteFB = 1 or 2, PosCommand is in EncPos units.

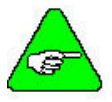

*This variable only makes sense for position control blocks, (i.e. when BlkType = 2).*

# *POSERROR*

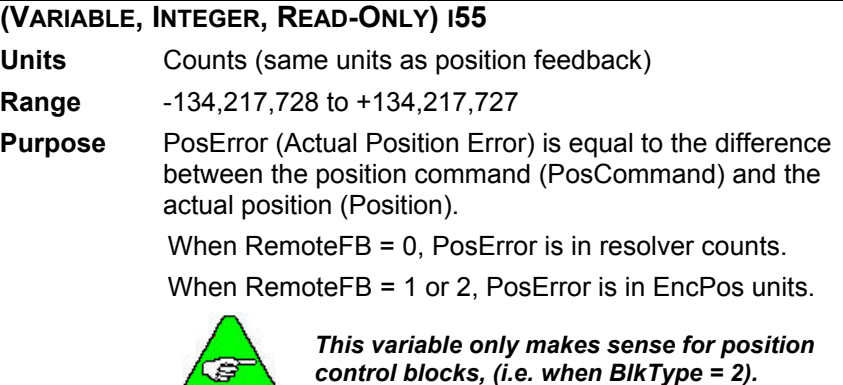

# *POSERRORMAX*

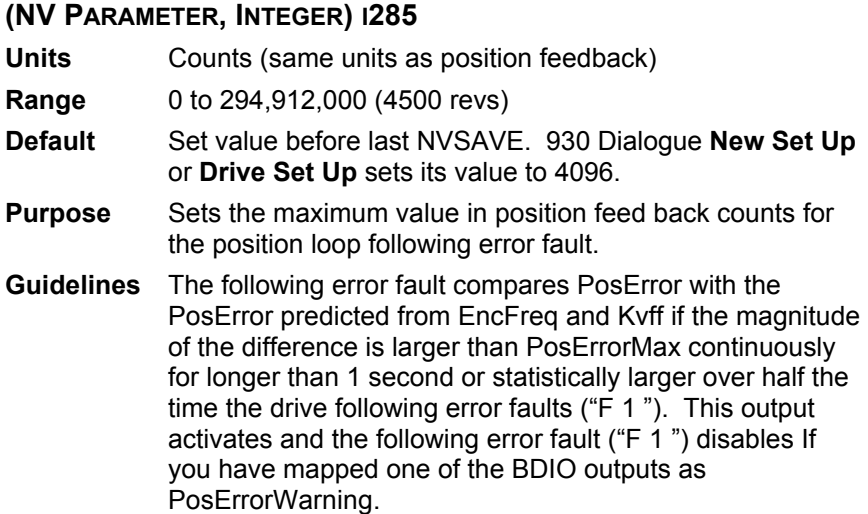

### *POSITION*

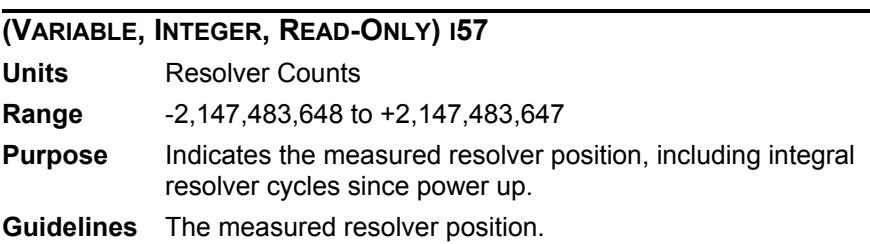

## *PULSESFOUT*

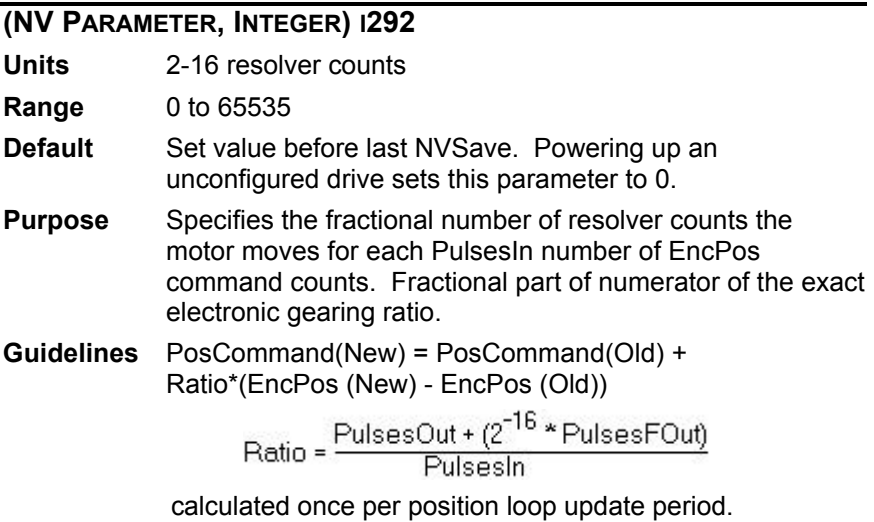

## *PULSESIN*

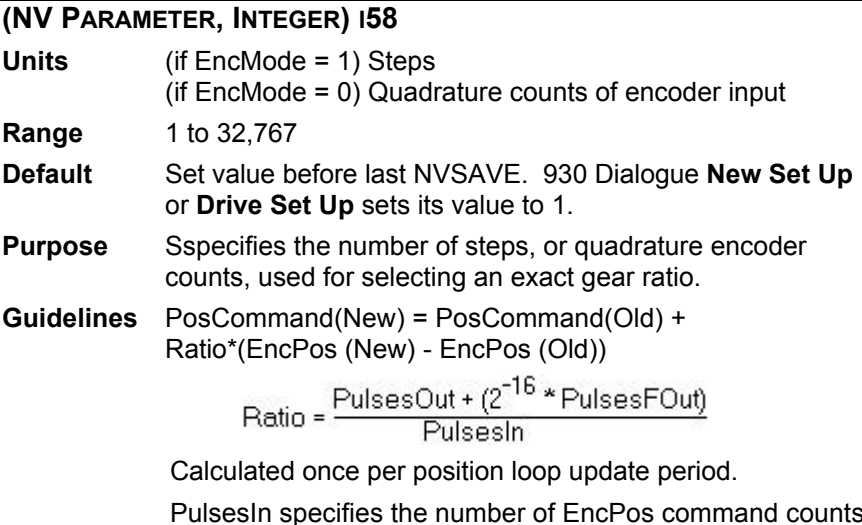

PulsesIn specifies the number of EncPos command counts required to increase PosCommand by PulsesOut resolver counts.

### *PULSESOUT*

### **(NV PARAMETER, INTEGER) I59**

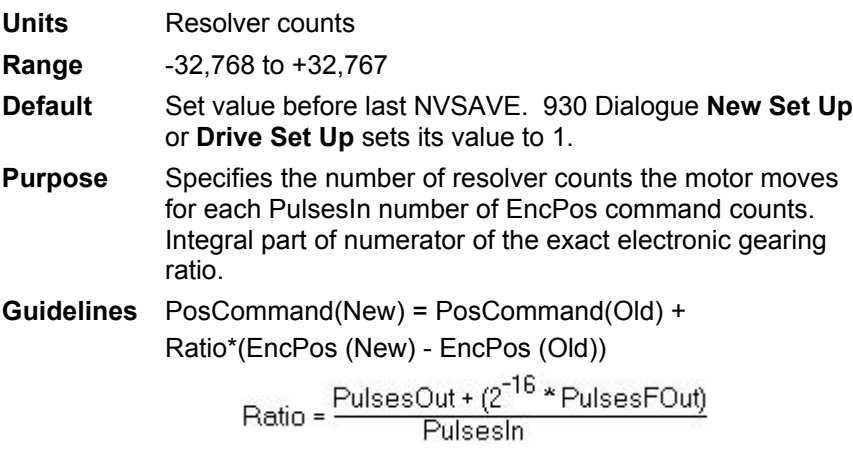

calculated once per position loop update period.

# *REMOTEFB*

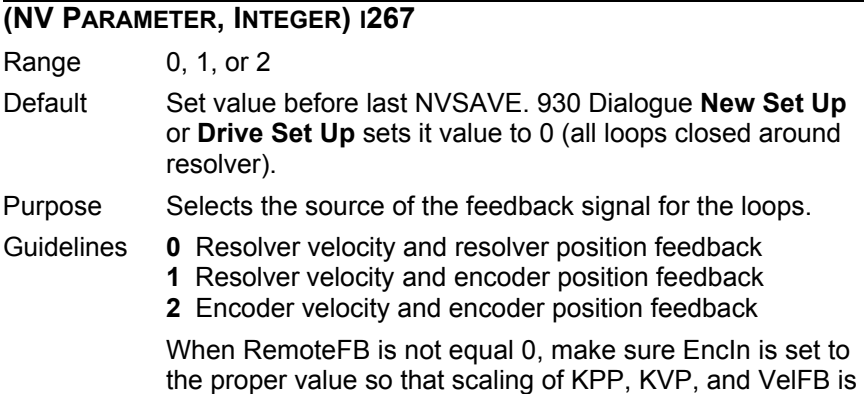

in default units.

# *RESPOS*

#### **(VARIABLE, INTEGER, READ-ONLY) I56**

**Units** Resolver Counts

**Range** 0 to 65535

**Purpose** The absolute mechanical orientation of the resolver relative to the motor housing.

**Guidelines** Varies from zero to maximum range and back to zero as the motor rotates clockwise through one complete resolver electrical cycle. Standard resolvers have one electrical cycle per mechanical revolution.

# *RUNSTOP*

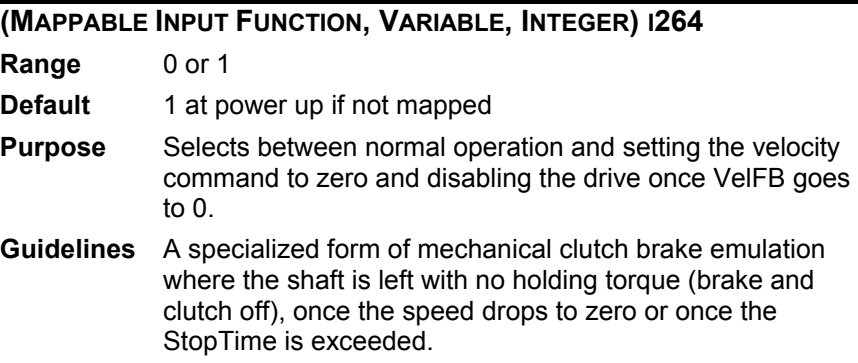

### *STOPTIME*

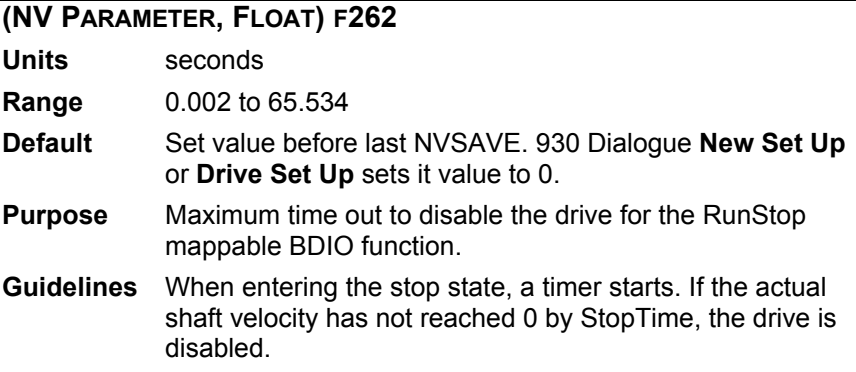

# *UNCFGDRV*

#### **(COMMAND) 260**

**Purpose** Sets the control card non-volatile memory to the unconfigured state.

#### *UNCFGOPT*

#### **(COMMAND) 261**

**Purpose** Sets the option card non-volatile memory to the unconfigured state.

## *VBUS*

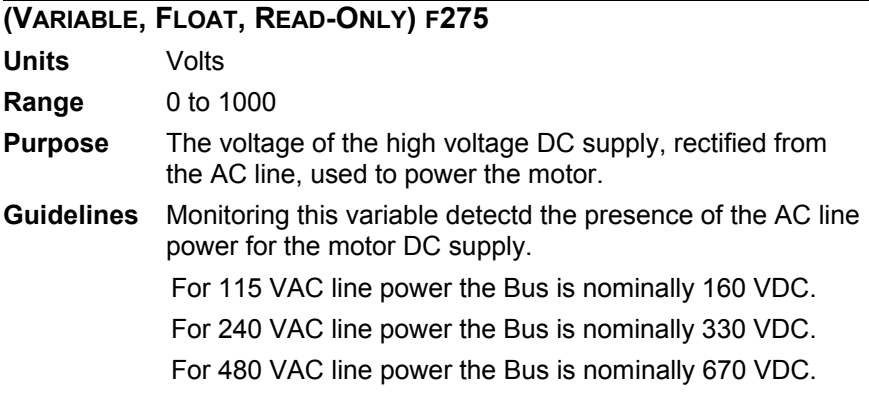
## *VBUSTHRESH*

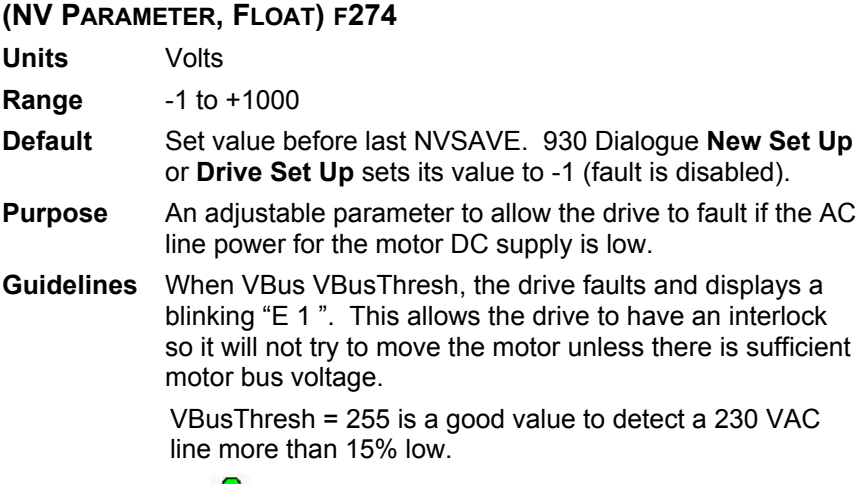

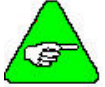

*A value of 1 disables the Bus Under voltage Fault ("E 1 ").*

## *VDCMD*

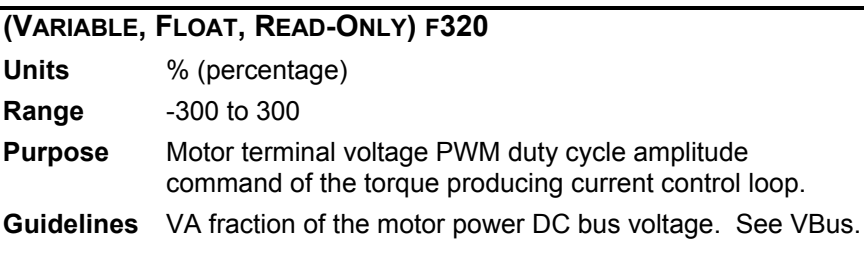

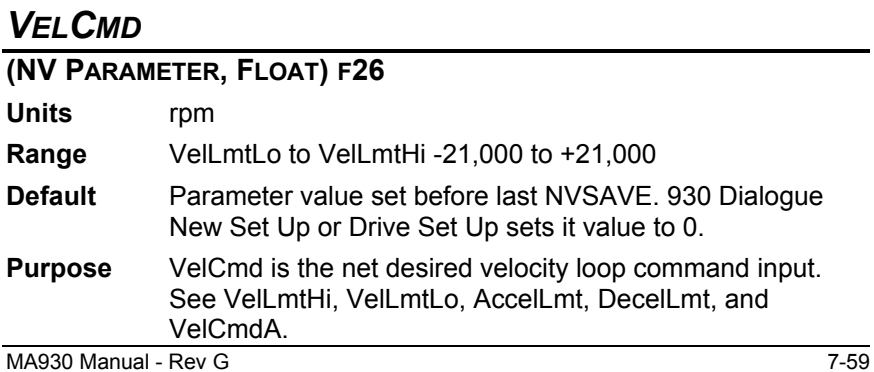

# *VELCMDA*

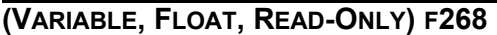

**Units** rpm

**Range** VelLmtLo to VelLmtHi

**Purpose** Actual velocity loop command.

**Guidelines** VelCmdA is VelCmd (or VelCmd2 if VelCmdSrc = 1) after being slew limited by AccelRate, DecelRate and potentially clamped by CwInh and/or CcwInh.

## *VELCMD2*

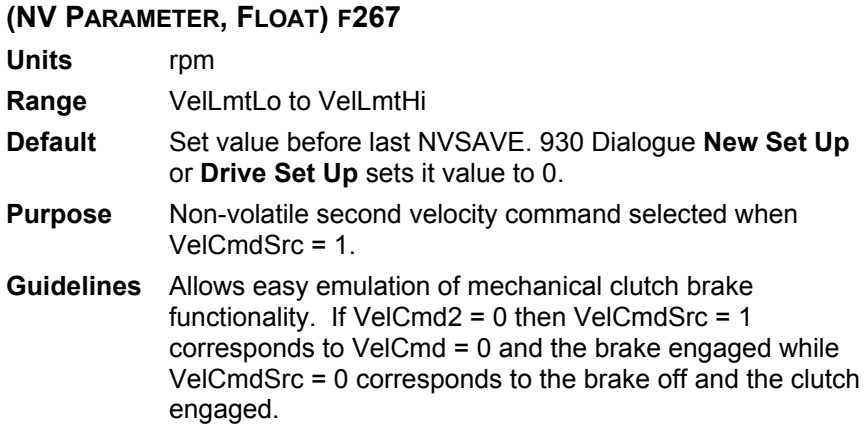

# *VELCMDSRC*

### **(MAPPABLE INPUT FUNCTION, VARIABLE, INTEGER) I276**

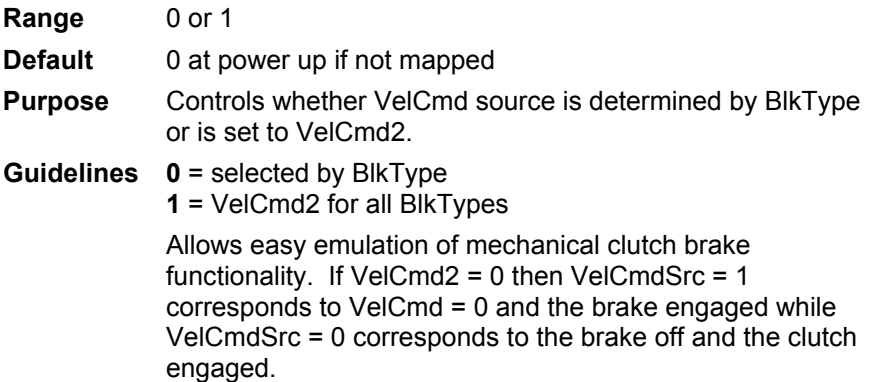

## *VELERR*

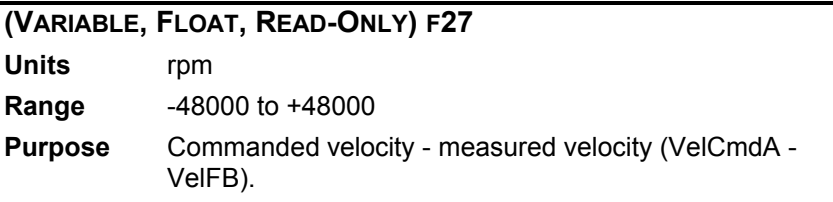

# *VELFB*

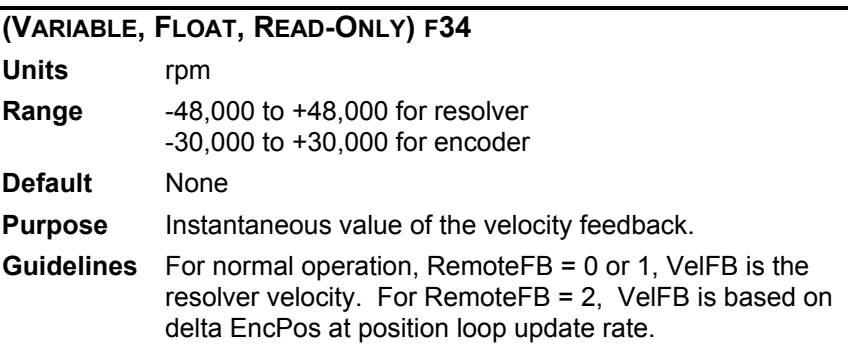

# *VELLMTHI*

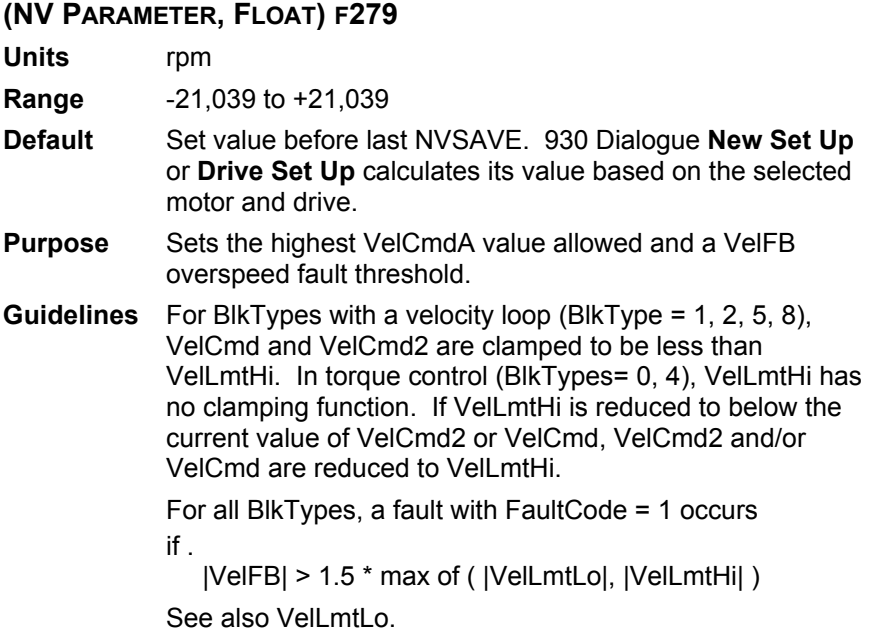

# *VELLMTLO*

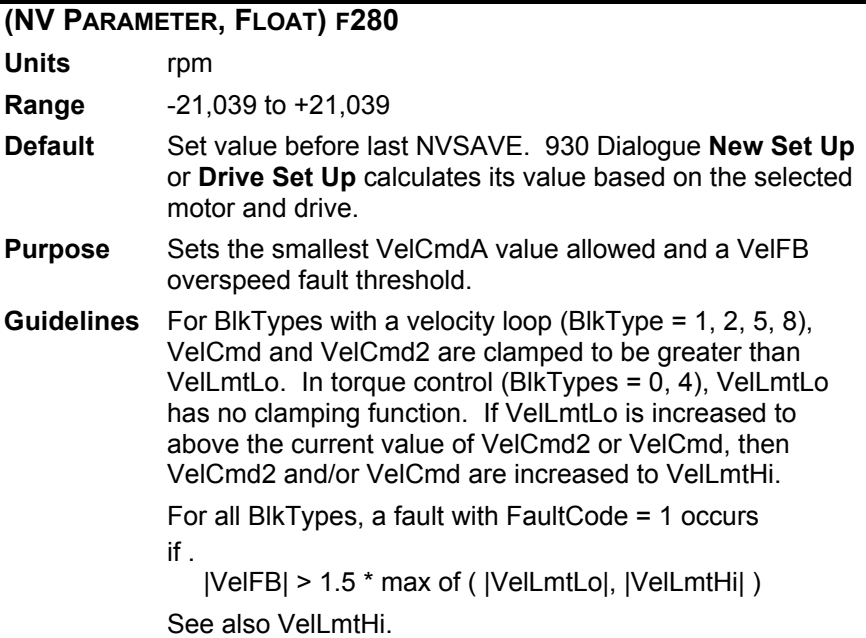

# *VELOCITY*

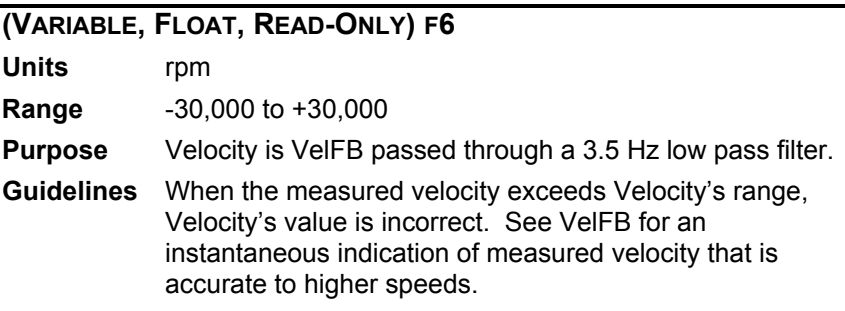

### *ZEROSPEEDTHRESH*

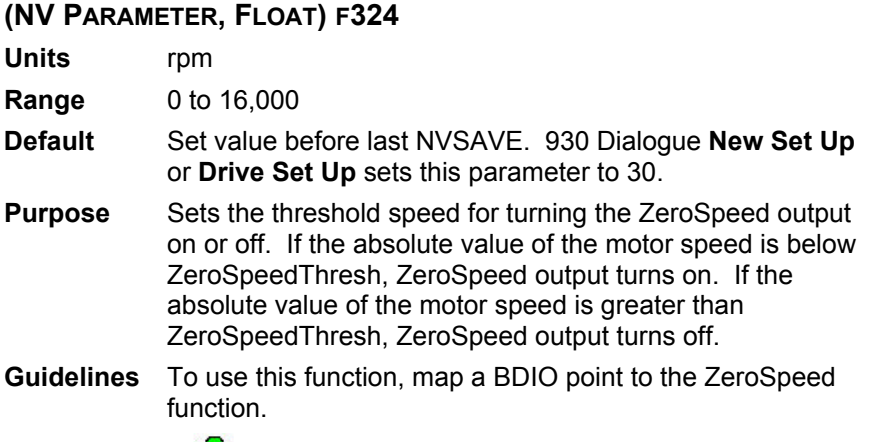

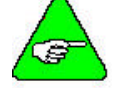

*This function may be used as a general speed indicator instead of as a zero speed indicator.*

# **APPENDIX A OC930 COMMUNICATIONS PROTOCOL**

Described are the communications protocol governing communications between the OC930 and any host device (typically a PC). This is the same protocol the 930 Dialogue uses tocommunicate with the OC930. **Message Format** To the Drive:

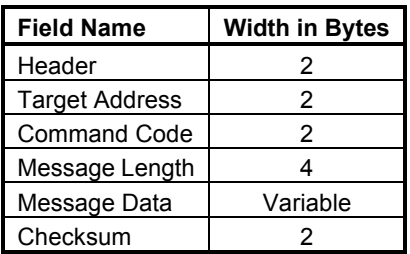

#### **Response Format** From the Drive:

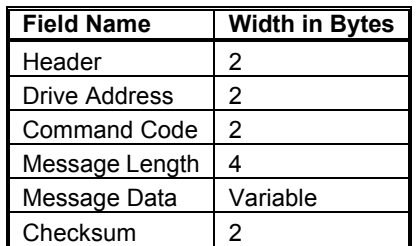

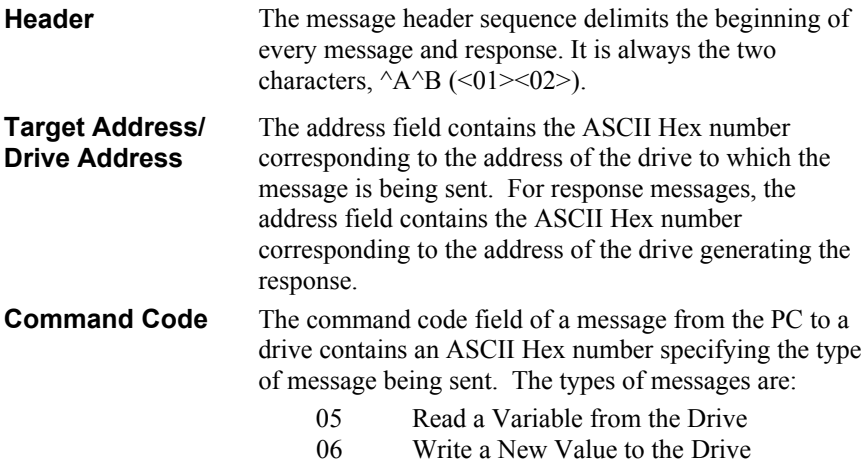

0B Execute a Command

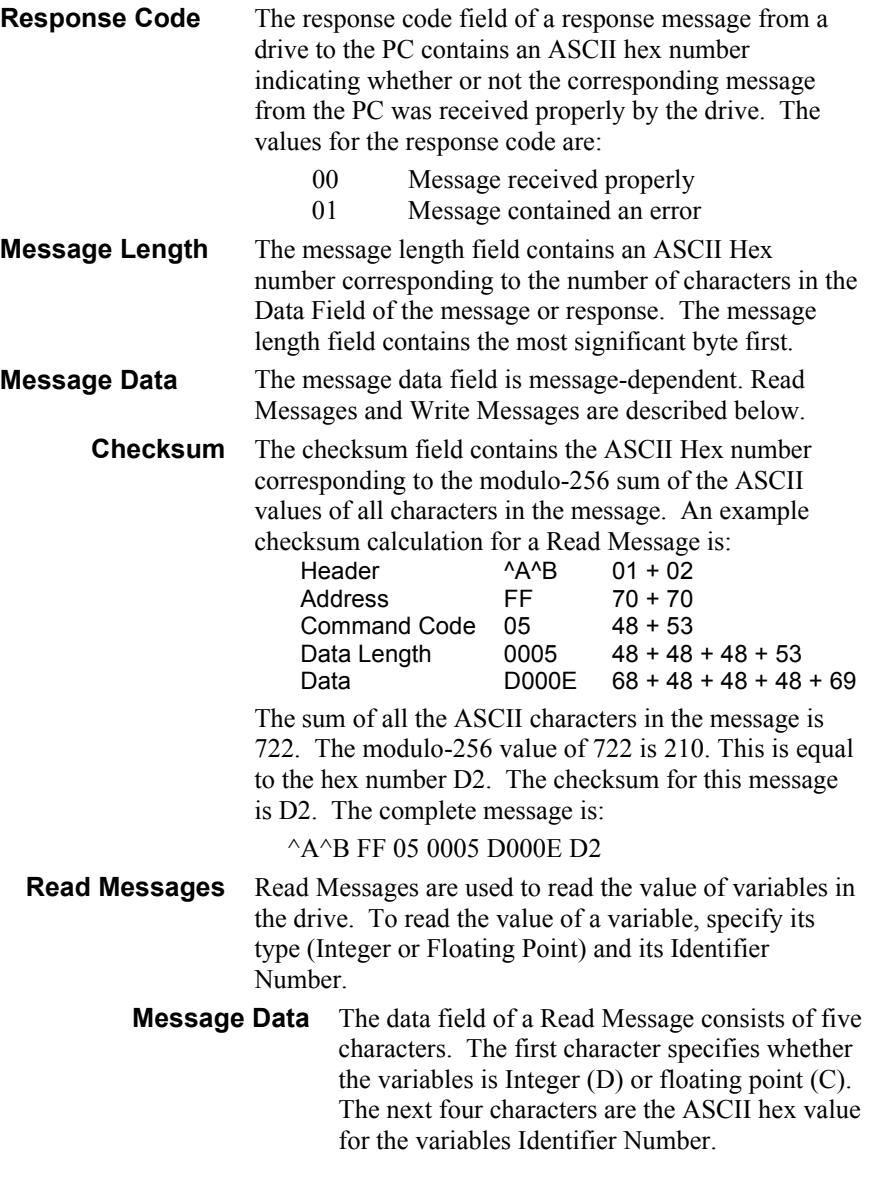

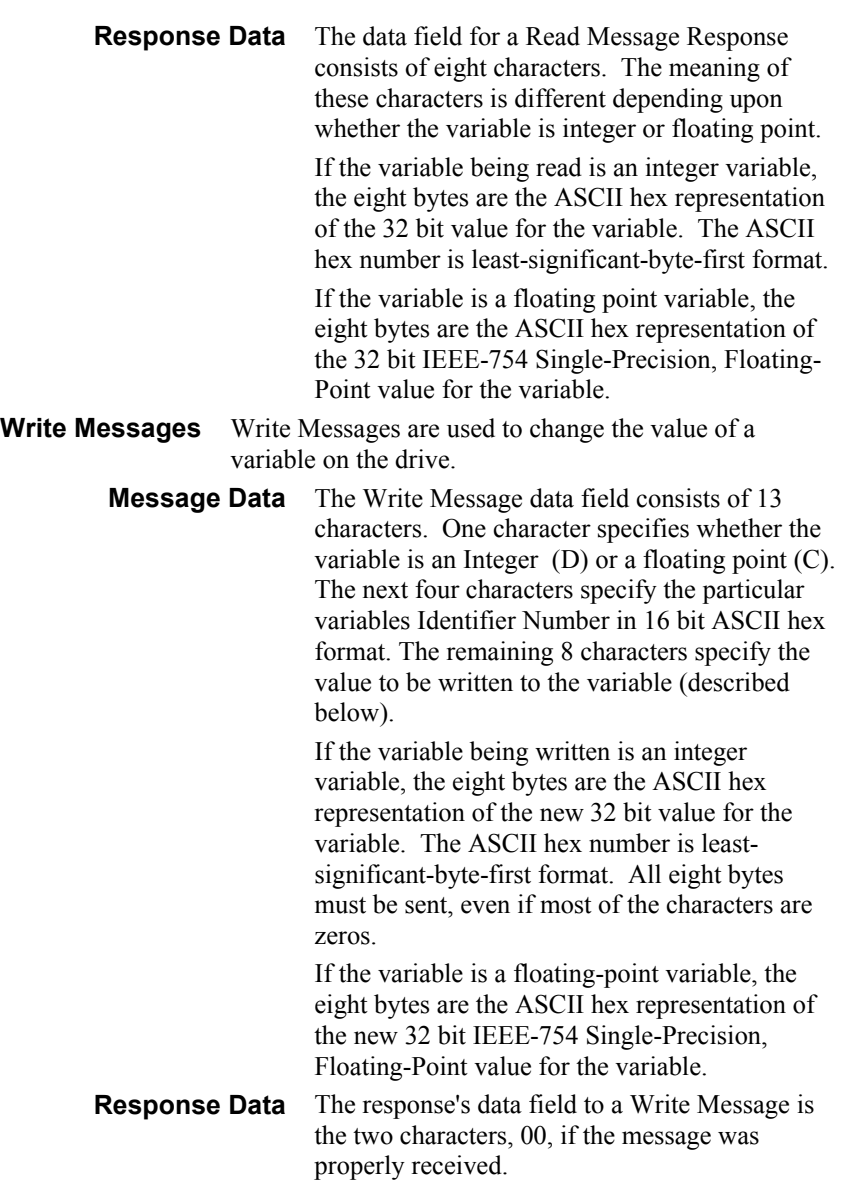

#### **Examples Read FaultCode from the Drive.**

FaultCode is an Integer Variable (D). FaultCode's Identifier Number is 000E. For this example, we'll assume the value of FaultCode is 3.

Message: ^A^B FF 05 0005 D 000E D2 Response: ^A^B FF 00 0008 03 00 00 00 3A

#### **Read Velocity from the Drive.**

Velocity is a Floating-Point Variable (C). Velocity's Identifier Number is 0006. For this example, we'll assume the value of Velocity is 1000.1.

Message: ^A^B FF 05 0005 C 0006 C2 Response: ^A^B FF 00 0008 66067A44 69

### **Write New Value for ILmtPlus to the Drive**

IlmtPlus is an Integer Variable (D). IlmtPlus's Identifier Number is 0005. For this example, we'll write a new value of 50 percent (decimal  $50 = 32$  hex).

Message:  $\triangle A\triangle B$  FF 06 000D D 0005 32 00 00 00 57 Response: ^A^B FF 00 0002 00 11

### **Write New Value for AccelLmt**

AccelLmt is a Floating-Point Variable (C). AccelLmt's Identifier Number is 276. This corresponds to 0114 in hexadecimal. For this example, we'll write a new value of 10,000.

Message: ^A^B FF 06 000D C 0114 00401C46 74 Response: ^A^B FF 00 0002 00 11

### **Restore Parameters from NV Memory**

NVLoad's Identifier Number is 256, which corresponds to 0100 in hexadecimal.

Message: ^A^B FF 0B 004 0100 86 Response: ^A^B FF 00 0002 00 11

# **APPENDIX B CONFIGURING OC930 AS PERSONALITY MODULE**

You can use the OC930 Communications Option Card two ways:

As a communication card only

In the communications option card configuration, the OC930 is used only to allow serial communications to the SC900 Servo Drive. All non-volatile parameters are stored on the control card of the SC900. The OC930 is not required to operate the drive.

As a Personality Module

In the Personality Module configuration, all non-volatile parameters are stored on the OC930, and the NV memory on the SC900 control card is unconfigured. On power-up, the SC900 reads the value of each non-volatile parameter from the OC930. In this configuration, the OC930 must be installed in order to operate the drive. The AInNull mappable function saves the new ADOffset to the NV memory on the OC930 when configured as a Personality Module.

### **Procedure**

To configure an OC930 as a Personality Module, follow these steps:

- 1. Select **Configure OC930** as PM from the **Drive** drop-down menu.
- 2. A screen appears to confirm that you want to do this. Type **YES** and press the **<Enter>** key.

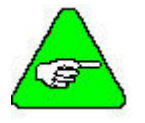

*Drive status LED continues to flash U - C until control AC power is cycled*.

# **APPENDIX C CONTROL BLOCK DIAGRAMS**

This chapter contains control block diagrams. Be sure to review them carefully.

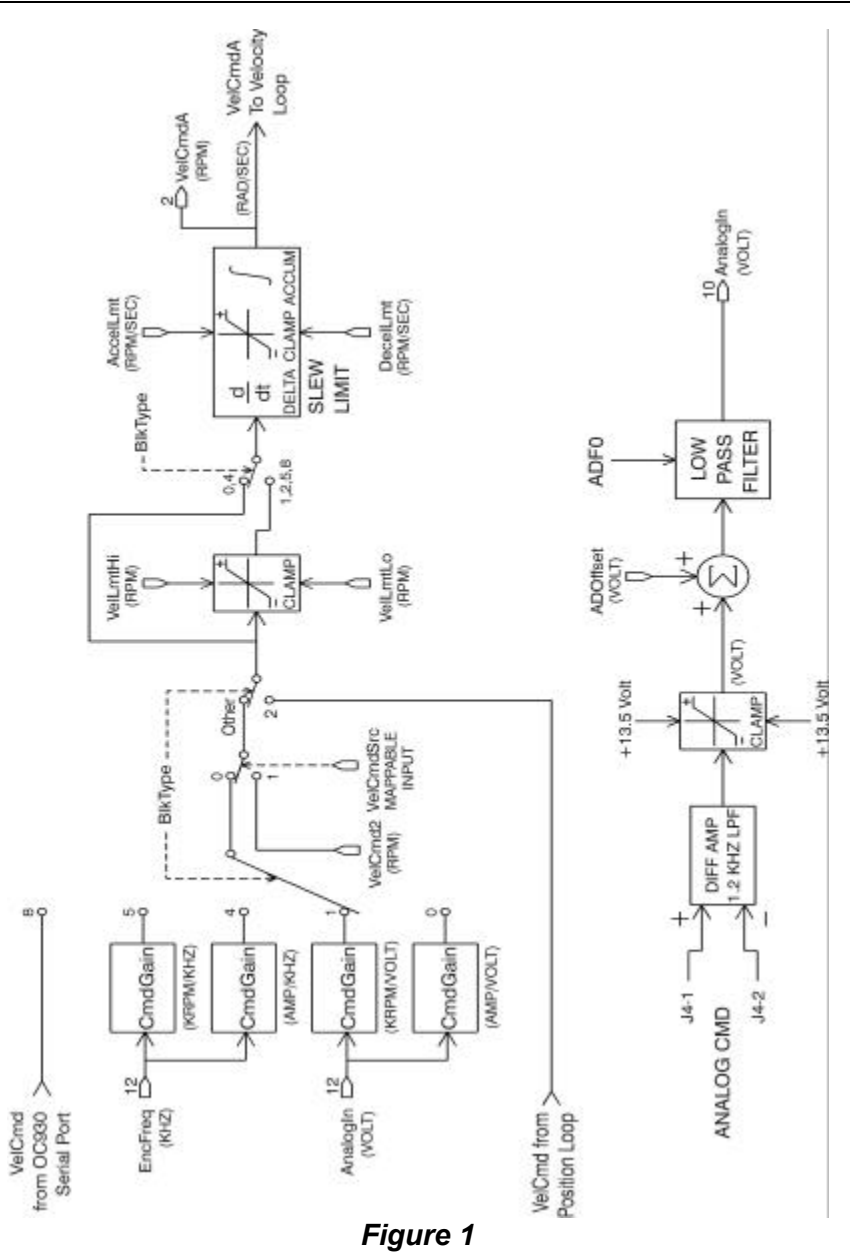

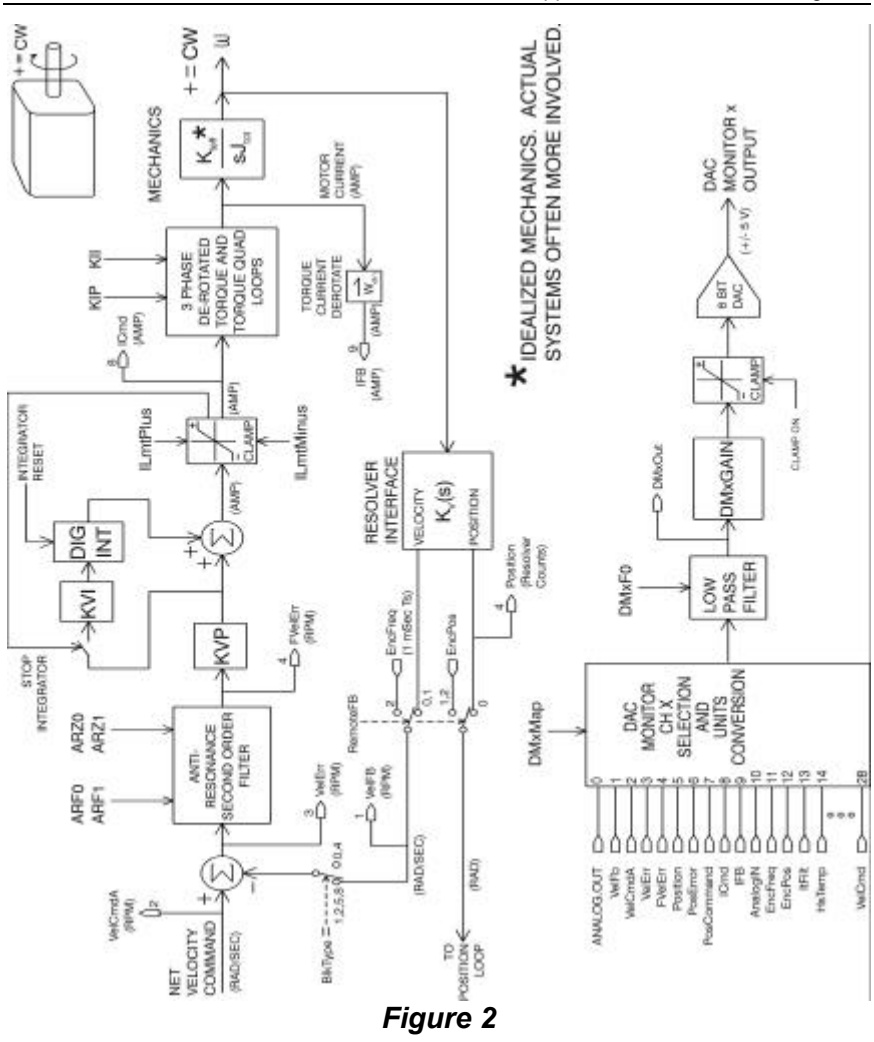

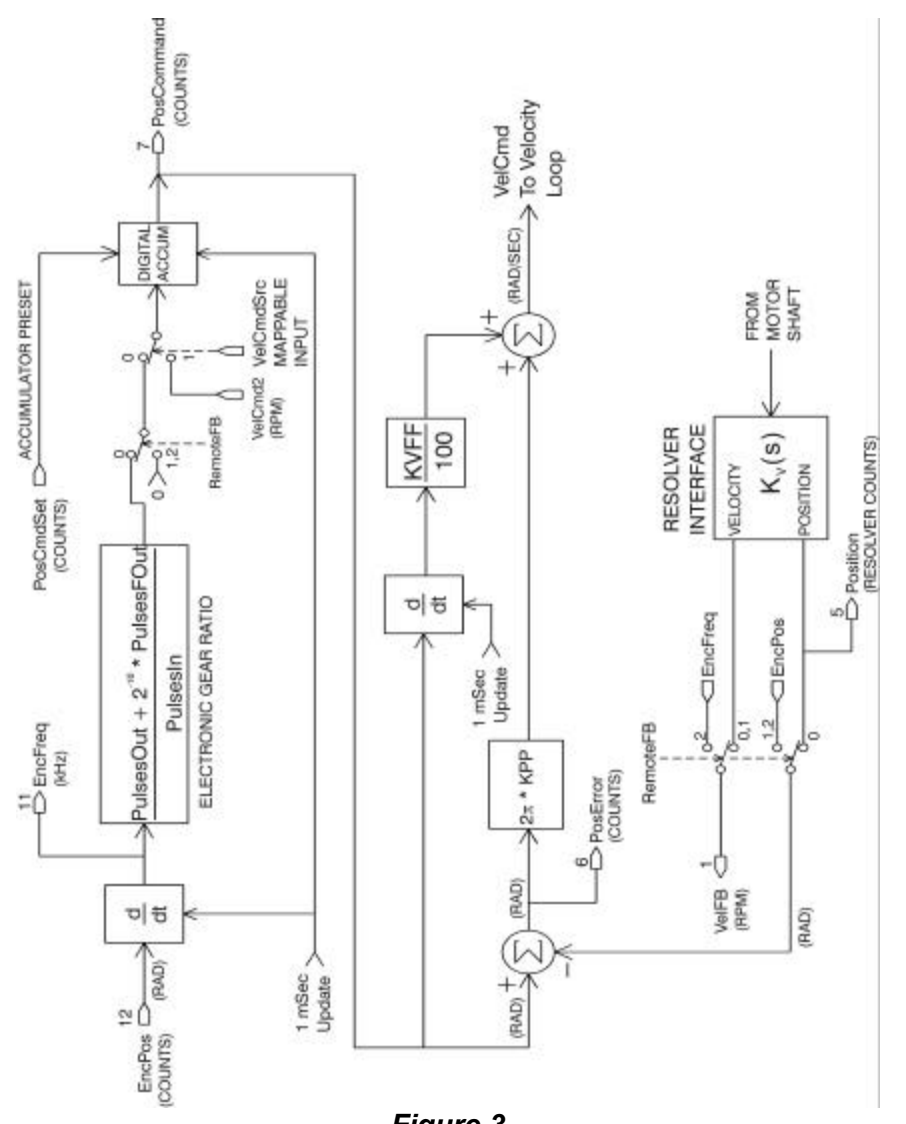

Appendix C Control Block Diagrams **Danaher Motion Pacific Scientific** 

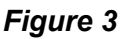

# **APPENDIX D TROUBLESHOOTING AND FAULT DIAGNOSTICS**

The following table of problems, causes and appropriate actions complements the list of SC900 fault codes found in Section 7 (page 7- 56).

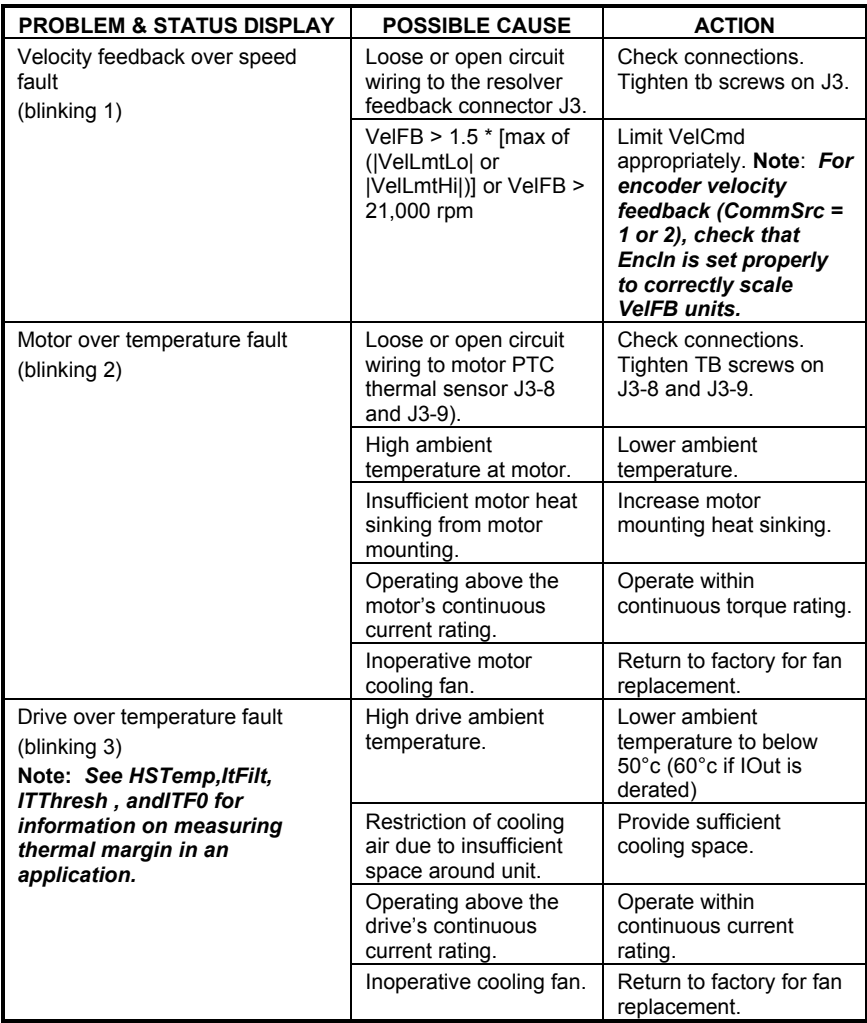

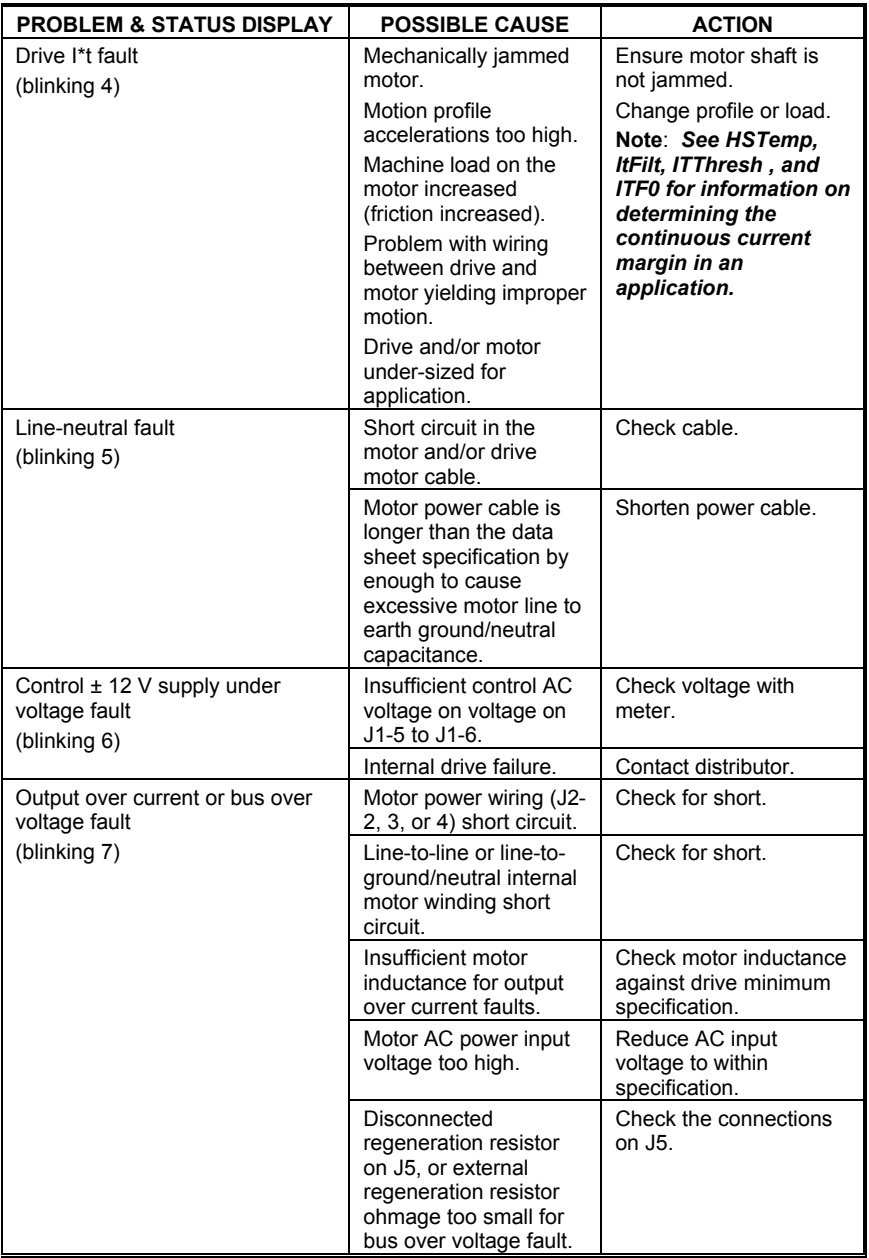

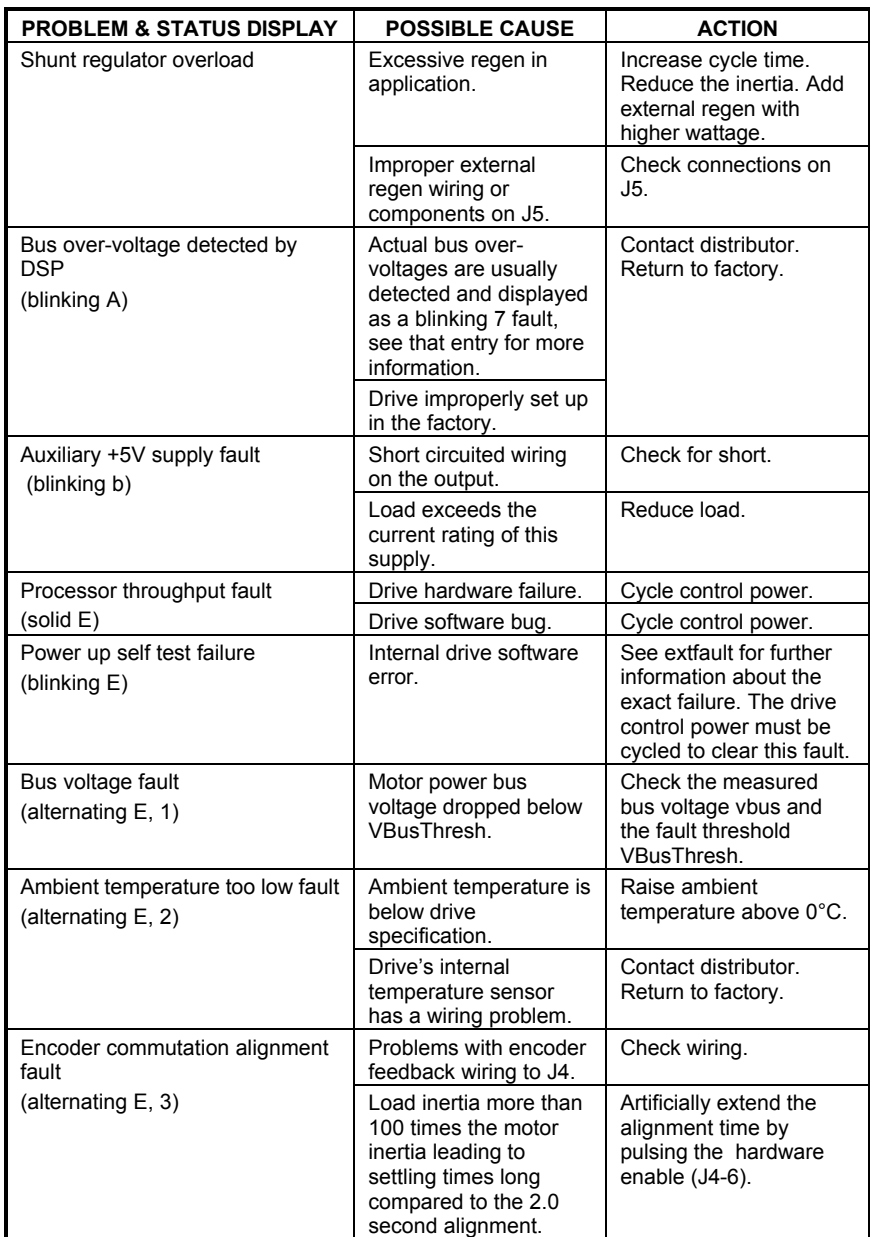

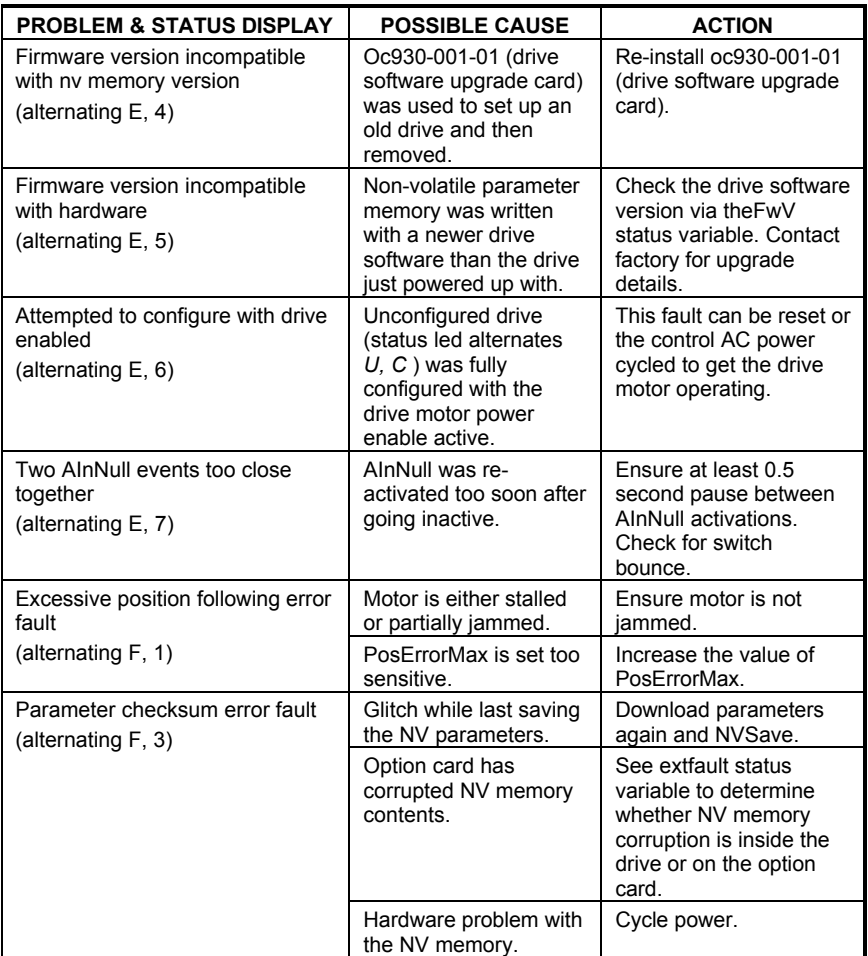

### **Contact Information**

**Phone:** (815) 226-2222 **Email:** customer.service@danahermotion.com **Website:** www.danahermotion.com

# **INDEX**

### **A**

Accessories, 2-3 Analog Command, 3-4

#### **B**

BDIO, 4-10, 4-11 Bi-directional, 4-10, 4-11 BDIO 1, 4-11 BDIO 2, 4-11 BDIO 3, 4-11 BDIO 4, 4-12 BDIO 6, 4-12 Brake Output, 4-12

#### **C**

CCwInH Input, 4-11 Connector Kits, 2-3 CwInH Input, 4-11

#### **D**

Dac Monitor List Table, 4-8 DAC Monitor, 4-7 Diagnostics, 6-1 Digital Position Commands, 3-5

### **E**

Emulated Encoder General Specifications, 3-8 Output Signals, 3-8 Enable Input, 4-10 Encoder I/O Interface Schematics, 4-14 Inputs, 4-14 Outputs, 4-14

#### **F**

Fault Output, 4-12 Fault Reset Input, 4-11 Forced Air Cooling, 2-3 Fusing, 3-3

### **I**

I/O Definitions, 4-5 Earth Ground, 4-5 Internal Resistors, 4-6 J1, AC Power, 4-5 J2, Motor Power, 4-5 J3, Resolver, 4-7 J4, Command I/O, 4-7 J5, Regeneration Interface, 4-6 I/O RTN, 4-10 I/O Terminations, 4-1 Input Power, 3-2 Inputs, 4-13 Encoder, 4-13 Interface PC, 8-1. *See the MA930 – OC930 Hardware and Software Reference Manual*

### **J**

J1, AC Power, 4-1, 4-5 J2, Motor Power, 4-1, 4-5 J3, Feedback Resolver, 4-7 J3, Feedback:, 4-2 J4, Command I/O, 4-3, 4-7 Analog and Digital I/O Schematics, 4-9 J5, Regeneration Interface, 4-2, 4-6

#### **M**

Manual Kits, 2-4 Model Identification, 2-1

#### **N**

Nominal Frequency Response, 3-8 Numbering System, 2-1

#### **O**

**Operation** Without Option Card, 5-1. *See* MA930 – OC930 Hardware and Software Reference Manual Option Cards, 1-2 Options, 9-4 Mechanical Outlines, 9-4 Output Power, 3-1 Outputs, 4-12, 4-13

### **P**

Performance Characteristics, 3-4 Plug-In Cards, 2-3 Position Loop, 3-6 Compensation Parameters, 3-6 Power Board Connectors, 4-1 J1, AC Power, 4-1 J2, Motor Power, 4-1 J5, Regeneration Interface, 4-2 Protection Circuits, 6-1

### **R**

**Resistors** Internal, 4-6 Resolver Velocity Signal, 3-7

### **S**

SC900 Family, 1-1 **Sequence** Power Down, 7-1 Power Up, 7-1 Specifications, *9-1*, 9-2, 9-3 Control Power Supply, 3-2 Environmental, 3-6 Fusing, 3-3 General, 3-6 Input Power, 3-2 Inrush Current, 3-3 Mechanical Outlines, 9-2, 9-3 SC9x2, 9-2 SC9x3, 9-2 SC9x4, 9-2 SC9x5, 9-3 Motor Power Supply, 3-3 Mounting, 9-1 Output Power, 3-1 Resolver Feedback, 3-7 Standard Features, 1-2 Status LED Code List, 6-2 Troubleshooting, 6-3

### **T**

Troubleshooting, 6-3

### **U**

User I/O, 4-2 J3, Feedback, 4-2 J4, Command I/O, 4-3

### **V**

Velocity Loop, 3-5 Compensation Parameters, 3-5

### **W**

Weight, 9-1 Wiring Diagram, 4-4